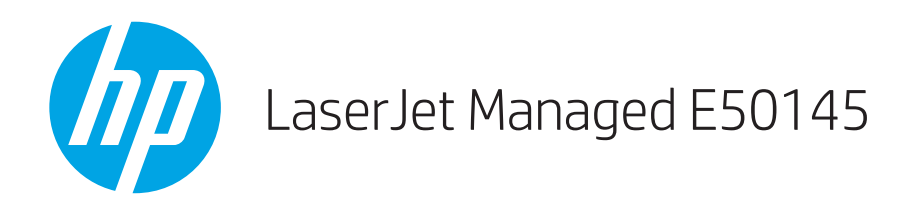

# Benutzerhandbuch

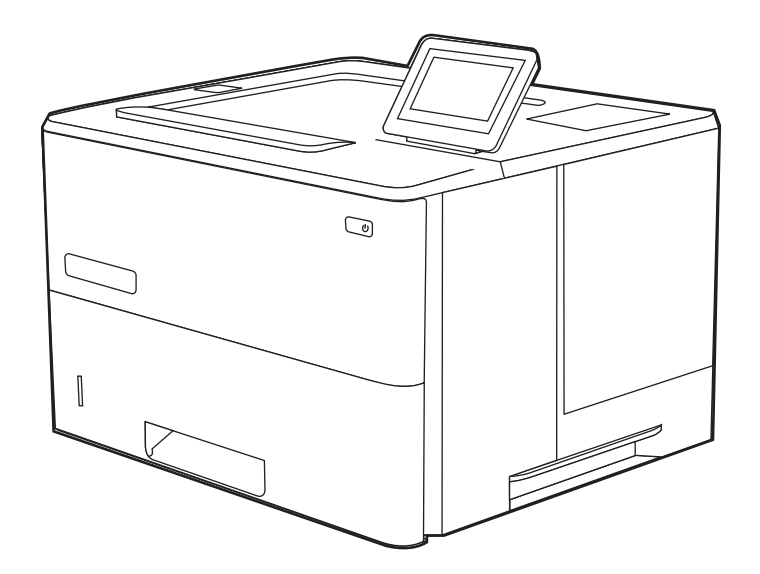

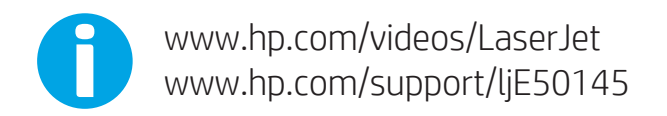

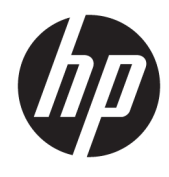

HP LaserJet Managed E50145

Benutzerhandbuch

#### Copyright und Lizenz

© Copyright 2019 HP Development Company, L.P.

Die Vervielfältigung, Änderung oder Übersetzung ist ohne vorherige schriftliche Genehmigung nur im Rahmen des Urheberrechts zulässig.

Die in diesem Dokument enthaltenen Informationen können ohne Vorankündigung geändert werden.

Für HP Produkte und Dienste gelten ausschließlich die Bestimmungen der Gewährleistungserklärung zum jeweiligen Produkt bzw. Dienst. Keine der hier zur Verfügung gestellten Informationen kann als eine zusätzliche Garantiezusage ausgelegt werden. HP haftet nicht für technische oder redaktionelle Fehler bzw. Auslassungen in diesem Dokument.

Edition 1, 4/2019

#### Hinweise zu Marken

Adobe® , Adobe Photoshop® , Acrobat®und PostScript® sind Marken von Adobe Systems Incorporated.

Apple und das Apple-Logo sind Marken von Apple Inc. in den USA und anderen Ländern/ Regionen.

macOS ist eine Marke von Apple Inc. in den USA und anderen Ländern.

AirPrint ist eine Marken von Apple, Inc. in den USA und anderen Ländern/Regionen.

Google™ ist eine Marke von Google Inc.

Microsoft®, Windows®, Windows® XP und Windows Vista® sind in den USA eingetragene Marken der Microsoft Corporation.

UNIX® ist eine eingetragene Marke von The Open Group.

# Inhaltsverzeichnis

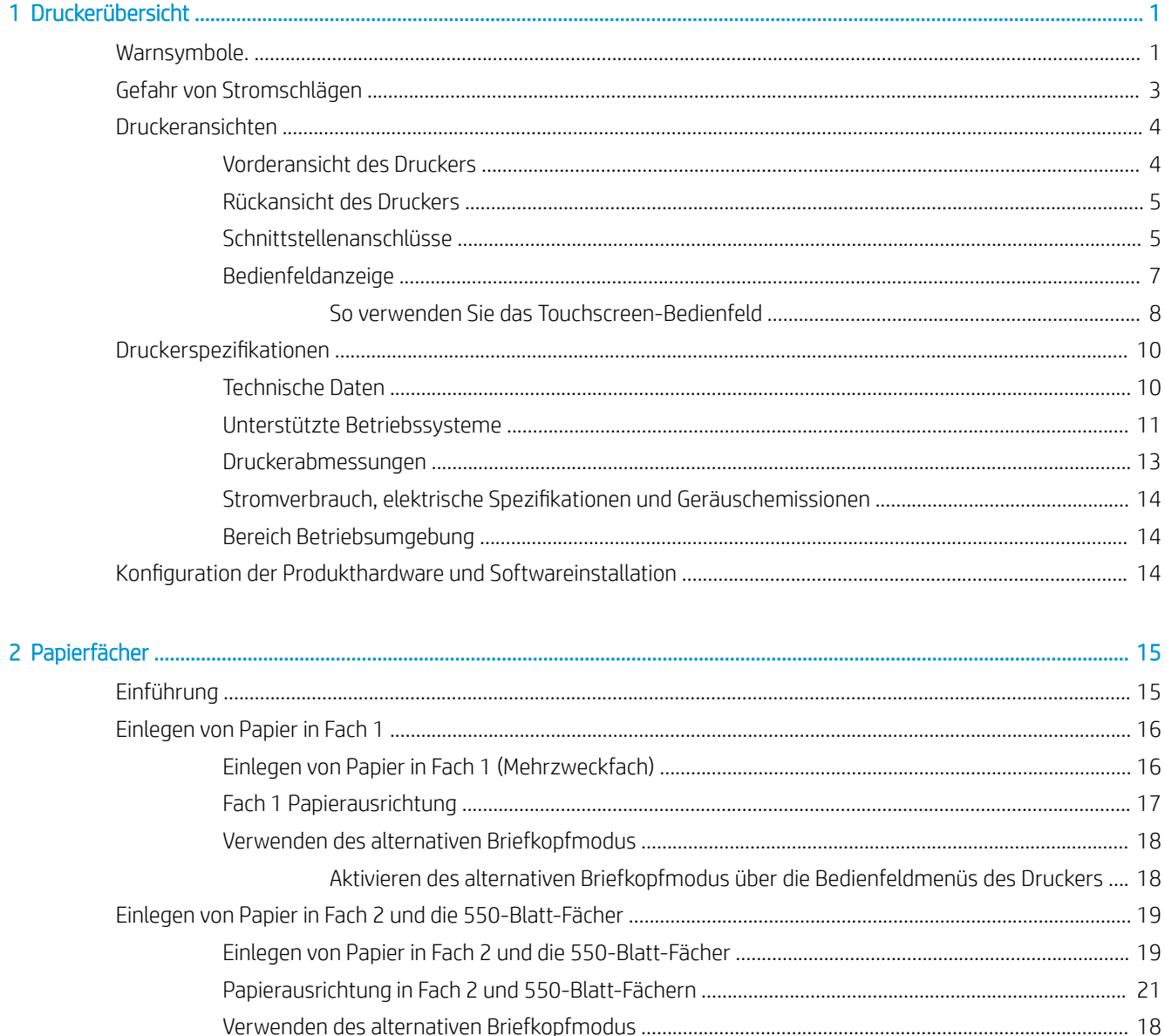

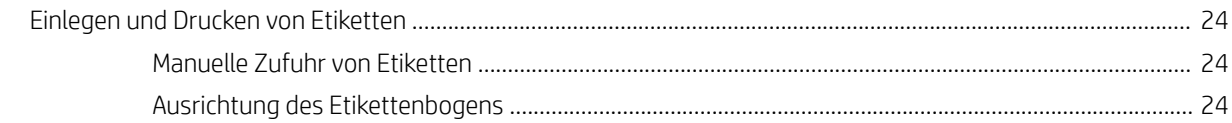

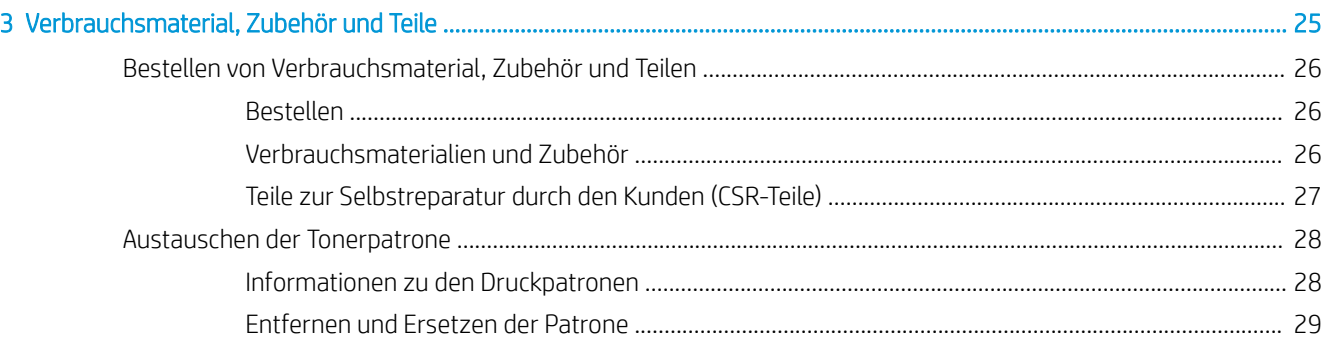

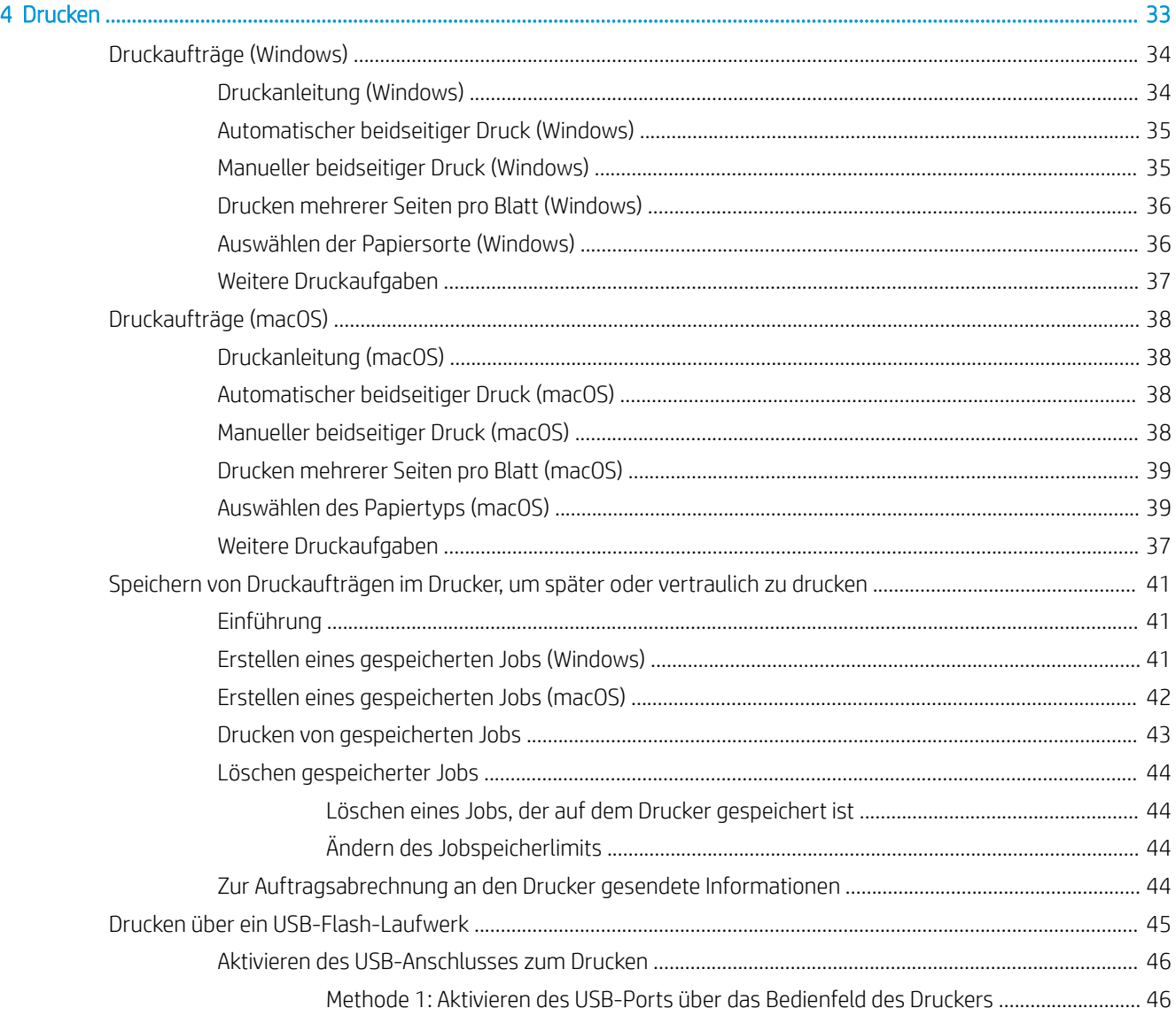

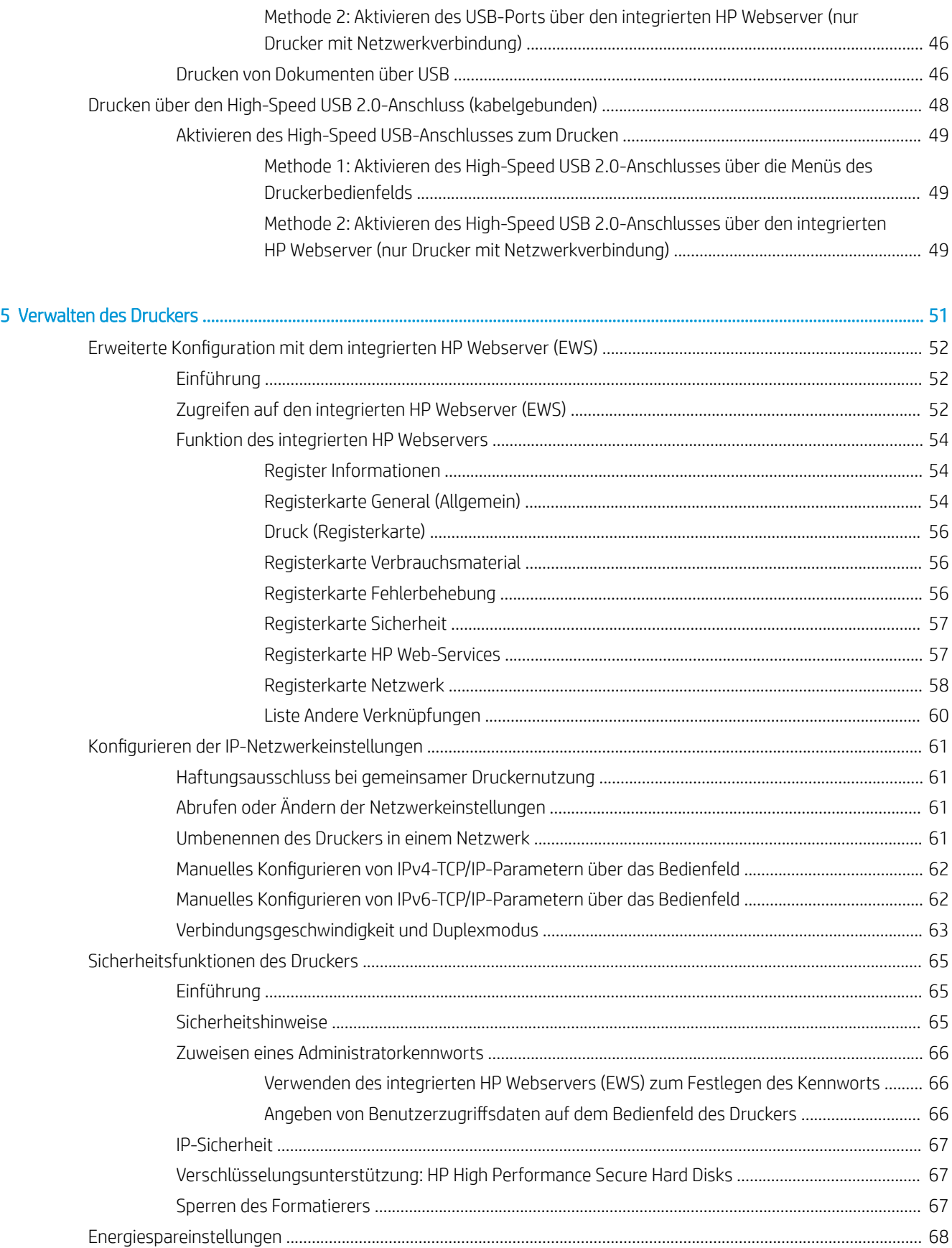

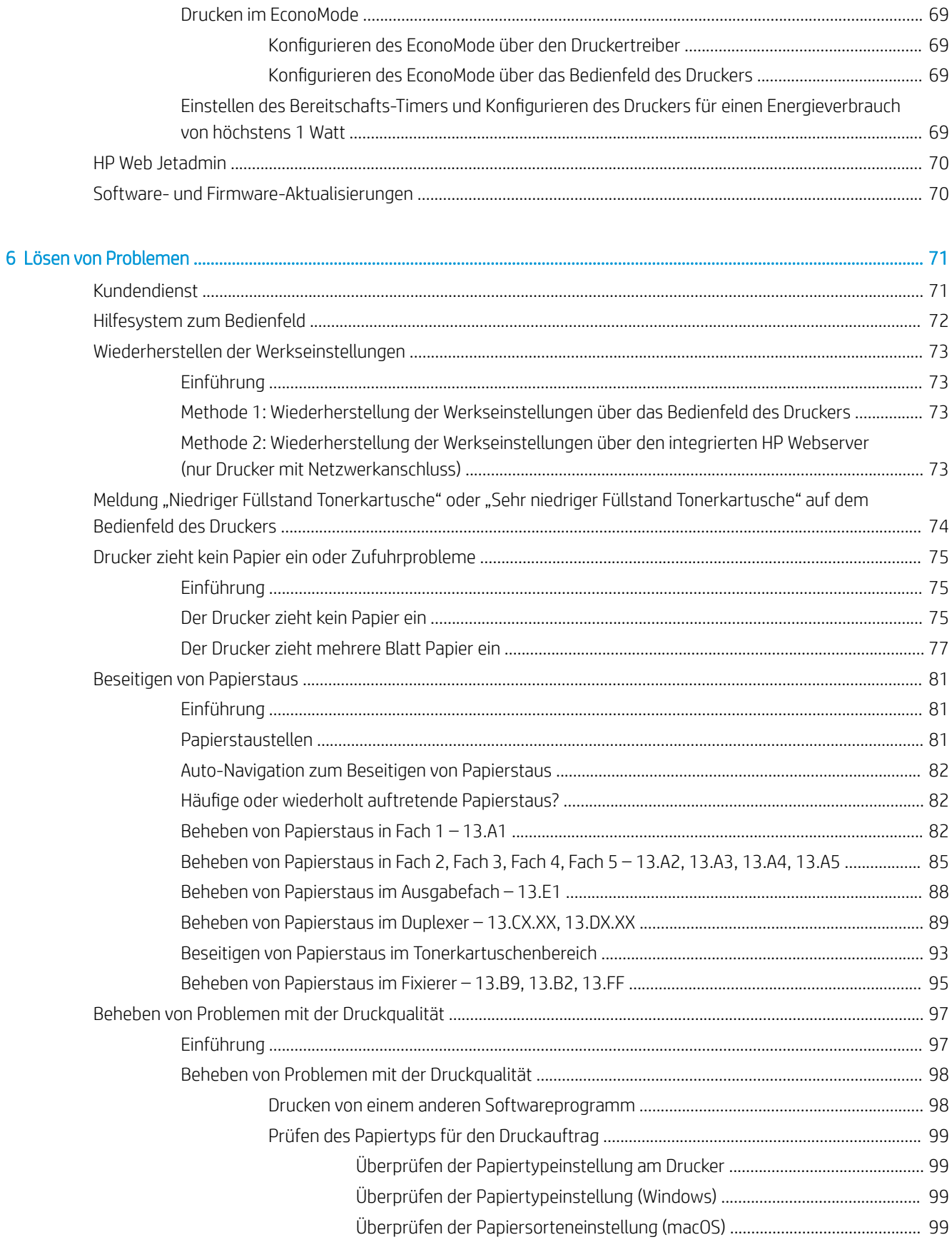

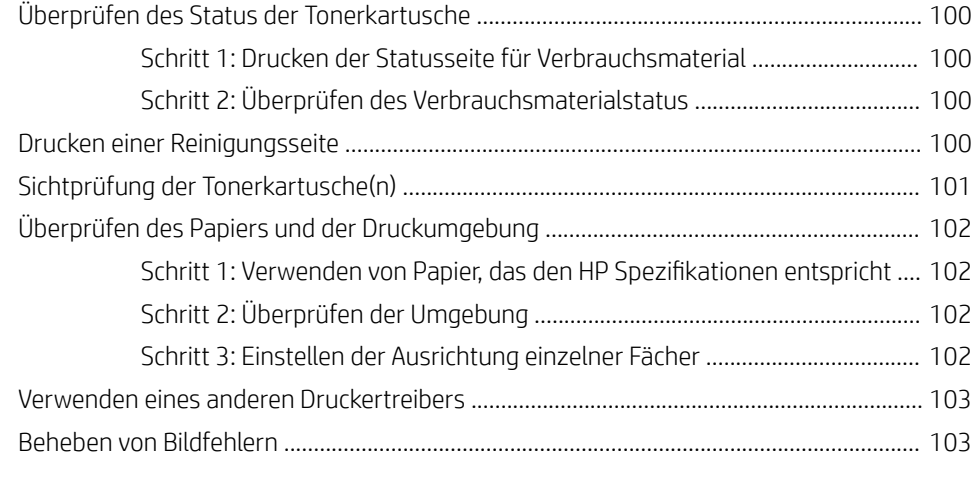

[Index ........................................................................................................................................................................................................... 113](#page-122-0)

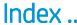

# <span id="page-10-0"></span>1 Druckerübersicht

Überprüfen Sie die Position der Funktionen auf dem Drucker, die physischen und technischen Spezifikationen des Druckers und wo Sie Einrichtungsinformationen finden.

- Warnsymbole.
- [Gefahr von Stromschlägen](#page-12-0)
- [Druckeransichten](#page-13-0)
- [Druckerspezifikationen](#page-19-0)
- [Konfiguration der Produkthardware und Softwareinstallation](#page-23-0)

Videos zur Unterstützung finden Sie unter [www.hp.com/videos/LaserJet](http://www.hp.com/videos/LaserJet).

Die folgenden Informationen sind zum Zeitpunkt der Veröffentlichung richtig. Aktuelle Informationen finden Sie unter <http://www.hp.com/support/ljE50145>.

### Weitere Informationen:

Die HP Kompletthilfe für den Drucker beinhaltet die folgenden Informationen:

- Installieren und Konfigurieren
- Lernen und Verwenden
- Lösen von Problemen
- Herunterladen von Software- und Firmware-Aktualisierungen
- Beitritt zu Support-Foren
- Suchen nach Garantie- und Zulassungsinformationen

# Warnsymbole.

Gehen Sie vorsichtig vor, wenn auf Ihrem HP Drucker eines der in den Symboldefinitionen angegebenen Warnsymbole angezeigt wird.

Vorsicht: Stromschlaggefahr

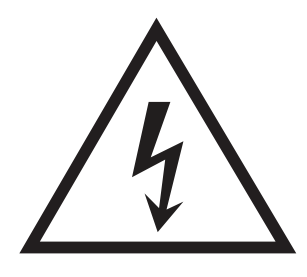

· Vorsicht: Heiße Oberfläche

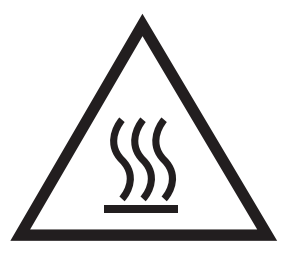

● Vorsicht: Körperteile von beweglichen Teilen fernhalten

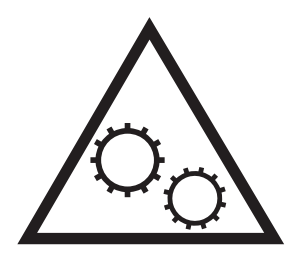

● Vorsicht: Scharfe Kanten

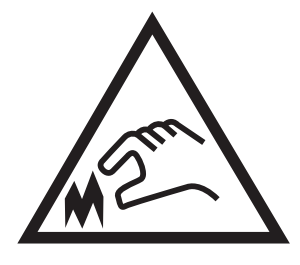

● Warnung

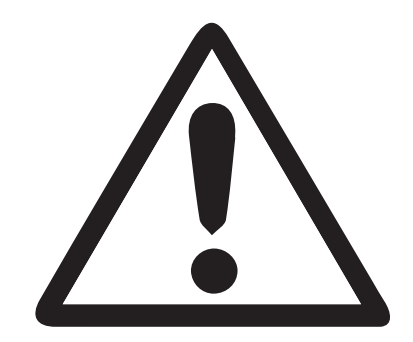

# <span id="page-12-0"></span>Gefahr von Stromschlägen

Lesen Sie die folgenden wichtigen Sicherheitsinformationen.

- Lesen und beachten Sie unbedingt diese Sicherheitshinweise, um die Gefahr eines Stromschlags zu verhindern.
- Befolgen Sie beim Verwenden dieses Produkts stets die grundlegenden Sicherheitsvorkehrungen, um Verletzungsgefahr aufgrund von Bränden oder Stromschlägen zu reduzieren.
- Lesen und beachten Sie alle Anweisungen im Benutzerhandbuch.
- Beachten Sie alle Warnungen und Anweisungen auf dem Produkt.
- Verwenden Sie beim Anschließen des Produkts an eine Stromquelle nur eine geerdete Steckdose. Wenn Sie nicht wissen, ob die Steckdose geerdet ist, wenden Sie sich an einen Elektrofachmann.
- Achten Sie darauf, dass Sie die Kontakte auf den Anschlüssen des Produkts nicht berühren. Ersetzen Sie beschädigte Kabel sofort.
- Ziehen Sie vor dem Reinigen dieses Geräts das Netzkabel aus der Steckdose.
- Stellen Sie dieses Produkt nicht neben einer Wasserquelle auf, und verwenden Sie es nicht, wenn Sie nass sind.
- Stellen Sie das Produkt sicher auf einer stabilen Oberfläche auf.
- Stellen Sie das Produkt an einem geschützten Standort auf, in dem niemand auf das Netzkabel treten oder darüber stolpern kann.

# <span id="page-13-0"></span>Druckeransichten

Identifizieren Sie bestimmte Teile des Druckers und des Bedienfelds.

- Vorderansicht des Druckers
- [Rückansicht des Druckers](#page-14-0)
- **[Schnittstellenanschlüsse](#page-14-0)**
- **[Bedienfeldanzeige](#page-16-0)**

## Vorderansicht des Druckers

Machen Sie wichtige Komponenten des Druckers anhand des Diagramms ausfindig.

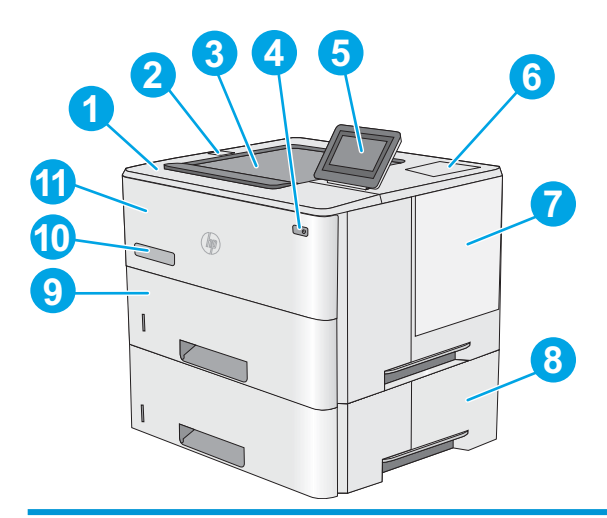

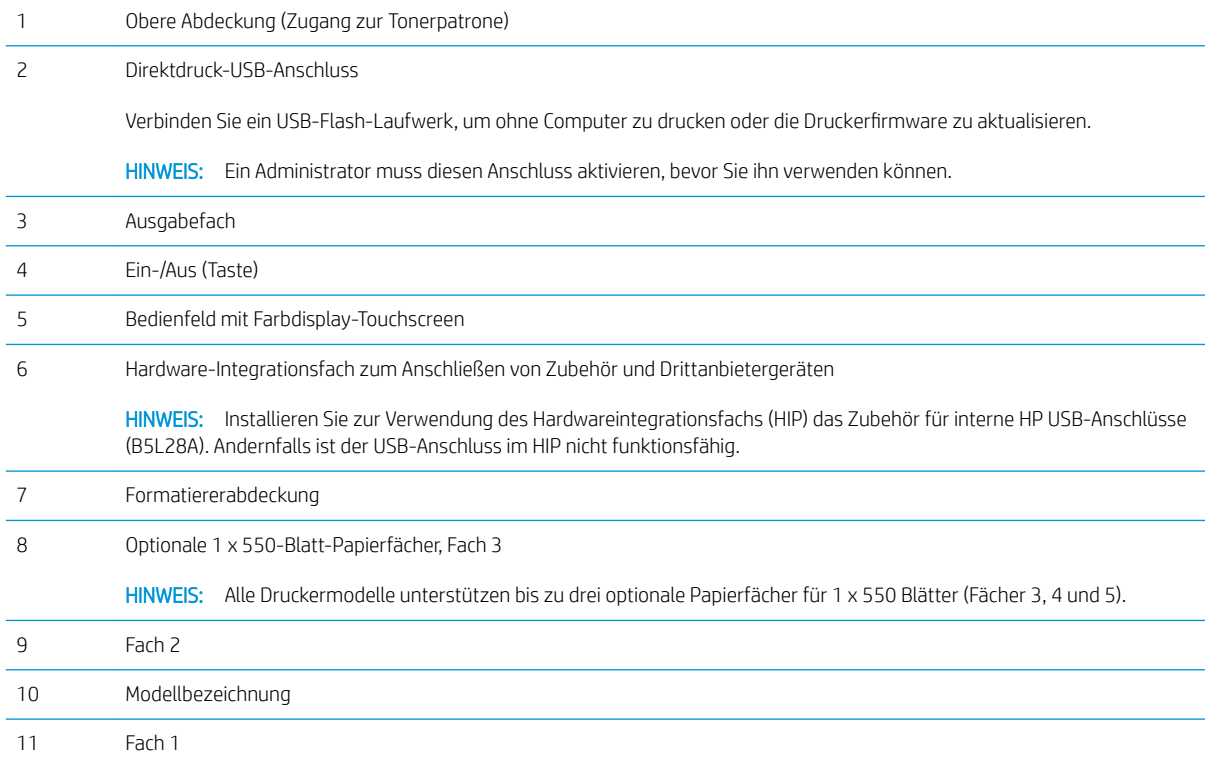

# <span id="page-14-0"></span>Rückansicht des Druckers

Machen Sie wichtige Komponenten des Druckers anhand des Diagramms ausfindig.

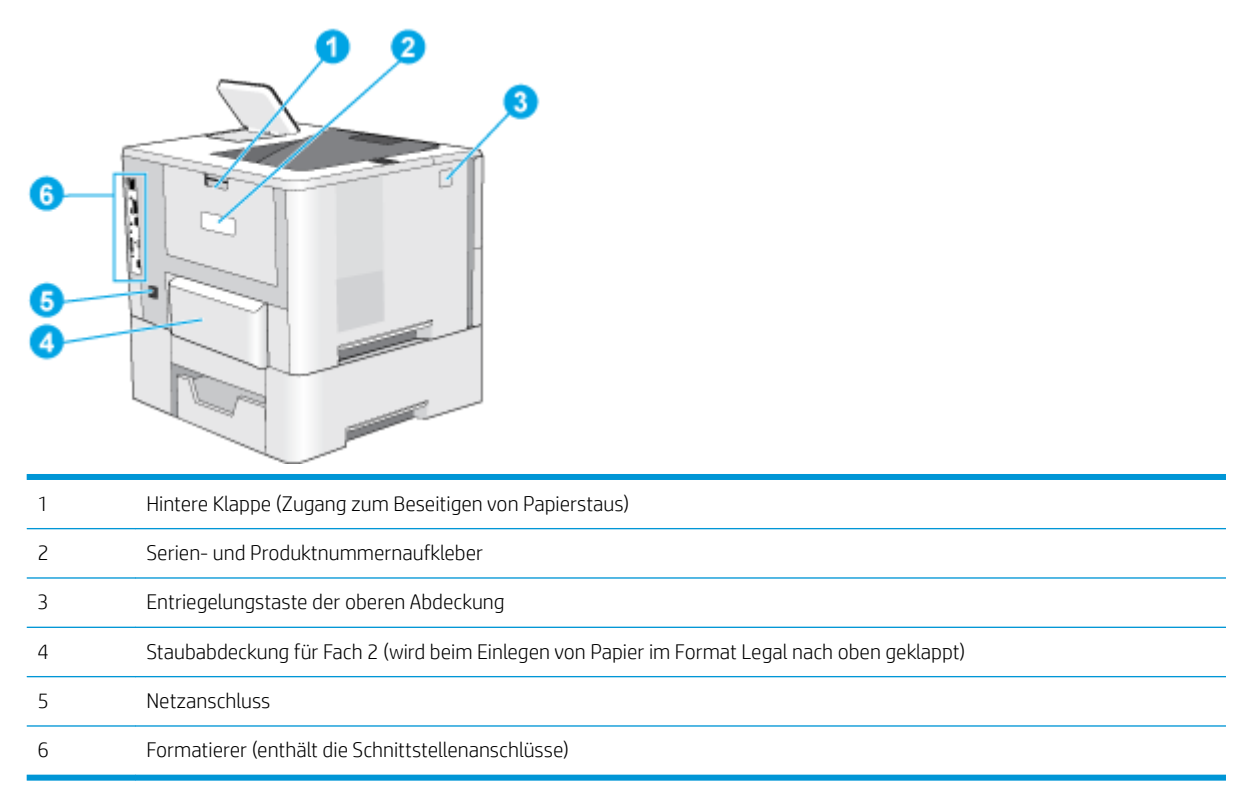

# Schnittstellenanschlüsse

Ermitteln Sie die Schnittstellenanschlüsse des Druckers anhand des Diagramms.

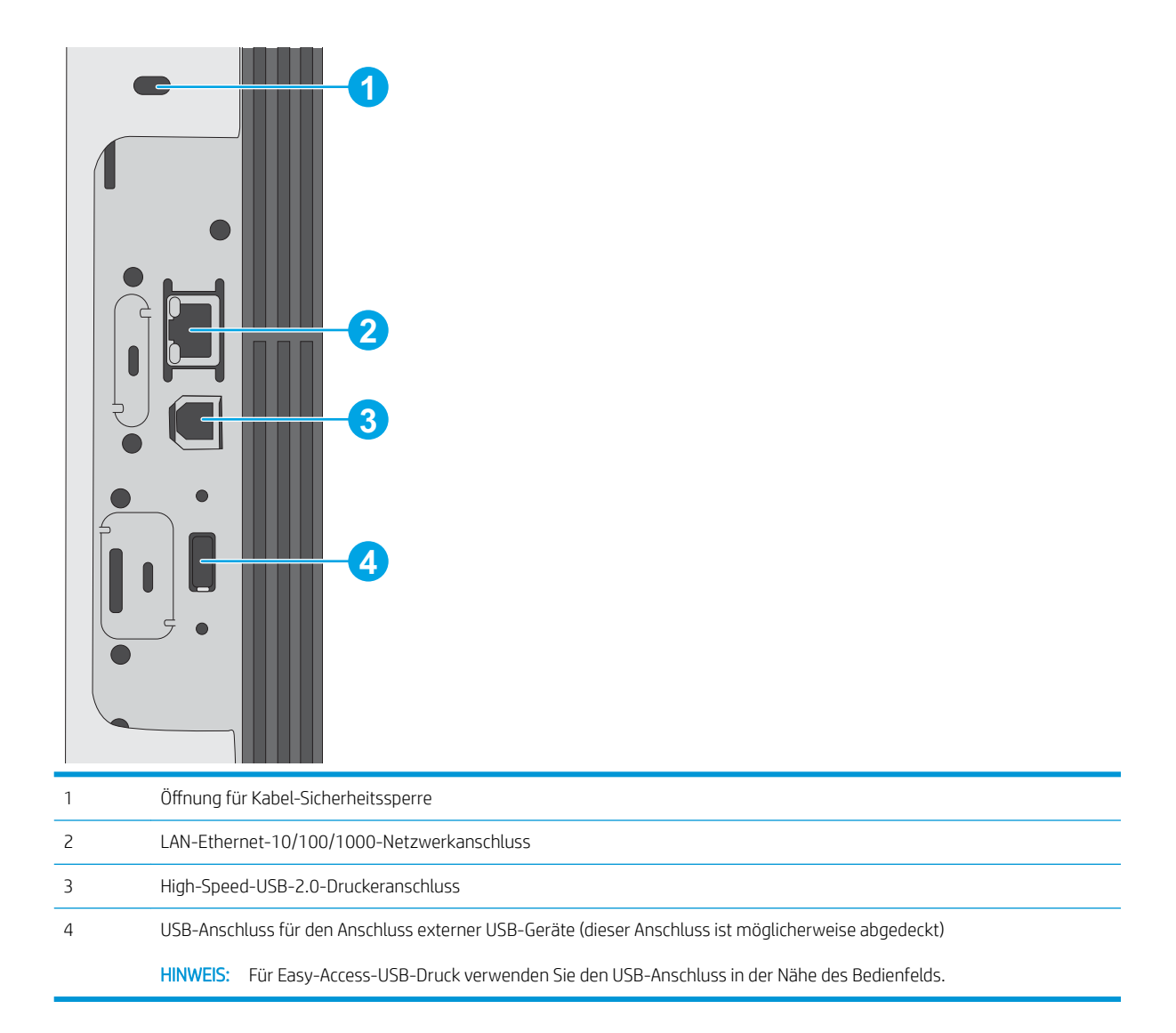

## <span id="page-16-0"></span>Bedienfeldanzeige

Mit dem Bedienfeld können Sie Informationen zum Drucker- und Jobstatus abrufen und den Drucker konfigurieren.

[So verwenden Sie das Touchscreen-Bedienfeld](#page-17-0)

**EY HINWEIS:** Klappen Sie das Bedienfeld nach vorn, um die Anzeige besser zu sehen.

Sie können jederzeit zum Startbildschirm zurückkehren, indem Sie die Schaltfläche "Home"  $\bigcap$  am unteren Rand des Druckerbedienfelds auswählen.

<sup>2</sup> HINWEIS: Weitere Informationen zu den Funktionen des Druckerbedienfelds finden Sie unter [http://www.hp.com/support/ljE50145.](http://www.hp.com/support/ljE50145) Wählen Sie die Handbücher, und wählen Sie dann Allgemeine Referenz.

**EX HINWEIS:** Die auf der Startanzeige angezeigten Funktionen variieren je nach Druckerkonfiguration.

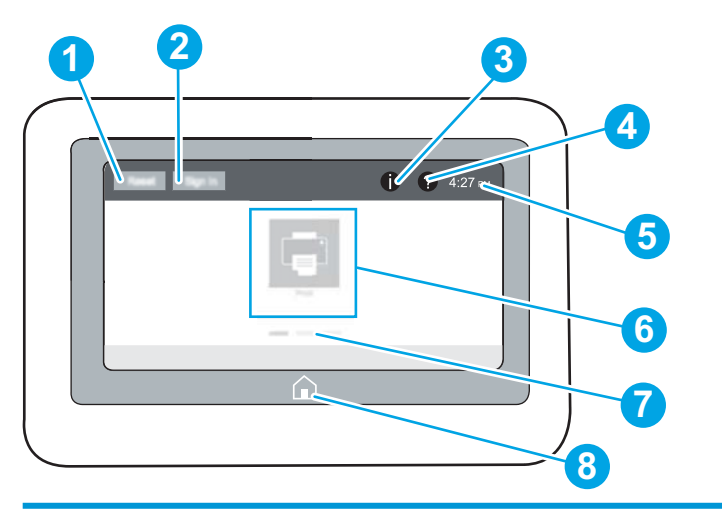

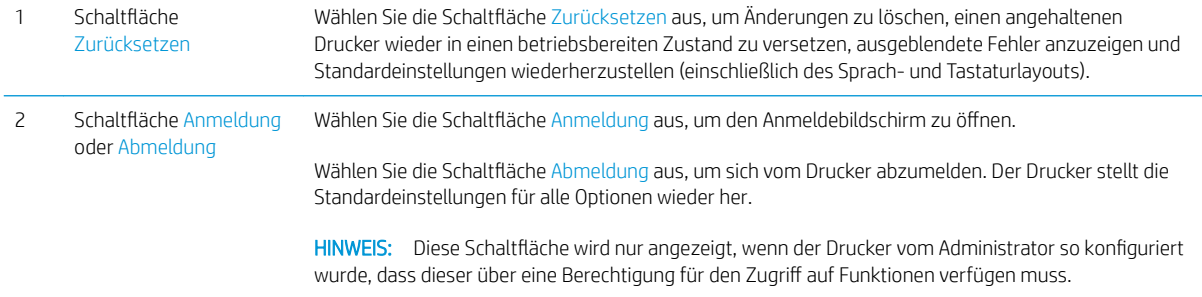

<span id="page-17-0"></span>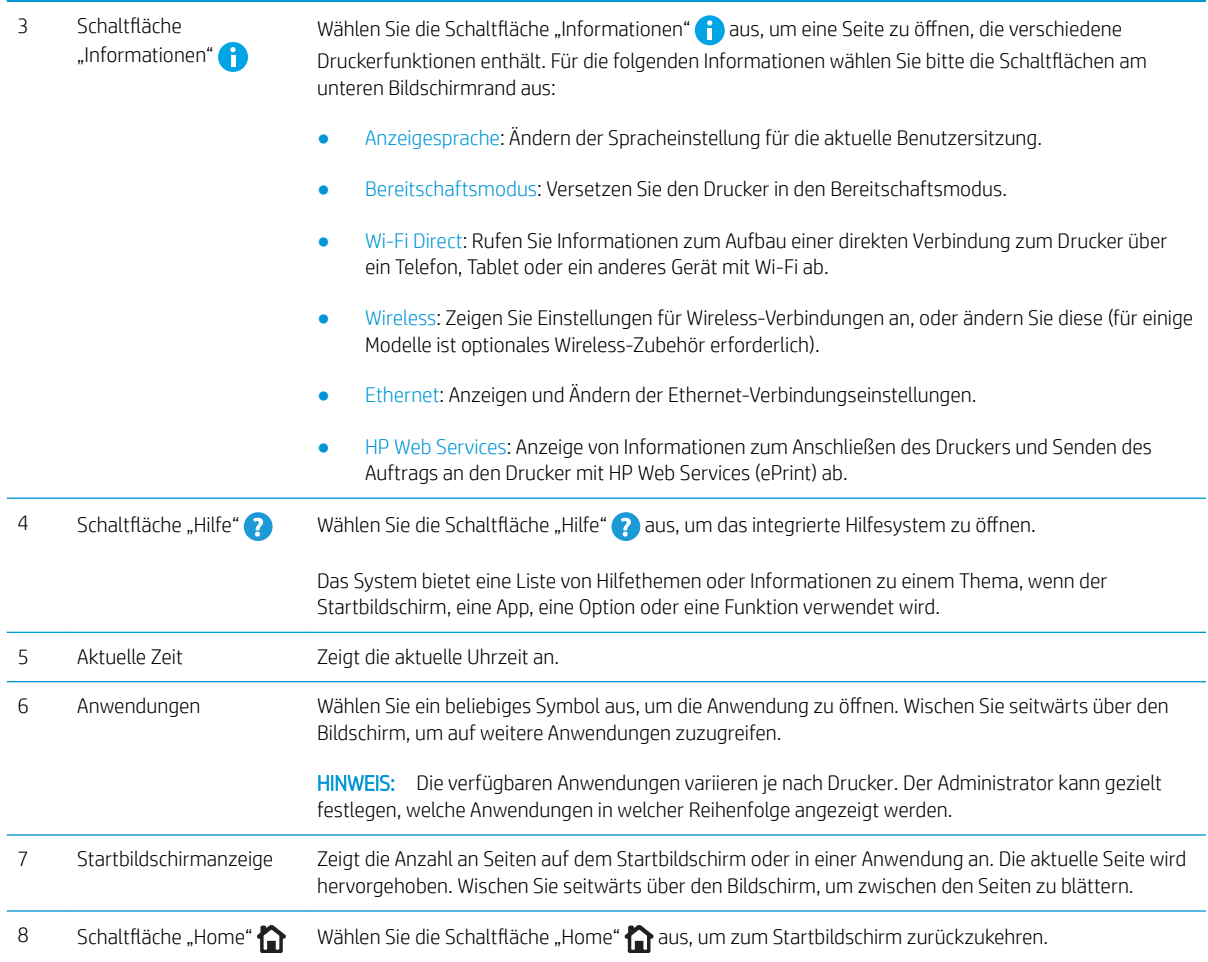

## So verwenden Sie das Touchscreen-Bedienfeld

Gehen Sie wie folgt vor, um das Touchscreen-Bedienfeld des Geräts zu verwenden.

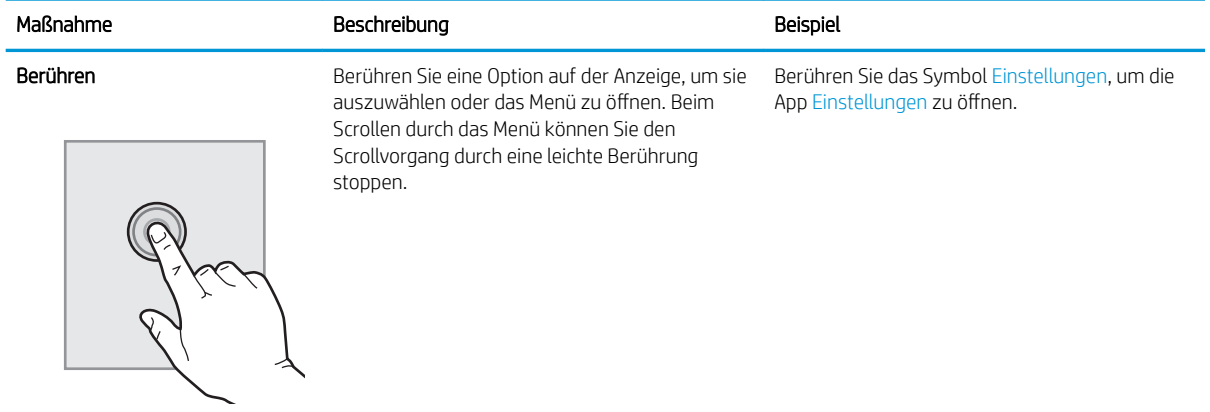

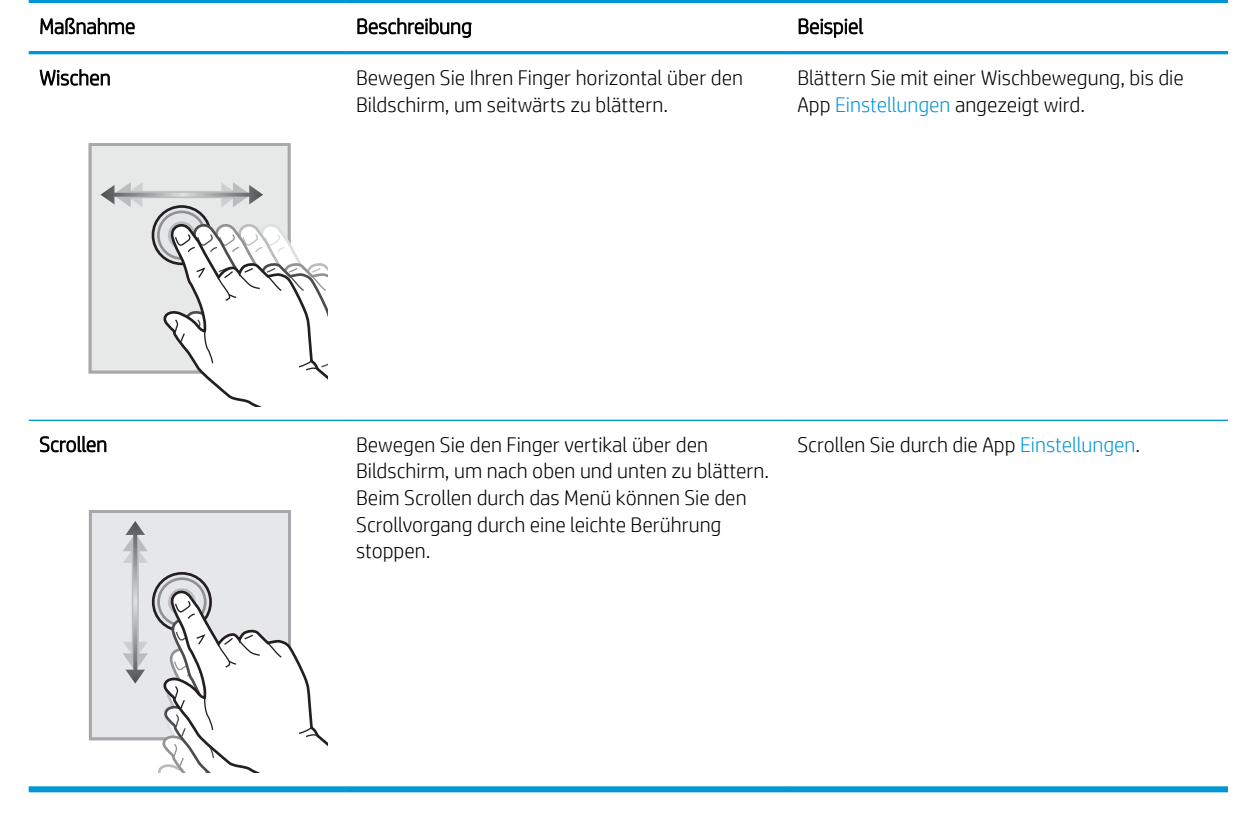

# <span id="page-19-0"></span>Druckerspezifikationen

Verwenden Sie die Druckerspezifikationen für die Einrichtung und den Betrieb des Druckers.

- Technische Daten
- [Unterstützte Betriebssysteme](#page-20-0)
- [Druckerabmessungen](#page-22-0)
- [Stromverbrauch, elektrische Spezifikationen und Geräuschemissionen](#page-23-0)
- **•** [Bereich Betriebsumgebung](#page-23-0)

WICHTIG: Die folgenden Spezifikationen waren zum Zeitpunkt der Veröffentlichung korrekt, können jedoch jederzeit geändert werden. Aktuelle Informationen finden Sie unter [http://www.hp.com/support/ljE50145.](http://www.hp.com/support/ljE50145)

# Technische Daten

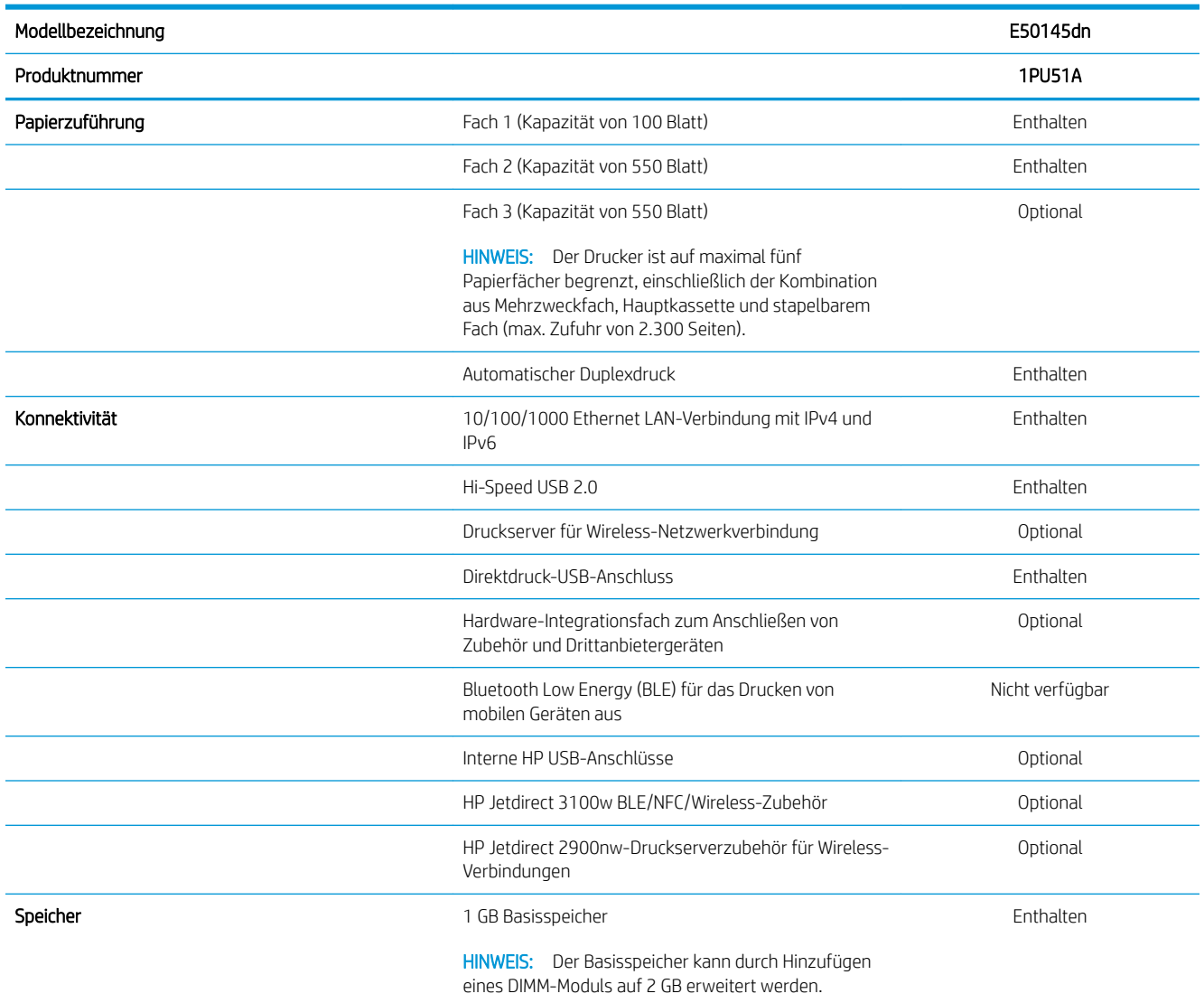

<span id="page-20-0"></span>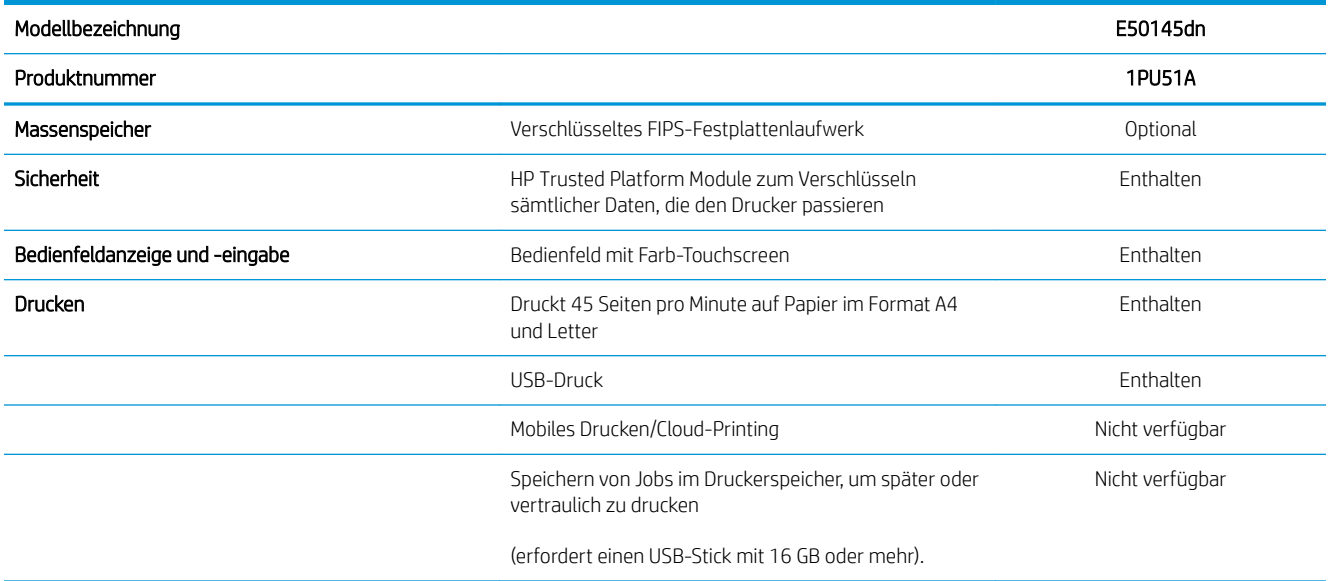

## Unterstützte Betriebssysteme

Stellen Sie anhand der folgenden Informationen sicher, dass der Drucker mit dem Betriebssystem des Computers kompatibel ist.

Linux: Informationen und Druckertreiber für Linux finden Sie unter [www.hp.com/go/linuxprinting.](http://www.hp.com/go/linuxprinting)

UNIX: Informationen zu UNIX® und UNIX®-Druckertreibern finden Sie unter [www.hp.com/go/unixmodelscripts](http://www.hp.com/go/unixmodelscripts).

Die folgenden Informationen beziehen sich auf die druckerspezifischen HP PLC 6-Druckertreiber für Windows, die HP Druckertreiber für macOS sowie auf das Software-Installationsprogramm.

Windows: Laden Sie HP Easy Start von [123.hp.com/LaserJet](http://123.hp.com/LaserJet) herunter, um den HP Druckertreiber zu installieren. Oder besuchen Sie die Drucker-Support-Website für diesen Drucker, [http://www.hp.com/support/ljE50145,](http://www.hp.com/support/ljE50145) um den Druckertreiber oder das Software-Installationsprogramm zum Installieren des HP Druckertreibers herunterzuladen.

macOS: Dieser Drucker unterstützt Mac-Computer. Laden Sie HP Easy Start entweder von [123.hp.com/LaserJet](http://123.hp.com/LaserJet) oder von der Supportseite für Ihren Drucker herunter, und verwenden Sie das Programm dann zum Installieren des HP Druckertreibers.

- 1. Gehen Sie zu [123.hp.com/LaserJet.](http://123.hp.com/LaserJet)
- 2. Gehen Sie folgendermaßen vor, um die Druckersoftware herunterzuladen.

#### Tabelle 1-1 Unterstützte Betriebssysteme und Druckertreiber

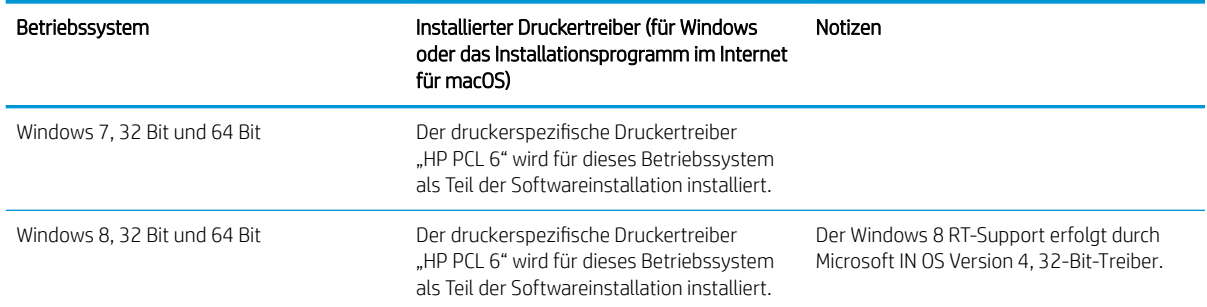

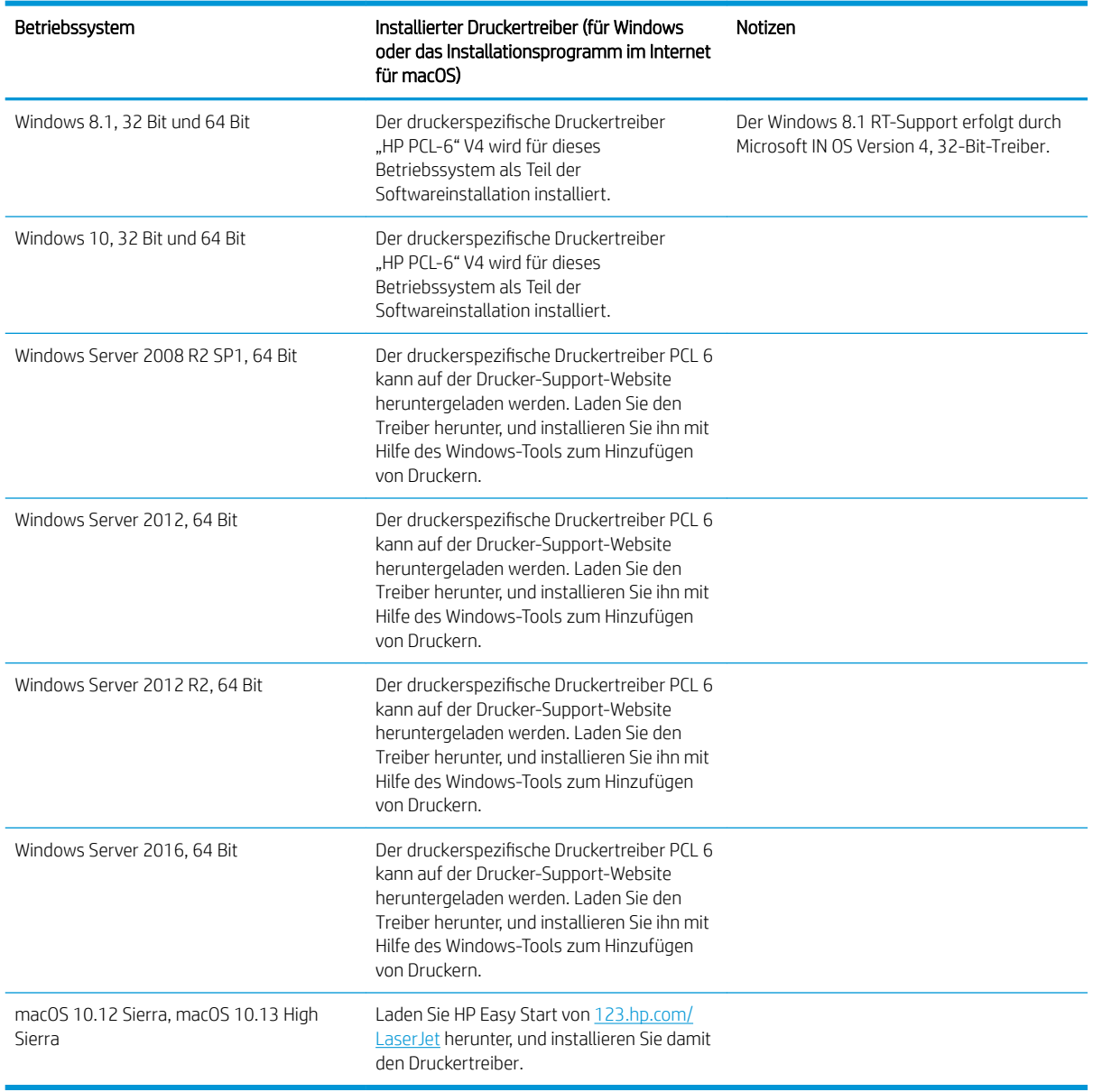

Tabelle 1-1 Unterstützte Betriebssysteme und Druckertreiber (Fortsetzung)

**HINWEIS:** Die Unterstützung von Betriebssystemen kann geändert werden. Um die Liste der unterstützten Betriebssysteme abzurufen, gehen Sie zu <http://www.hp.com/support/ljE50145> für die HP Kompletthilfe für den Drucker.

HINWEIS: Zusätzliche Details zu Client- und Serverbetriebssystemen sowie Unterstützung für die HP UPDTreiber für diesen Drucker finden Sie unter [www.hp.com/go/upd.](http://www.hp.com/go/upd) Klicken Sie unter Weitere Informationen auf die Links.

#### <span id="page-22-0"></span>Tabelle 1-2 Mindestsystemanforderungen

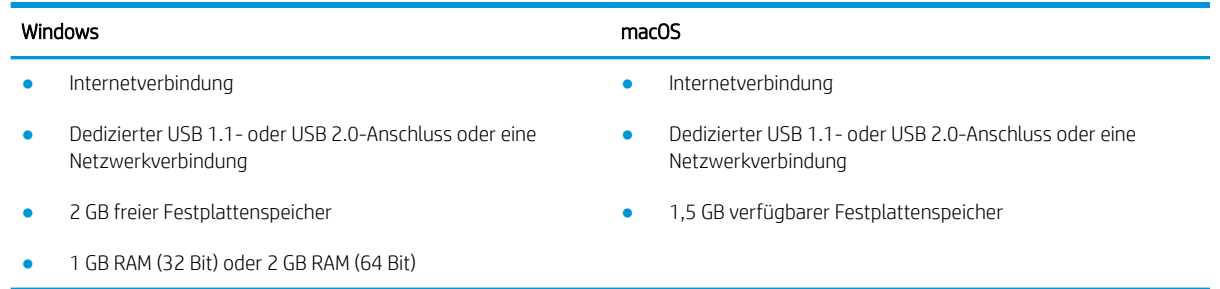

**EV** HINWEIS: Das Windows Software-Installationsprogramm installiert den Dienst "HP Smart Device Agent Base". Die Dateigröße beträgt ungefähr 100 KB. Seine einzige Funktion besteht darin, stündlich zu überprüfen, ob Drucker über USB angeschlossen sind. Es werden keine Daten erfasst. Wenn ein USB-Drucker gefunden wird, versucht der Dienst dann, eine JetAdvantage Management Connector-(JAMc-) Instanz im Netzwerk ausfindig zu machen. Wird eine JAMc-Instanz gefunden, wird der Dienst "HP Smart Device Agent Base" über JAMc sicher auf einen vollständigen Smart Device Agent aktualisiert, womit gedruckte Seiten in einem Managed Print Services- (MPS-) Konto bilanziert werden können. Dieser Dienst kann über die reinen Treiber-Web Packs, die von [hp.com](http://www.hp.com) für den Drucker heruntergeladen und mit dem Druckerinstallations-Assistenten installiert wurden, nicht installiert werden.

Um den Dienst zu deinstallieren, öffnen Sie die Windows-Systemsteuerung, und wählen Sie dann Programme oder Programme und Funktionen aus. Wählen Sie dann zum Entfernen des Dienstes Software oder Programm deinstallieren aus. Der Dateiname lautet HPSmartDeviceAgentBase.

### Druckerabmessungen

### Tabelle 1-3 Abmessungen des Basisdruckers

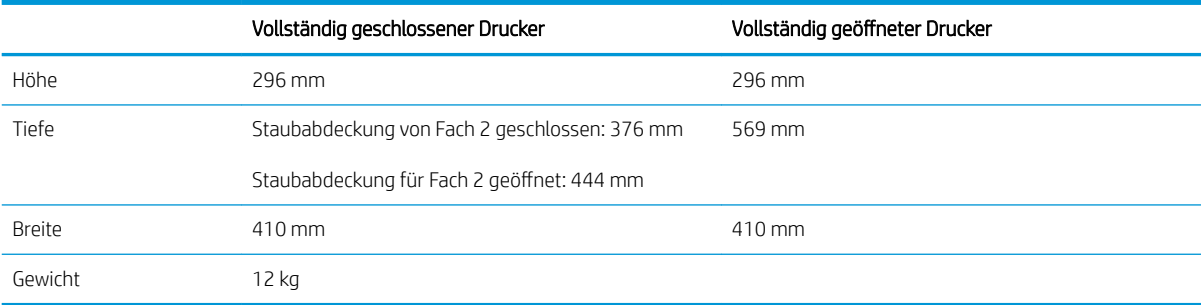

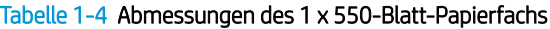

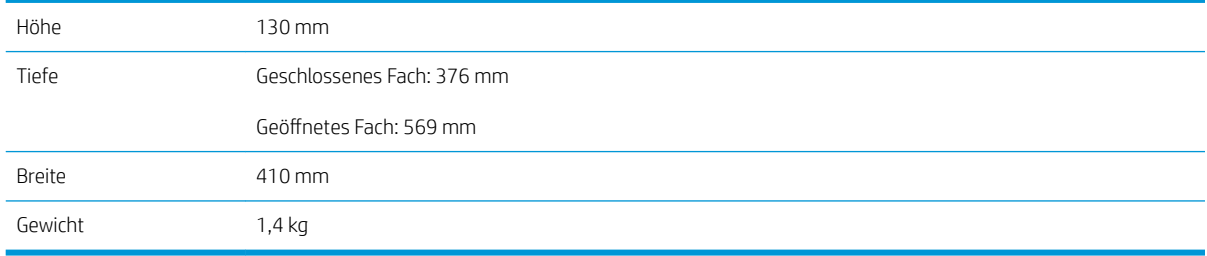

### <span id="page-23-0"></span>Tabelle 1-5 Abmessungen des Druckerschranks

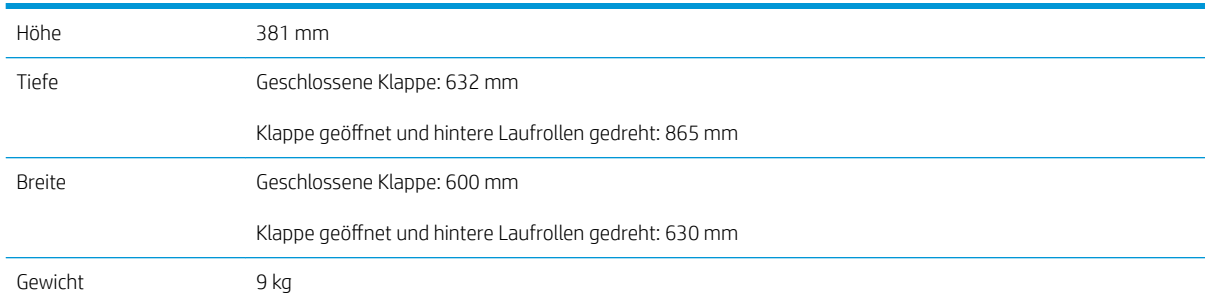

### Stromverbrauch, elektrische Spezifikationen und Geräuschemissionen

Aktuelle Informationen finden Sie unter<http://www.hp.com/support/ljE50145>.

ACHTUNG: Die Stromversorgung ist von dem Land/der Region abhängig, in dem der Drucker verkauft wird. Ändern Sie die Einstellung für die Betriebsspannung nicht. Dadurch könnte der Drucker beschädigt werden und die Garantie des Druckers verfallen.

## Bereich Betriebsumgebung

### Tabelle 1-6 Umgebungsbedingungen bei Betrieb

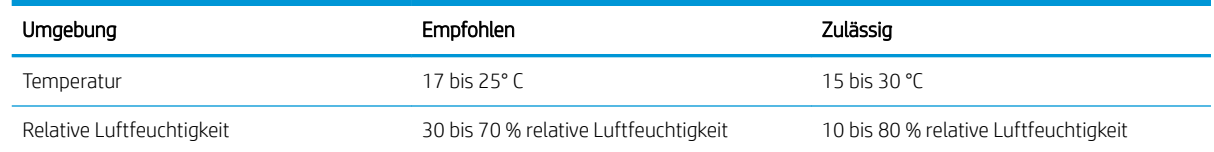

# Konfiguration der Produkthardware und Softwareinstallation

Grundlegende Konfigurationsanleitungen werden in dem im Lieferumfang enthaltenen Hardware-Installationshandbuch erläutert. Weitere Anleitungen finden Sie auf der Kundendienst-Webseite von HP.

Gehen Sie für die HP Kompletthilfe für den Drucker zu [http://www.hp.com/support/ljE50145.](http://www.hp.com/support/ljE50145) Dort erhalten Sie Unterstützung in folgenden Bereichen:

- Installieren und Konfigurieren
- Lernen und Verwenden
- Lösen von Problemen
- Herunterladen von Software- und Firmware-Aktualisierungen
- Beitritt zu Support-Foren
- Suchen nach Garantie- und Zulassungsinformationen

# <span id="page-24-0"></span>2 Papierfächer

Erfahren Sie, wie Sie Papier in die Papierfächer einlegen, darunter Spezialmedien wie beispielsweise Umschläge und Etiketten, und wie Sie die Papierfächer verwenden.

- **Einführung**
- [Einlegen von Papier in Fach 1](#page-25-0)
- [Einlegen von Papier in Fach 2 und die 550-Blatt-Fächer](#page-28-0)
- [Einlegen und Drucken von Umschlägen](#page-32-0)
- **[Einlegen und Drucken von Etiketten](#page-33-0)**

Videos zur Unterstützung finden Sie unter [www.hp.com/videos/LaserJet](http://www.hp.com/videos/LaserJet).

Die folgenden Informationen sind zum Zeitpunkt der Veröffentlichung richtig. Aktuelle Informationen finden Sie unter <http://www.hp.com/support/ljE50145>.

### Weitere Informationen:

Die HP Kompletthilfe für den Drucker beinhaltet die folgenden Informationen:

- Installieren und Konfigurieren
- Lernen und Verwenden
- Lösen von Problemen
- Herunterladen von Software- und Firmware-Aktualisierungen
- Beitritt zu Support-Foren
- Suchen nach Garantie- und Zulassungsinformationen

# Einführung

Gehen Sie beim Einlegen von Papier in die Papierfächer vorsichtig vor.

 $\triangle$  ACHTUNG: Ziehen Sie jeweils nur ein Papierfach heraus.

Benutzen Sie das Papierfach nicht als Stufe.

Achten Sie darauf, dass Sie Ihre Hände beim Schließen der Papierfächer nicht einklemmen.

Wenn Sie den Drucker bewegen, müssen alle Fächer geschlossen sein.

# <span id="page-25-0"></span>Einlegen von Papier in Fach 1

Die folgenden Informationen beschreiben das Einlegen von Papier in Fach 1.

- Einlegen von Papier in Fach 1 (Mehrzweckfach)
- [Fach 1 Papierausrichtung](#page-26-0)
- [Verwenden des alternativen Briefkopfmodus](#page-27-0)

# Einlegen von Papier in Fach 1 (Mehrzweckfach)

Dieses Fach hat ein Fassungsvermögen von bis zu 100 Blatt Papier mit 75 g/m<sup>2</sup> oder 10 Umschlägen.

**EY** HINWEIS: Vor dem Drucken die richtige Papiersorte im Druckertreiber auswählen.

ACHTUNG: Um Staus zu vermeiden, darf während eines laufenden Druckvorgangs niemals Papier aus Fach 1 hinzugefügt oder daraus entfernt werden.

1. Fassen Sie die Griffe an beiden Seiten von Fach 1, und ziehen Sie es nach vorn, um es zu öffnen.

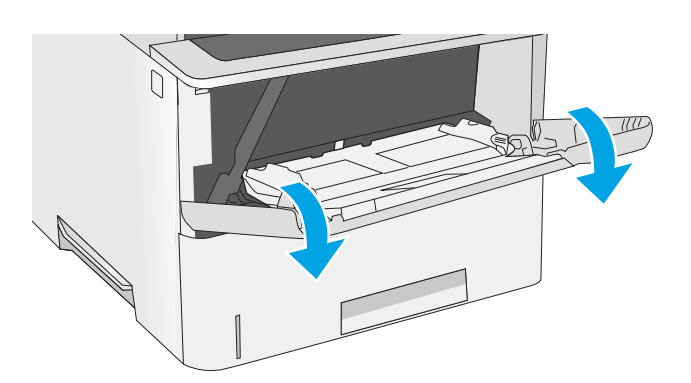

2. Fachverlängerung herausziehen, um das Papier zu stützen.

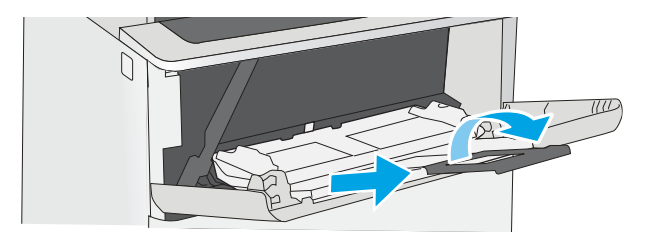

<span id="page-26-0"></span>3. Spreizen Sie die Papierführungen auf das richtige Format, und legen Sie dann das Papier in das Fach ein. Informationen zum Ausrichten des Papiers finden Sie unter <u>Fach 1 Papierausrichtung</u> auf Seite 17.

> Achten Sie darauf, dass sich das Papier unterhalb der Fülllinie an den Papierführungen befindet.

HINWEIS: Die maximale Stapelhöhe beträgt 10 mm oder circa 100 Blätter Papier mit einem Gewicht von 75 g/m<sup>2</sup>.

4. Schieben Sie die seitlichen Führungen nach innen, bis sie am Papier anliegen, ohne es zu biegen.

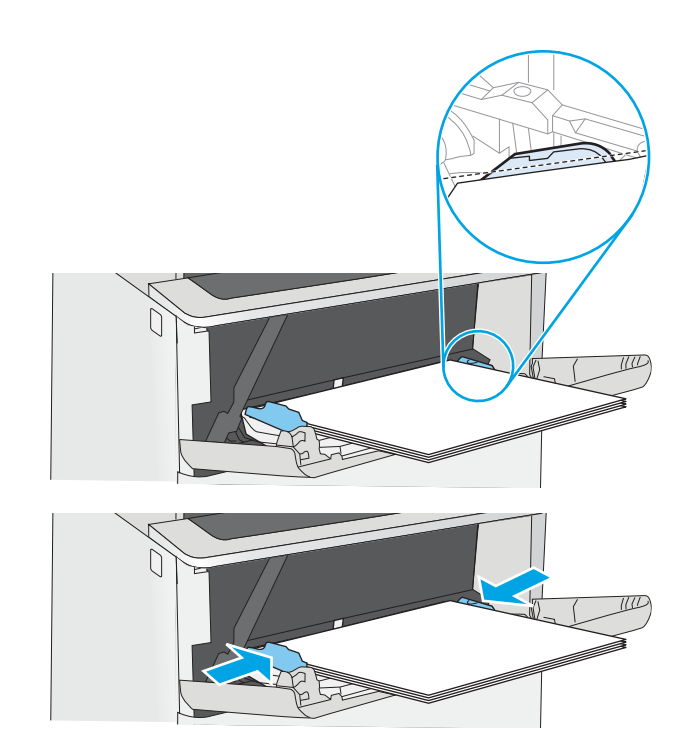

# Fach 1 Papierausrichtung

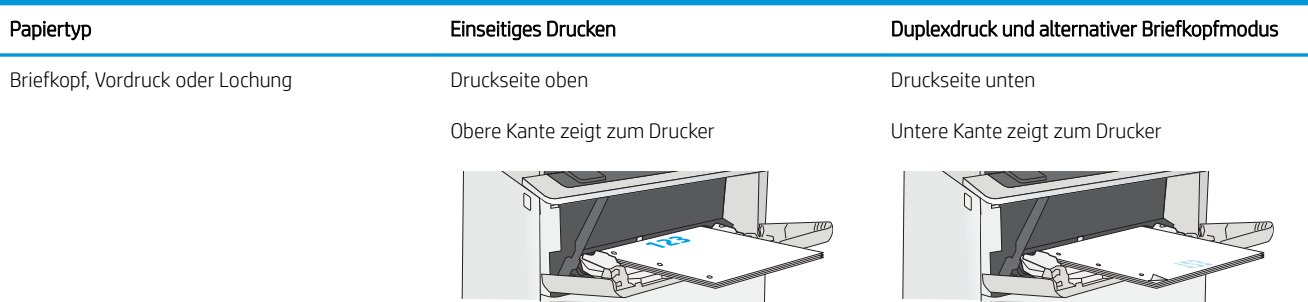

## <span id="page-27-0"></span>Verwenden des alternativen Briefkopfmodus

Mit der Funktion Alternativer Briefkopfmodus können Sie Briefkopf- oder vorgedrucktes Papier für alle Druckaufträge auf dieselbe Weise in das Fach einlegen, unabhängig davon, ob Sie das Papier einseitig oder beidseitig bedrucken möchten. Wenn Sie diesen Modus verwenden, legen Sie das Papier genauso wie bei automatischem Duplexdruck in das Gerät ein.

● Aktivieren des alternativen Briefkopfmodus über die Bedienfeldmenüs des Druckers

### Aktivieren des alternativen Briefkopfmodus über die Bedienfeldmenüs des Druckers

Verwenden des Menüs Einstellungen zum Festlegen der Einstellung für den Alternativen Briefkopfmodus

- 1. Öffnen Sie auf dem Startbildschirm des Druckerbedienfelds das Menü Einstellungen.
- 2. Öffnen Sie die folgenden Menüs:
	- Kopieren/Drucken oder Drucken
	- Fächer verwalten
	- Alternativer Briefkopfmodus
- 3. Wählen Sie Aktiviert aus, und berühren Sie dann die Schaltfläche Speichern, oder drücken Sie die Taste OK.

# <span id="page-28-0"></span>Einlegen von Papier in Fach 2 und die 550-Blatt-Fächer

Die folgenden Informationen beschreiben das Einlegen von Papier in Fach 2 und die optionalen 550-Blatt-Fächer.

- Einlegen von Papier in Fach 2 und die 550-Blatt-Fächer
- [Papierausrichtung in Fach 2 und 550-Blatt-Fächern](#page-30-0)
- [Verwenden des alternativen Briefkopfmodus](#page-27-0)
- <sup>2</sup> HINWEIS: Gehen Sie beim Einlegen von Papier in die 550-Blatt-Fächer wie bei Fach 2 vor. Hier wird nur Fach 2 gezeigt.

ACHTUNG: Ziehen Sie jeweils nur ein Papierfach heraus.

## Einlegen von Papier in Fach 2 und die 550-Blatt-Fächer

Die folgenden Informationen beschreiben das Einlegen von Papier in Fach 2 und in die optionalen 550-Blatt-Fächer. Diese Fächer haben ein Fassungsvermögen von bis zu 550 Blatt Papier mit 75 g/m $^2$  .

**EY HINWEIS:** Gehen Sie beim Einlegen von Papier in die 550-Blatt-Fächer wie bei Fach 2 vor. Hier wird nur Fach 2 gezeigt.

**HINWEIS:** Ziehen Sie jeweils nur ein Papierfach heraus.

1. Öffnen Sie das Fach.

HINWEIS: Öffnen Sie dieses Fach nicht, während der Drucker Papier daraus einzieht.

2. Passen Sie vor dem Einlegen des Papiers für jedes Fach die Papierbreitenführungen an, indem Sie die Anpassungsverriegelungen zusammendrücken und dann die Führungen entsprechend dem verwendeten Papierformat verschieben.

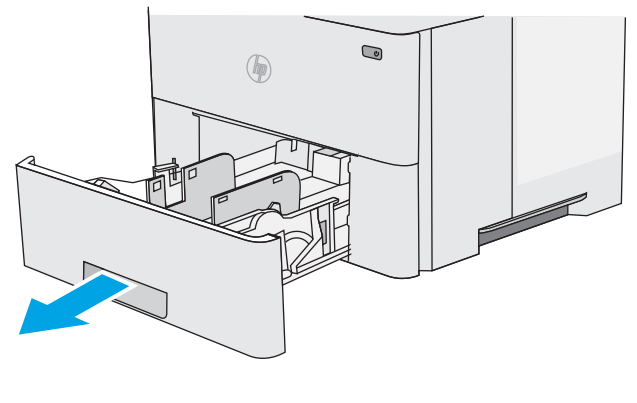

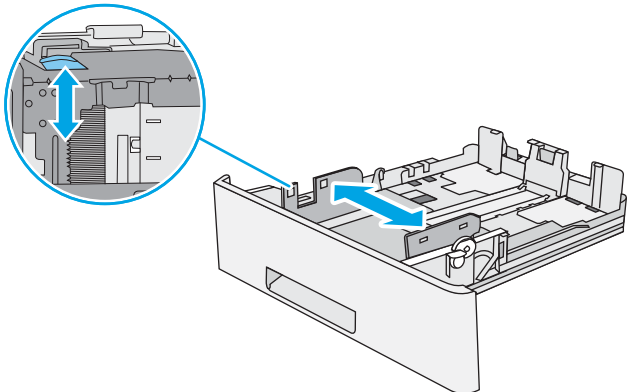

3. Passen Sie die Führung für die Papierlänge an, indem Sie die Anpassungsverriegelung zusammendrücken und dann die Führung entsprechend dem verwendeten Papierformat verschieben.

4. Um Papier im Format Legal in das Fach einzulegen drücken Sie den Hebel an der Rückseite des Fachs von der linken Seite zur Mitte und vergrößern das Fach auf das entsprechende Papierformat.

HINWEIS: Dieser Schritt gilt nicht für andere Papierformate.

5. Legen Sie Papier in das Fach ein. Informationen zum Ausrichten des Papiers finden Sie unter [Papierausrichtung in Fach 2 und 550-Blatt-Fächern](#page-30-0) [auf Seite 21.](#page-30-0)

HINWEIS: Richten Sie die Papierführungen so aus, dass sie nicht zu eng am Papierstapel anliegen. Richten Sie sie an den Einzügen oder Markierungen im Fach aus.

HINWEIS: Stellen Sie die Papierführungen auf das korrekte Format ein, und legen Sie nicht zu viel Papier in das Fach ein, um Papierstaus zu vermeiden. Achten Sie darauf, dass sich die Oberkante des Stapels unterhalb der Markierungen befindet, wie dies in der Vergrößerung in der Abbildung dargestellt ist.

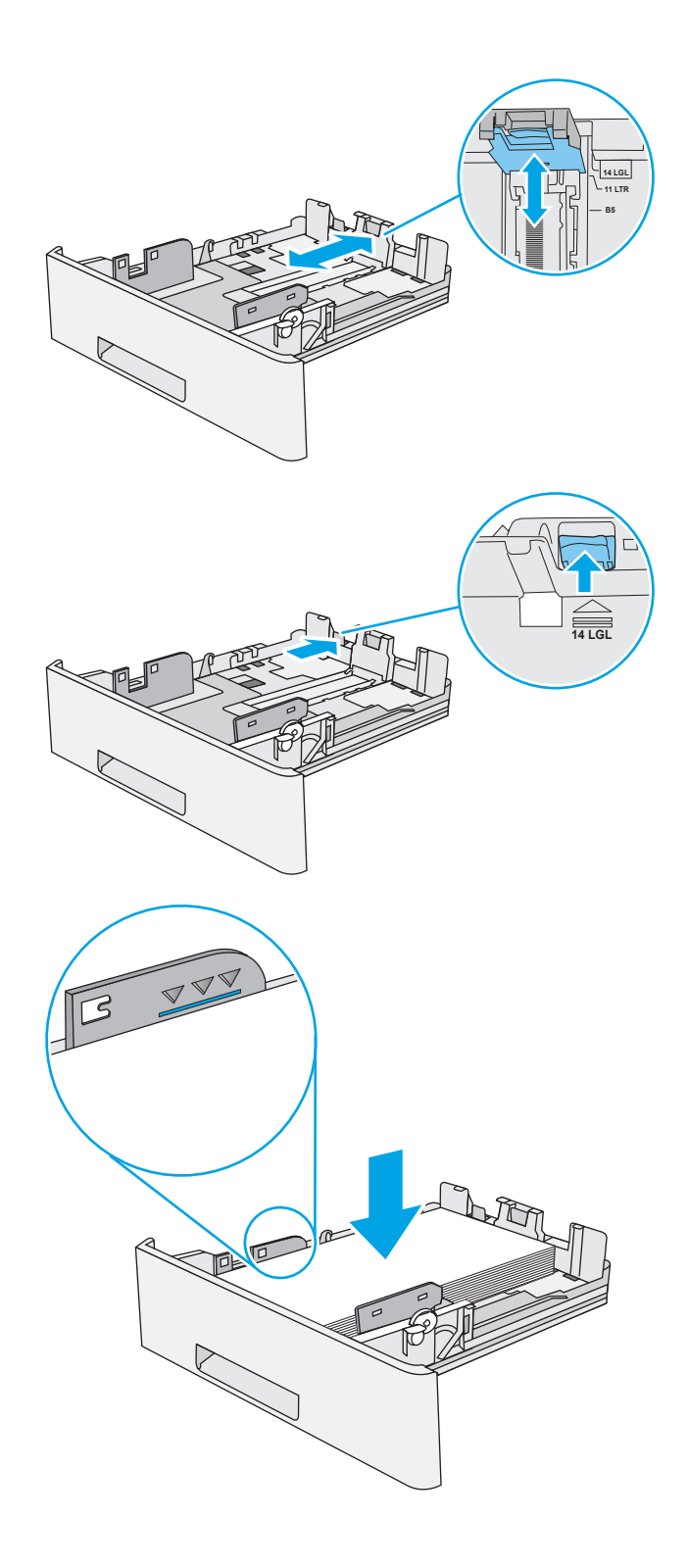

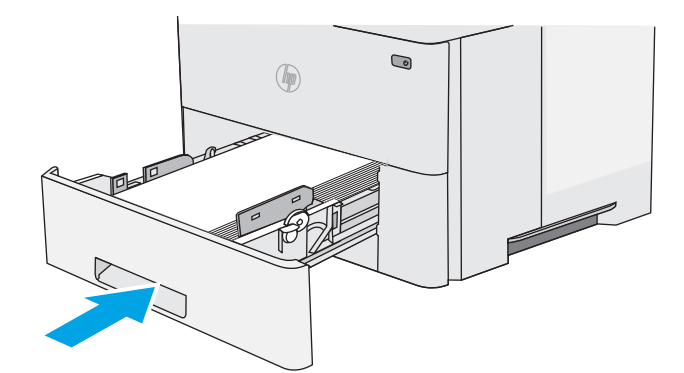

**Y**

**X**

- <span id="page-30-0"></span>7. Die Meldung zur Fachkonfiguration wird auf dem Druckerbedienfeld angezeigt.
- 8. Wird ein falsches Papierformat bzw. eine falsche Papiersorte angezeigt, wählen Sie Ändern aus, um ein anderes Papierformat bzw. eine andere Papiersorte auszuwählen.

Geben Sie bei benutzerdefiniertem Papier die Xund Y-Abmessungen des Papiers an, wenn Sie auf dem Bedienfeld des Druckers dazu aufgefordert werden.

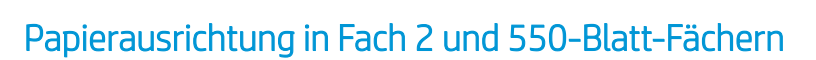

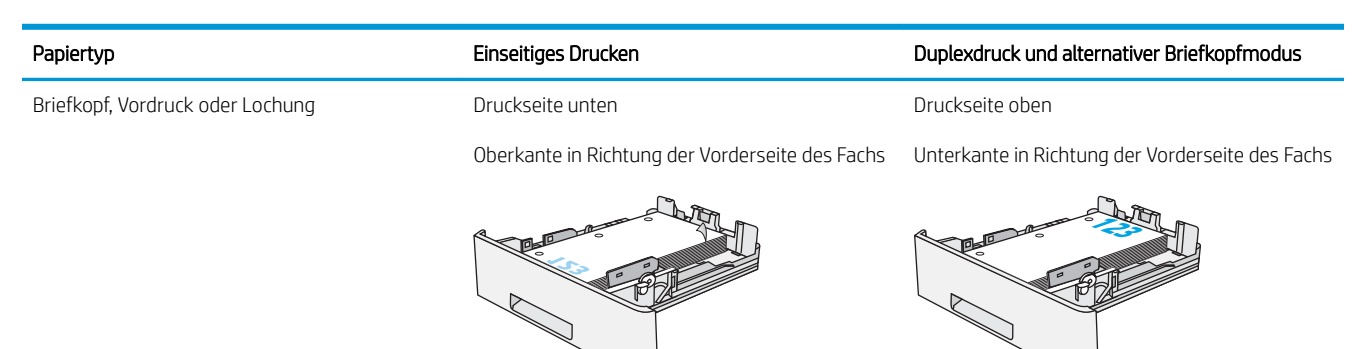

## Verwenden des alternativen Briefkopfmodus

Mit der Funktion Alternativer Briefkopfmodus können Sie Briefkopf- oder vorgedrucktes Papier für alle Druckaufträge auf dieselbe Weise in das Fach einlegen, unabhängig davon, ob Sie das Papier einseitig oder beidseitig bedrucken möchten. Wenn Sie diesen Modus verwenden, legen Sie das Papier genauso wie bei automatischem Duplexdruck in das Gerät ein.

● [Aktivieren des alternativen Briefkopfmodus über die Bedienfeldmenüs des Druckers](#page-27-0)

### Aktivieren des alternativen Briefkopfmodus über die Bedienfeldmenüs des Druckers

Verwenden des Menüs Einstellungen zum Festlegen der Einstellung für den Alternativen Briefkopfmodus

- 1. Öffnen Sie auf dem Startbildschirm des Druckerbedienfelds das Menü Einstellungen.
- 2. Öffnen Sie die folgenden Menüs:
	- Kopieren/Drucken oder Drucken
	- Fächer verwalten
	- Alternativer Briefkopfmodus
- 3. Wählen Sie Aktiviert aus, und berühren Sie dann die Schaltfläche Speichern, oder drücken Sie die Taste OK.

# <span id="page-32-0"></span>Einlegen und Drucken von Umschlägen

Verwenden Sie zum Drucken von Umschlägen nur Fach 1. In Fach 1 können bis zu 10 Umschläge eingelegt werden.

- Bedrucken von Briefumschlägen
- Umschlagausrichtung

## Bedrucken von Briefumschlägen

Um Umschläge mit der manuellen Zufuhroption zu drucken, führen Sie bitte zur Auswahl der korrekten Einstellungen im Druckertreiber die folgenden Schritte aus. Legen Sie anschließend die Umschläge in das Fach, nachdem Sie den Druckjob an den Drucker gesendet haben.

- 1. Wählen Sie im Softwareprogramm die Option Drucken aus.
- 2. Wählen Sie den Drucker aus der Liste der Drucker aus, und klicken Sie anschließend auf die Schaltfläche Eigenschaften oder Einstellungen, um den Druckertreiber zu öffnen.
- **EY** HINWEIS: Der Name der Schaltfläche variiert je nach Softwareprogramm.
- **EX** HINWEIS: Wenn Sie auf diese Funktionen über einen Windows 8- oder 8.1-Startbildschirm zugreifen möchten, wählen Sie Geräte und Drucken aus. Wählen Sie dann den Drucker aus.
- 3. Klicken Sie auf die Registerkarte Papier/Qualität.
- 4. Wählen Sie in der Dropdown-Liste Papierformat das richtige Format für die Umschläge aus.
- 5. Wählen Sie in der Dropdown-Liste Papiertyp die Option Umschlag aus.
- 6. Wählen Sie in der Dropdown-Liste Papierquelle die Option Manuelle Zufuhr aus.
- 7. Klicken Sie auf die Schaltfläche OK, um das Dialogfeld Dokumenteigenschaften zu schließen.
- 8. Klicken Sie im Dialogfeld Drucken auf OK, um den Druckauftrag zu drucken.

## Umschlagausrichtung

Legen Sie Umschläge in Fach 1 mit der Druckseite nach oben und mit zum Drucker zeigender Schmalseite und Frankierungsstelle ein.

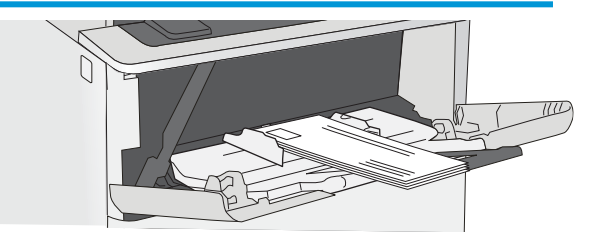

# <span id="page-33-0"></span>Einlegen und Drucken von Etiketten

Verwenden Sie zum Drucken auf Etikettenbögen Fach 1. Etiketten werden von Fach 2 und den optionalen 550- Blatt-Fächern nicht unterstützt.

- Manuelle Zufuhr von Etiketten
- Ausrichtung des Etikettenbogens

### Manuelle Zufuhr von Etiketten

Verwenden Sie den manuellen Zufuhrmodus für Fach 1, um Etikettenbögen zu drucken.

- 1. Wählen Sie im Softwareprogramm die Option Drucken aus.
- 2. Wählen Sie den Drucker aus der Liste der Drucker aus, und klicken Sie anschließend auf die Schaltfläche Eigenschaften oder Einstellungen, um den Druckertreiber zu öffnen.
	- **WEIS:** Der Name der Schaltfläche variiert je nach Softwareprogramm.
	- **EX** HINWEIS: Wenn Sie auf diese Funktionen über einen Windows 8- oder 8.1-Startbildschirm zugreifen möchten, wählen Sie Geräte und Drucken aus. Wählen Sie dann den Drucker aus.
- 3. Klicken Sie auf die Registerkarte Papier/Qualität.
- 4. Wählen Sie in der Dropdown-Liste Papierformat das richtige Format für die Etikettenbögen aus.
- 5. Wählen Sie in der Dropdownliste Papiertyp die Option Etiketten aus.
- 6. Wählen Sie in der Dropdown-Liste Papierquelle die Option Manuelle Zufuhr aus.
- 7. Klicken Sie auf die Schaltfläche OK, um das Dialogfeld Dokumenteigenschaften zu schließen.
- 8. Klicken Sie im Dialogfeld Drucken auf die Schaltfläche Drucken, um den Job zu drucken.

### Ausrichtung des Etikettenbogens

Etiketten müssen auf eine bestimmte Weise geladen werden, um ein korrektes Druckergebnis zu gewährleisten.

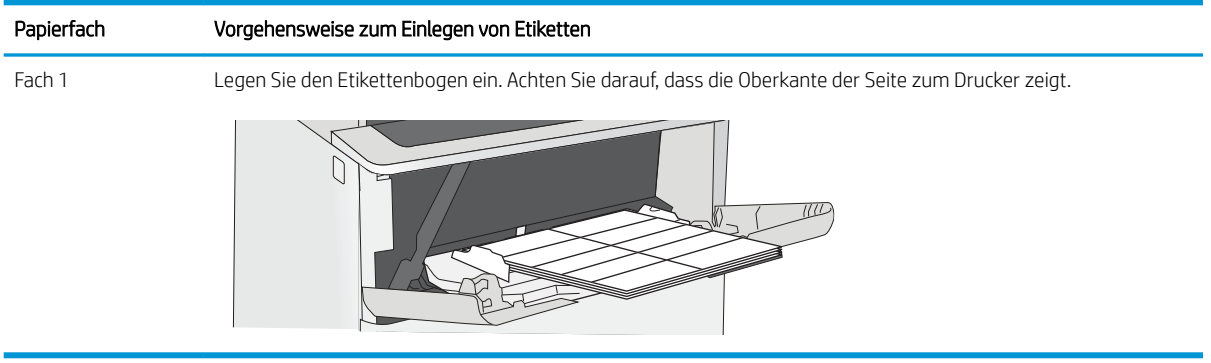

# <span id="page-34-0"></span>3 Verbrauchsmaterial, Zubehör und Teile

Bestellen von Verbrauchsmaterial oder Zubehör, tauschen Sie die Tonerpatronen oder entfernen und Ersetzen von einer anderen Komponente.

- [Bestellen von Verbrauchsmaterial, Zubehör und Teilen](#page-35-0)
- [Austauschen der Tonerpatrone](#page-37-0)

Videos zur Unterstützung finden Sie unter [www.hp.com/videos/LaserJet](http://www.hp.com/videos/LaserJet).

Die folgenden Informationen sind zum Zeitpunkt der Veröffentlichung richtig. Aktuelle Informationen finden Sie unter <http://www.hp.com/support/ljE50145>.

### Weitere Informationen:

Die HP Kompletthilfe für den Drucker beinhaltet die folgenden Informationen:

- Installieren und Konfigurieren
- Lernen und Verwenden
- Lösen von Problemen
- Herunterladen von Software- und Firmware-Aktualisierungen
- Beitritt zu Support-Foren
- Suchen nach Garantie- und Zulassungsinformationen

# <span id="page-35-0"></span>Bestellen von Verbrauchsmaterial, Zubehör und Teilen

Überprüfen Sie die Angaben zum Bestellen von Verbrauchsmaterialien, Zubehör und Ersatzteilen für Ihren Drucker.

- Bestellen
- Verbrauchsmaterialien und Zubehör
- [Teile zur Selbstreparatur durch den Kunden \(CSR-Teile\)](#page-36-0)

## Bestellen

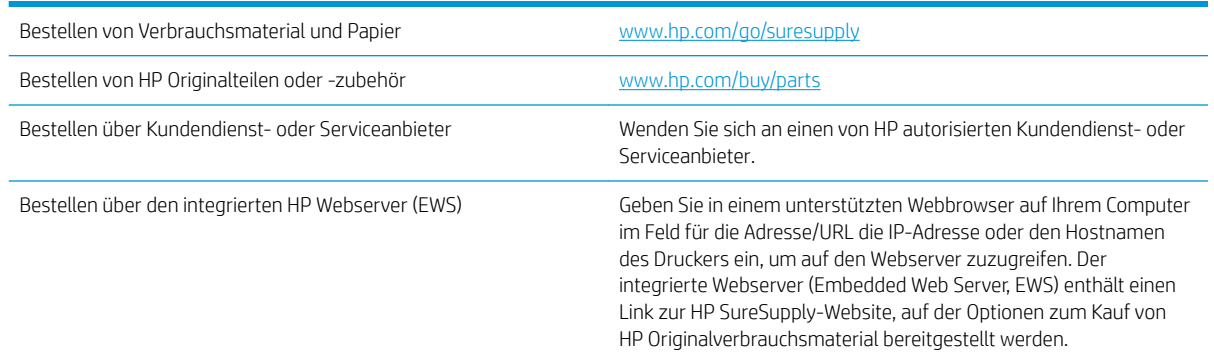

# Verbrauchsmaterialien und Zubehör

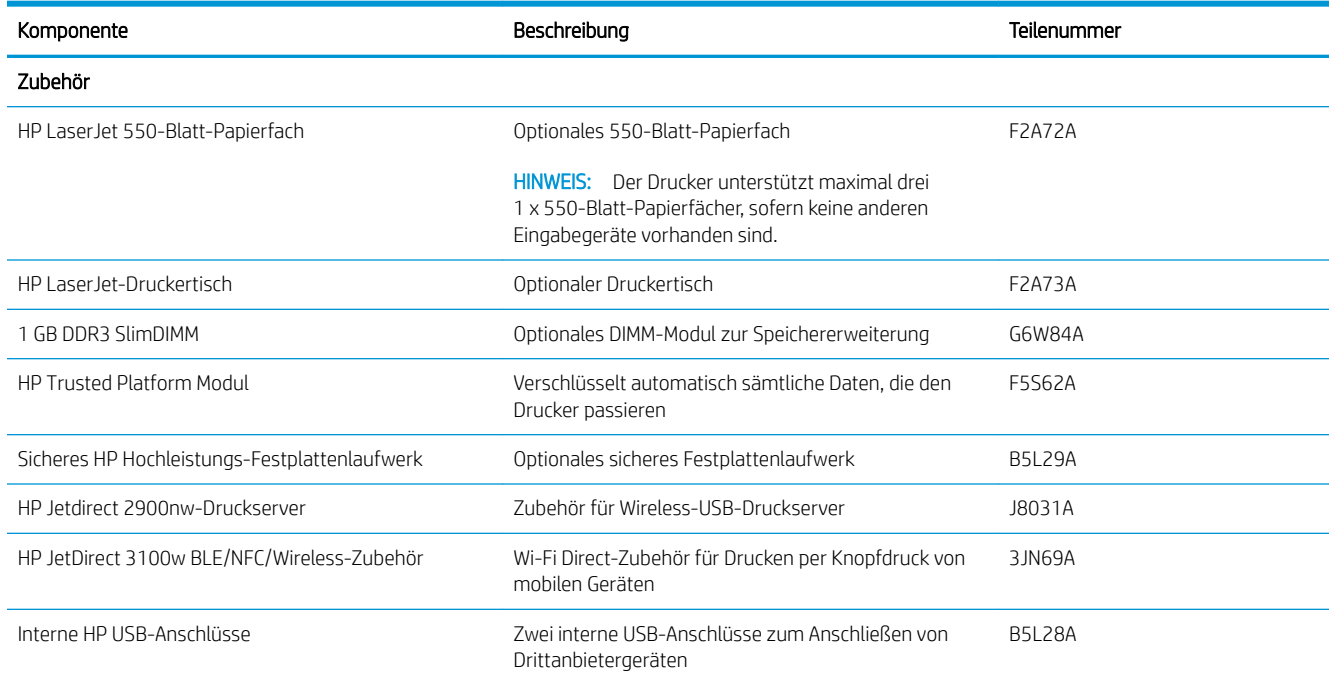
## Teile zur Selbstreparatur durch den Kunden (CSR-Teile)

Teile für den Austausch durch den Kunden (Customer Self-Repair, CSR) werden für zahlreiche HP LaserJet-Drucker angeboten, um die Reparaturzeit zu verkürzen. Weitere Informationen zum CSR-Programm und seinen Vorteilen finden Sie unter [www.hp.com/go/csr-support](http://www.hp.com/go/csr-support) und [www.hp.com/go/csr-faq](http://www.hp.com/go/csr-faq).

Originalersatzteile von HP können unter [www.hp.com/buy/parts](http://www.hp.com/buy/parts) bestellt werden, oder Sie wenden sich an einen autorisierten HP Service- oder Supportanbieter. Bei der Bestellung müssen Sie eine der folgenden Informationen angeben: Teilenummer, Seriennummer (zu finden auf der Rückseite des Druckers), Produktnummer oder Druckername.

- Bauteile, die in der Spalte "Austausch durch Kunden" durch den Eintrag Obligatorisch ausgewiesen sind, müssen vom Kunden selbst installiert werden – es sei denn, der Kunde bezahlt Servicemitarbeiter von HP für die Ausführung der Reparatur. Für diese Bauteile wird unter der HP Druckergewährleistung kein Vor-Ortoder Return-to-Depot-Support angeboten.
- Bauteile, die in der Spalte "Austausch durch Kunden" den Eintrag Optional aufweisen, können innerhalb des Druckergewährleistungszeitraums auf Anforderung des Kunden und ohne zusätzliche Kosten durch Servicemitarbeiter von HP installiert werden.

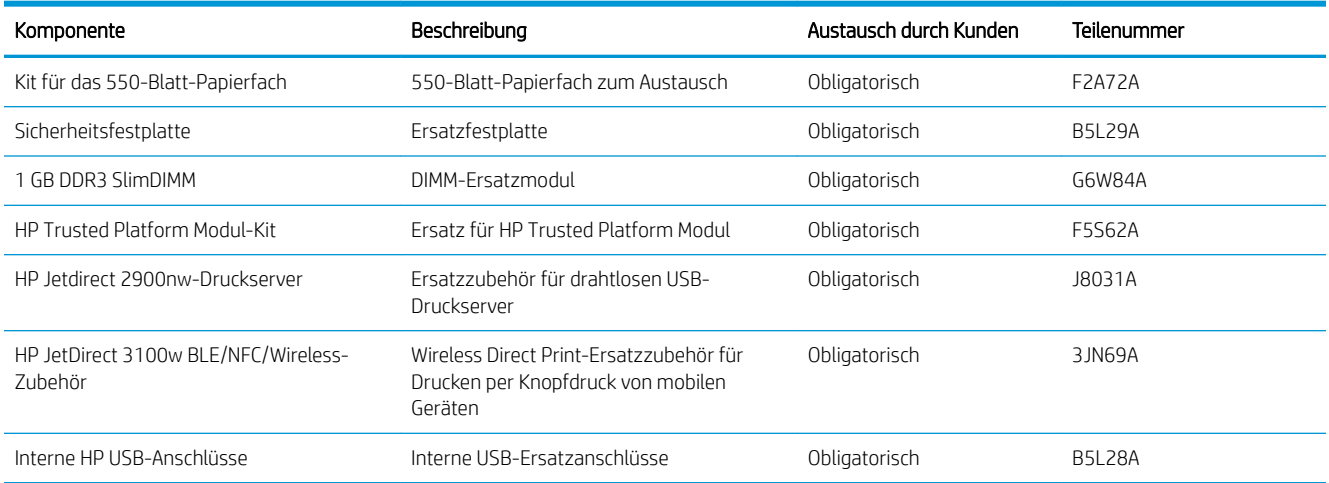

## Austauschen der Tonerpatrone

Tauschen Sie die Tonerpatrone aus, wenn auf dem Drucker eine entsprechende Meldung ausgegeben wird oder wenn Probleme mit der Druckqualität auftreten.

- Informationen zu den Druckpatronen
- [Entfernen und Ersetzen der Patrone](#page-38-0)

## Informationen zu den Druckpatronen

Dieser Drucker zeigt an, wenn die Tonerpatrone fast leer ist. Die tatsächlich verbleibende Gebrauchsdauer der Patrone kann unterschiedlich sein. Besorgen Sie eine Ersatztonerkartusche für den Fall, dass der Drucker keine akzeptable Druckqualität mehr liefert.

Um Tonerpatronen zu bestellen, wenden Sie sich an Ihren Managed-Service-Mitarbeiter. Vergewissern Sie sich, dass Sie die Produktmodellnummer kennen, die auf dem Geräteetikett auf der Rückseite des Druckers zu sehen ist. Auf der HP SureSupply-Website unter [www.hp.com/go/SureSupply](http://www.hp.com/go/SureSupply) können Sie prüfen, ob die Patronen mit dem Drucker kompatibel sind. Blättern Sie auf der Seite nach unten, und überprüfen Sie, ob das richtige Land/die richtige Region ausgewählt ist.

**EY HINWEIS:** Tonerpatronen für hohe Ergiebigkeit enthalten mehr Toner als Standardpatronen und ermöglichen somit den Druck von mehr Seiten. Weitere Informationen hierzu finden Sie unter [www.hp.com/go/](http://www.hp.com/go/learnaboutsupplies) [learnaboutsupplies.](http://www.hp.com/go/learnaboutsupplies)

Nehmen Sie die Tonerkartusche erst unmittelbar vor dem Austausch aus der Verpackung.

ACHTUNG: Um eine Beschädigung der Tonerkartusche zu vermeiden, setzen Sie sie niemals länger als einige Minuten dem Licht aus. Decken Sie die grüne Bildtrommel ab, wenn die Tonerpatrone längere Zeit aus dem Drucker entfernt werden muss.

Die folgende Abbildung zeigt die Komponenten der Tonerpatrone.

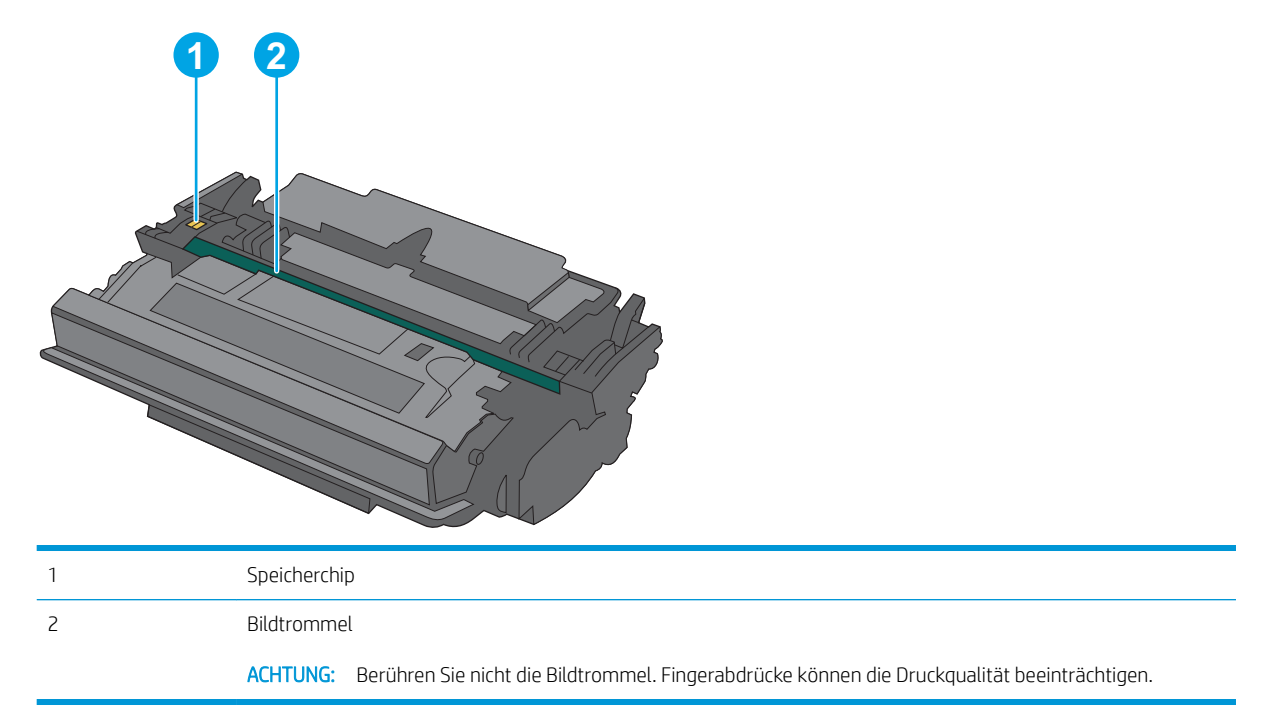

- <span id="page-38-0"></span>ACHTUNG: Sollte Toner auf Ihre Kleidung gelangen, entfernen Sie ihn mit Hilfe eines trockenen Tuchs, und waschen Sie die Kleidungsstücke anschließend in kaltem Wasser. Durch heißes Wasser setzt sich der Toner im Gewebe fest.
- HINWEIS: Informationen zum Recycling von gebrauchten Tonerpatronen finden Sie in der Verpackung der neuen Tonerpatrone.

## Entfernen und Ersetzen der Patrone

1. Drücken Sie die Entriegelungstaste der oberen Abdeckung an der linken Seite des Druckers.

3. Fassen Sie die gebrauchte Tonerpatrone am Griff,

2. Öffnen Sie die vordere Klappe.

und ziehen Sie sie heraus.

4. Nehmen Sie die neue Tonerpatrone aus der Schutzverpackung, indem Sie den Kunststoffstreifen abziehen und die Verpackung öffnen. Bewahren Sie das gesamte Verpackungsmaterial zum Recyceln der gebrauchten Tonerpatrone gut auf.

5. Richten Sie die Tonerpatrone an der Offnung aus, und schieben Sie sie in den Drucker.

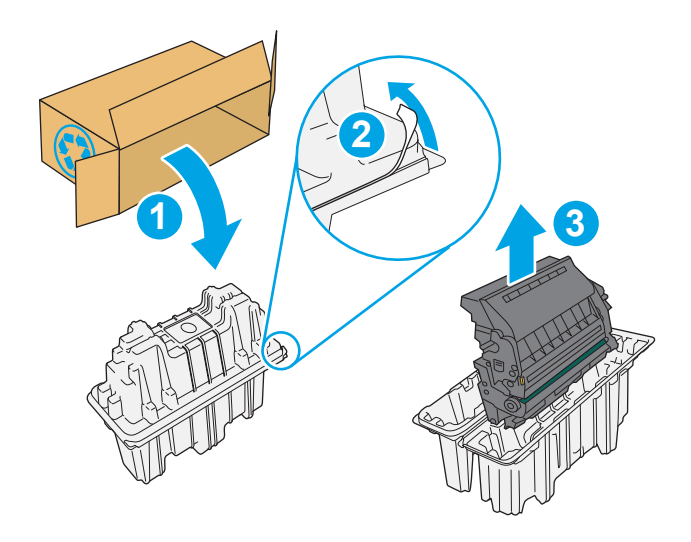

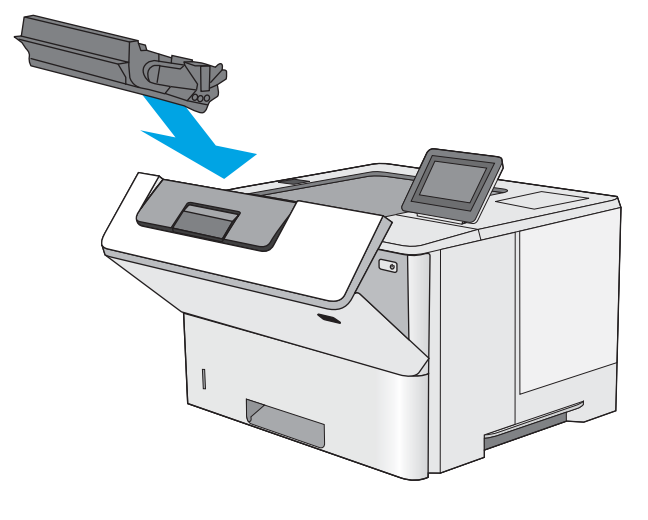

6. Schließen Sie die vordere Klappe.

7. Geben Sie die gebrauchte Tonerpatrone in den Karton, in dem die neue Tonerpatrone geliefert wurde. Informationen zum Recycling finden Sie im beigefügten Recyclingleitfaden.

In den USA und Kanada enthalten die Kartons einen portofreien Versandschein. In anderen Ländern/ Regionen kann dieser portofreie Versandschein unter <u>www.hp.com/recycle</u> heruntergeladen und ausgedruckt werden.

Kleben Sie den portofreien Versandschein auf den Karton, und senden Sie die Patrone zum Recyceln zurück an HP.

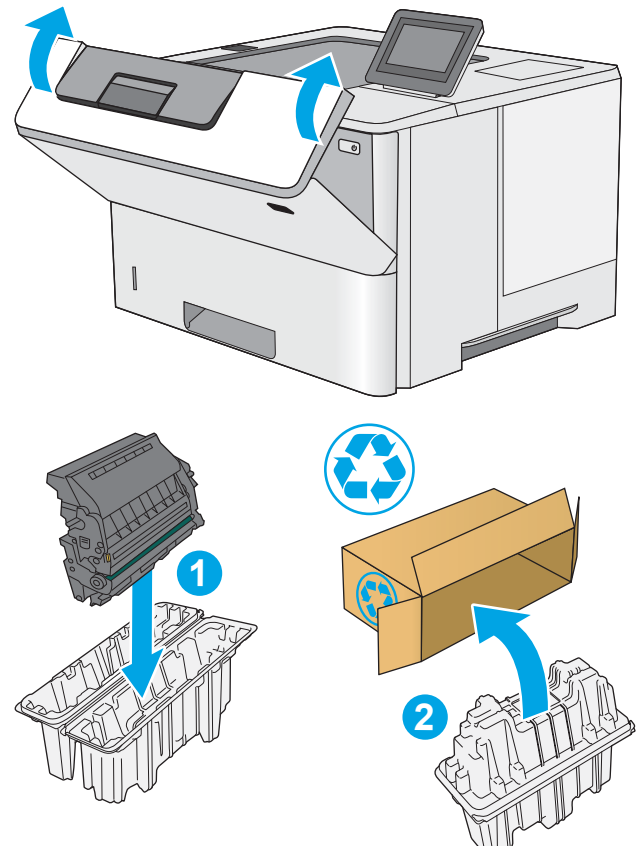

# 4 Drucken

Drucken Sie über Software, ein Mobilgerät oder ein USB-Flash-Laufwerk.

- [Druckaufträge \(Windows\)](#page-43-0)
- [Druckaufträge \(macOS\)](#page-47-0)
- [Speichern von Druckaufträgen im Drucker, um später oder vertraulich zu drucken](#page-50-0)
- [Drucken über ein USB-Flash-Laufwerk](#page-54-0)
- [Drucken über den High-Speed USB 2.0-Anschluss \(kabelgebunden\)](#page-57-0)

Videos zur Unterstützung finden Sie unter [www.hp.com/videos/LaserJet](http://www.hp.com/videos/LaserJet).

Die folgenden Informationen sind zum Zeitpunkt der Veröffentlichung richtig. Aktuelle Informationen finden Sie unter <http://www.hp.com/support/ljE50145>.

#### Weitere Informationen:

Die HP Kompletthilfe für den Drucker beinhaltet die folgenden Informationen:

- Installieren und Konfigurieren
- Lernen und Verwenden
- Lösen von Problemen
- Herunterladen von Software- und Firmware-Aktualisierungen
- Beitritt zu Support-Foren
- Suchen nach Garantie- und Zulassungsinformationen

# <span id="page-43-0"></span>Druckaufträge (Windows)

Erfahren Sie etwas über typische Druckaufträge von Windows-Benutzern.

- Druckanleitung (Windows)
- [Automatischer beidseitiger Druck \(Windows\)](#page-44-0)
- [Manueller beidseitiger Druck \(Windows\)](#page-44-0)
- [Drucken mehrerer Seiten pro Blatt \(Windows\)](#page-45-0)
- [Auswählen der Papiersorte \(Windows\)](#page-45-0)
- [Weitere Druckaufgaben](#page-46-0)

## Druckanleitung (Windows)

Verwenden Sie die Option zum Drucken aus einer Softwareanwendung heraus, um den Drucker und grundlegende Optionen für Ihren Druckjob auszuwählen.

Die folgende Vorgehensweise beschreibt den grundlegenden Druckvorgang für Windows.

- 1. Wählen Sie im Softwareprogramm die Option Drucken aus.
- 2. Wählen Sie den Drucker in der Liste der Drucker aus. Klicken Sie zum Ändern von Einstellungen auf die Schaltfläche Eigenschaften bzw. Einstellungen, um den Druckertreiber zu öffnen.
	- **W** HINWEIS: Der Name der Schaltfläche variiert je nach Softwareprogramm.

In Windows 10, 8.1 und 8 unterscheiden sich die Anwendungen in Layout und Funktionen von den nachfolgend beschriebenen Desktop-Anwendungen. Um von einer Startanzeigenanwendung auf die Druckfunktion zuzugreifen, gehen Sie folgendermaßen vor:

- Windows 10: Wählen Sie Drucken aus, und wählen Sie anschließend den Drucker.
- Windows 8.1 oder 8: Wählen Sie Geräte und dann Drucken aus, und wählen Sie anschließend den Drucker.

Wenn Weitere Einstellungen ausgewählt ist, lädt die Anwendung HP AiO Printer Remote für den Treiber HP PCL-6 V4 zusätzliche Treiberfunktionen herunter.

<sup>2</sup>/HINWEIS: Wenn Sie weitere Informationen wünschen, klicken Sie im Druckertreiber auf die Schaltfläche .Hilfe" (?).

- 3. Klicken Sie auf die Registerkarten im Druckertreiber, um die verfügbaren Optionen zu konfigurieren. Stellen Sie beispielsweise die Papierausrichtung auf der Registerkarte Fertigstellung ein, und stellen Sie die Papierquelle, die Papiersorte, das Papierformat und die Qualitätseinstellungen auf der Registerkarte Papier/Qualität ein.
- 4. Klicken Sie auf die Schaltfläche OK, um zum Dialogfeld Drucken zurückzukehren. Wählen Sie die Anzahl der von diesem Bildschirm zu druckenden Exemplare aus.
- 5. Klicken Sie auf Drucken, um den Druckjob zu drucken.

## <span id="page-44-0"></span>Automatischer beidseitiger Druck (Windows)

Ist in Ihrem Drucker eine automatische Duplexeinheit installiert, können Sie Papier automatisch beidseitig bedrucken lassen. Verwenden Sie ein Papierformat und einen Papiertyp, die von der Duplexeinheit unterstützt werden.

- 1. Wählen Sie im Softwareprogramm die Option Drucken aus.
- 2. Wählen Sie den Drucker aus der Liste der Drucker aus, und klicken Sie anschließend auf die Schaltfläche Eigenschaften oder Einstellungen, um den Druckertreiber zu öffnen.

**EY** HINWEIS: Der Name der Schaltfläche variiert je nach Softwareprogramm.

In Windows 10, 8.1 und 8 unterscheiden sich die Anwendungen in Layout und Funktionen von den nachfolgend beschriebenen Desktop-Anwendungen. Um von einer Startanzeigenanwendung auf die Druckfunktion zuzugreifen, gehen Sie folgendermaßen vor:

- Windows 10: Wählen Sie Drucken aus, und wählen Sie anschließend den Drucker.
- Windows 8.1 oder 8: Wählen Sie Geräte und dann Drucken aus, und wählen Sie anschließend den Drucker.

Wenn Weitere Einstellungen ausgewählt ist, lädt die Anwendung HP AiO Printer Remote für den Treiber HP PCL-6 V4 zusätzliche Treiberfunktionen herunter.

- 3. Klicken Sie auf die Registerkarte Fertigstellung.
- 4. Wählen Sie Beidseitiger Druck aus. Klicken Sie auf OK, um das Dialogfeld Dokumenteigenschaften zu schließen.
- 5. Klicken Sie im Dialogfeld Drucken auf Drucken, um den Druckjob zu drucken.

## Manueller beidseitiger Druck (Windows)

Wählen Sie diese Vorgehensweise für Drucker, bei denen kein automatischer Duplexer installiert ist, oder zum Drucken auf Papier, das vom Duplexer nicht unterstützt wird.

- 1. Wählen Sie im Softwareprogramm die Option Drucken aus.
- 2. Wählen Sie den Drucker aus der Liste der Drucker aus, und klicken Sie anschließend auf die Schaltfläche Eigenschaften oder Einstellungen, um den Druckertreiber zu öffnen.

**EX** HINWEIS: Der Name der Schaltfläche variiert je nach Softwareprogramm.

In Windows 10, 8.1 und 8 unterscheiden sich die Anwendungen in Layout und Funktionen von den nachfolgend beschriebenen Desktop-Anwendungen. Um von einer Startanzeigenanwendung auf die Druckfunktion zuzugreifen, gehen Sie folgendermaßen vor:

- Windows 10: Wählen Sie Drucken aus, und wählen Sie anschließend den Drucker.
- Windows 8.1 oder 8: Wählen Sie Geräte und dann Drucken aus, und wählen Sie anschließend den Drucker.

Wenn Weitere Einstellungen ausgewählt ist, lädt die Anwendung HP AiO Printer Remote für den Treiber HP PCL-6 V4 zusätzliche Treiberfunktionen herunter.

3. Klicken Sie auf die Registerkarte Fertigstellung.

- <span id="page-45-0"></span>4. Wählen Sie Beidseitiger Druck (manuell) aus, und klicken Sie dann auf OK, um das Dialogfeld Dokumenteigenschaften zu schließen.
- 5. Klicken Sie im Dialogfeld Drucken auf Drucken, um die erste Seite des Druckauftrags zu drucken.
- 6. Nehmen Sie den gedruckten Stapel aus dem Ausgabefach, und legen Sie ihn in Fach 1.
- 7. Wenn Sie dazu aufgefordert werden, wählen Sie die entsprechende Schaltfläche, um fortzufahren.

## Drucken mehrerer Seiten pro Blatt (Windows)

Wenn Sie aus einer Softwareanwendung mit Hilfe der **Drucken**-Option drucken, können Sie eine Option zum Drucken mehrerer Seiten auf einem einzelnen Blatt Papier auswählen. Das ist zum Beispiel dann praktisch, wenn Sie ein sehr umfangreiches Dokument drucken, aber Papier sparen möchten.

- 1. Wählen Sie im Softwareprogramm die Option Drucken aus.
- 2. Wählen Sie den Drucker aus der Liste der Drucker aus, und klicken Sie anschließend auf die Schaltfläche Eigenschaften oder Einstellungen, um den Druckertreiber zu öffnen.

**W** HINWEIS: Der Name der Schaltfläche variiert je nach Softwareprogramm.

In Windows 10, 8.1 und 8 unterscheiden sich die Anwendungen in Layout und Funktionen von den nachfolgend beschriebenen Desktop-Anwendungen. Um von einer Startanzeigenanwendung auf die Druckfunktion zuzugreifen, gehen Sie folgendermaßen vor:

- Windows 10: Wählen Sie Drucken aus, und wählen Sie anschließend den Drucker.
- Windows 8.1 oder 8: Wählen Sie Geräte und dann Drucken aus, und wählen Sie anschließend den Drucker.

Wenn Weitere Einstellungen ausgewählt ist, lädt die Anwendung HP AiO Printer Remote für den Treiber HP PCL-6 V4 zusätzliche Treiberfunktionen herunter.

- 3. Klicken Sie auf die Registerkarte Fertigstellung.
- 4. Wählen Sie in der Dropdown-Liste Seiten pro Blatt die gewünschte Anzahl an Seiten pro Blatt aus.
- 5. Wählen Sie die richtigen Optionen für Seitenränder drucken, Seitenreihenfolge und Ausrichtung aus. Klicken Sie auf OK, um das Dialogfeld Dokumenteigenschaften zu schließen.
- 6. Klicken Sie im Dialogfeld Drucken auf Drucken, um den Druckjob zu drucken.

## Auswählen der Papiersorte (Windows)

Beim Drucken aus einer Softwareanwendung mit Hilfe der Option **Drucken** können Sie den Papiertyp einstellen, den Sie für Ihren Druckjob verwenden. Wenn Sie zum Beispiel standardmäßig den Papiertyp A4, aber für einen bestimmten Druckjob einen anderen Papiertyp verwenden, wählen Sie diesen bestimmten Papiertyp aus.

- 1. Wählen Sie im Softwareprogramm die Option Drucken aus.
- 2. Wählen Sie den Drucker aus der Liste der Drucker aus, und klicken Sie anschließend auf die Schaltfläche Eigenschaften oder Einstellungen, um den Druckertreiber zu öffnen.

<span id="page-46-0"></span>**EY** HINWEIS: Der Name der Schaltfläche variiert je nach Softwareprogramm.

In Windows 10, 8.1 und 8 unterscheiden sich die Anwendungen in Layout und Funktionen von den nachfolgend beschriebenen Desktop-Anwendungen. Um von einer Startanzeigenanwendung auf die Druckfunktion zuzugreifen, gehen Sie folgendermaßen vor:

- Windows 10: Wählen Sie Drucken aus, und wählen Sie anschließend den Drucker.
- Windows 8.1 oder 8: Wählen Sie Geräte und dann Drucken aus, und wählen Sie anschließend den Drucker.

Wenn Weitere Einstellungen ausgewählt ist, lädt die Anwendung HP AiO Printer Remote für den Treiber HP PCL-6 V4 zusätzliche Treiberfunktionen herunter.

- 3. Klicken Sie auf die Registerkarte Papier/Qualität.
- 4. Wählen Sie aus der Dropdown-Liste Papiersorte die Papiersorte aus.
- 5. Klicken Sie auf OK, um das Dialogfeld Dokumenteigenschaften zu schließen. Klicken Sie im Dialogfeld Drucken auf Drucken, um den Druckjob zu drucken.

Wenn das Fach konfiguriert werden muss, wird eine Meldung zur Fachkonfiguration auf dem Druckerbedienfeld angezeigt.

- 6. Legen Sie Papier der angegebenen Sorte und mit dem angegebenen Papierformat in das Fach ein, und schließen Sie das Fach.
- 7. Berühren Sie die Schaltfläche OK, um die erkannten Spezifikationen (Format und Sorte) anzunehmen, oder berühren Sie Ändern, um ein anderes Papierformat bzw. eine andere Papiersorte auszuwählen.
- 8. Wählen Sie das korrekte Papierformat und die korrekte Papiersorte aus, und berühren Sie OK.

## Weitere Druckaufgaben

Suchen Sie im Web nach Informationen zu allgemeinen Druckaufgaben.

Wechseln Sie zur Website [http://www.hp.com/support/ljE50145.](http://www.hp.com/support/ljE50145)

Es sind Anweisungen für bestimmte Druckaufgaben wie den folgenden verfügbar:

- Erstellen und Verwenden von Druckverknüpfungen
- Wählen eines Papierformats oder Verwenden eines benutzerdefinierten Papierformats
- Auswählen der Seitenausrichtung
- Erstellen einer Broschüre
- Größenanpassung eines Dokuments an ein ausgewähltes Papierformat
- Drucken der ersten oder letzten Seite eines Dokuments auf anderem Papier
- Drucken von Wasserzeichen auf ein Dokument

# <span id="page-47-0"></span>Druckaufträge (macOS)

Drucken Sie über die HP Drucksoftware für macOS, z. B. Drucken auf beiden Seiten oder Drucken mehrerer Seiten auf ein Blatt.

- Druckanleitung (macOS)
- Automatischer beidseitiger Druck (macOS)
- Manueller beidseitiger Druck (macOS)
- [Drucken mehrerer Seiten pro Blatt \(macOS\)](#page-48-0)
- [Auswählen des Papiertyps \(macOS\)](#page-48-0)
- [Weitere Druckaufgaben](#page-46-0)

## Druckanleitung (macOS)

Die folgende Vorgehensweise beschreibt den grundlegenden Druckvorgang für macOS.

- 1. Klicken Sie auf das Menü Datei und dann auf Drucken.
- 2. Wählen Sie den Drucker aus.
- 3. Klicken Sie auf Details anzeigen oder Kopien und Seiten, und wählen Sie weitere Menüs aus, um die Druckeinstellungen zu konfigurieren.
	- **W** HINWEIS: Der Name des Elements variiert für verschiedene Softwareprogramme.
- 4. Klicken Sie auf die Schaltfläche Drucken.

## Automatischer beidseitiger Druck (macOS)

**EY** HINWEIS: Diese Informationen gelten für Drucker, die über einen automatischen Duplexer verfügen.

- HINWEIS: Diese Funktion ist verfügbar, wenn Sie den HP Druckertreiber installieren. Wenn Sie AirPrint verwenden, steht sie möglicherweise nicht zur Verfügung.
	- 1. Klicken Sie auf das Menü Datei und dann auf Drucken.
	- 2. Wählen Sie den Drucker aus.
	- 3. Klicken Sie auf Details anzeigen oder Kopien und Seiten, und klicken Sie anschließend auf das Menü Layout.

**EX** HINWEIS: Der Name des Elements variiert für verschiedene Softwareprogramme.

- 4. Wählen Sie eine Bindungsoption aus der zweiseitigen Dropdown-Liste aus.
- 5. Klicken Sie auf die Schaltfläche Drucken.

## Manueller beidseitiger Druck (macOS)

<sup>2</sup> HINWEIS: Diese Funktion ist verfügbar, wenn Sie den HP Druckertreiber installieren. Wenn Sie AirPrint verwenden, steht sie möglicherweise nicht zur Verfügung.

- <span id="page-48-0"></span>1. Klicken Sie auf das Menü Datei und dann auf Drucken.
- 2. Wählen Sie den Drucker aus.
- 3. Klicken Sie auf Details anzeigen oder Kopien und Seiten, und klicken Sie anschließend auf das Menü Manueller Duplexdruck.
- **EY** HINWEIS: Der Name des Elements variiert für verschiedene Softwareprogramme.
- 4. Klicken Sie auf das Feld Manueller Duplexdruck, und wählen Sie eine Bindungsoption aus.
- 5. Klicken Sie auf die Schaltfläche Drucken.
- 6. Entfernen Sie das gesamte verbleibende unbedruckte Papier aus Fach 1 des Druckers.
- 7. Nehmen Sie den bedruckten Stapel aus dem Ausgabefach, und legen Sie ihn mit der bedruckten Seite nach unten in das Zufuhrfach ein.
- 8. Wenn Sie dazu aufgefordert werden, tippen Sie auf dem Bedienfeld auf die entsprechende Schaltfläche, um fortzufahren.

## Drucken mehrerer Seiten pro Blatt (macOS)

- 1. Klicken Sie auf das Menü Datei und dann auf Drucken.
- 2. Wählen Sie den Drucker aus.
- 3. Klicken Sie auf Details anzeigen oder Kopien und Seiten, und klicken Sie anschließend auf das Menü Layout.

**EX** HINWEIS: Der Name des Elements variiert für verschiedene Softwareprogramme.

- 4. Wählen Sie in der Dropdown-Liste Seiten pro Blatt die Anzahl der Seiten aus, die jeweils auf ein Blatt gedruckt werden sollen.
- 5. Wählen Sie im Bereich Seitenfolge die Reihenfolge und die Position der Seiten auf dem Blatt aus.
- 6. Wählen Sie aus dem Menü Ränder die Art des Rahmens aus, der auf dem Blatt um jede Seite gedruckt werden soll.
- 7. Klicken Sie auf die Schaltfläche Drucken.

## Auswählen des Papiertyps (macOS)

- 1. Klicken Sie auf das Menü Datei und dann auf Drucken.
- 2. Wählen Sie den Drucker aus.
- 3. Klicken Sie auf Details anzeigen oder Kopien und Seiten, und klicken Sie anschließend auf das Menü Medien und Qualität oder das Menü Papier/Qualität.

**W** HINWEIS: Der Name des Elements variiert für verschiedene Softwareprogramme.

- 4. Wählen Sie aus den Optionen Medien und Qualität oder Papier/Qualität aus.
- **EY HINWEIS:** Diese Liste enthält die zur Verfügung stehenden Hauptoptionen. Einige Optionen sind nicht auf allen Druckern verfügbar.
- Medientyp: Wählen Sie die Option für die Papiersorte für den Druckjob.
- Druckqualität: Wählen Sie die Auflösung für den Druckjob.
- Randloses Drucken: Wählen Sie diese Option, um bis an den Rand des Papiers zu drucken.
- 5. Klicken Sie auf die Schaltfläche Drucken.

## Weitere Druckaufgaben

Suchen Sie im Web nach Informationen zu allgemeinen Druckaufgaben.

Wechseln Sie zur Website [http://www.hp.com/support/ljE50145.](http://www.hp.com/support/ljE50145)

Es sind Anweisungen für bestimmte Druckaufgaben wie den folgenden verfügbar:

- Erstellen und Verwenden von Druckverknüpfungen
- Wählen eines Papierformats oder Verwenden eines benutzerdefinierten Papierformats
- Auswählen der Seitenausrichtung
- Erstellen einer Broschüre
- Größenanpassung eines Dokuments an ein ausgewähltes Papierformat
- Drucken der ersten oder letzten Seite eines Dokuments auf anderem Papier
- Drucken von Wasserzeichen auf ein Dokument

## <span id="page-50-0"></span>Speichern von Druckaufträgen im Drucker, um später oder vertraulich zu drucken

- Einführung
- Erstellen eines gespeicherten Jobs (Windows)
- [Erstellen eines gespeicherten Jobs \(macOS\)](#page-51-0)
- [Drucken von gespeicherten Jobs](#page-52-0)
- [Löschen gespeicherter Jobs](#page-53-0)
- [Zur Auftragsabrechnung an den Drucker gesendete Informationen](#page-53-0)

## Einführung

Die folgenden Informationen unterbreiten Ihnen Verfahren zum Erstellen und Drucken von Dokumenten, die auf dem USB-Flash-Laufwerk gespeichert sind. Diese Jobs können zu einem späteren Zeitpunkt oder privat gedruckt werden.

## Erstellen eines gespeicherten Jobs (Windows)

Speichern Sie Jobs auf dem USB-Flash-Laufwerk für privates oder späteres Drucken.

- 1. Wählen Sie im Softwareprogramm die Option Drucken aus.
- 2. Wählen Sie den Drucker in der Liste der Drucker aus, und wählen Sie anschließend Eigenschaften oder Voreinstellungen aus.
- **EY** HINWEIS: Der Name der Schaltfläche variiert je nach Softwareprogramm.

In Windows 10, 8.1 und 8 unterscheiden sich die Anwendungen in Layout und Funktionen von den nachfolgend beschriebenen Desktop-Anwendungen. Um von einer Startanzeigenanwendung auf die Druckfunktion zuzugreifen, gehen Sie folgendermaßen vor:

- Windows 10: Wählen Sie Drucken aus, und wählen Sie anschließend den Drucker.
- Windows 8.1 oder 8: Wählen Sie Geräte und dann Drucken aus, und wählen Sie anschließend den Drucker.

Wenn Weitere Einstellungen ausgewählt ist, lädt die Anwendung HP AiO Printer Remote für den Treiber HP PCL-6 V4 zusätzliche Treiberfunktionen herunter.

- 3. Klicken Sie auf die Registerkarte Jobspeicherung.
- 4. Wählen Sie eine Option für den Jobspeicherungsmodus aus.
	- Prüfen und Aufbewahren: Drucken und prüfen Sie eine Kopie eines Jobs, um anschließend weitere Kopien zu drucken.
	- Persönlicher Job: Der Job wird erst gedruckt, wenn Sie ihn am Bedienfeld des Druckers abrufen. Für diesen Jobspeicherungsmodus können Sie eine der Job privat/sicher machen-Optionen auswählen. Wenn Sie dem Job eine persönliche Identifikationsnummer (PIN) zuweisen, müssen Sie am Bedienfeld die erforderliche PIN bereitstellen. Wenn Sie den Job verschlüsseln, müssen Sie am Bedienfeld das erforderliche Kennwort bereitstellen. Der Druckauftrag wird nach dem Drucken aus dem Speicher gelöscht und geht verloren, wenn die Stromversorgung des Druckers unterbrochen wird.
- <span id="page-51-0"></span>Quick Copy (Schnellkopie): Mithilfe dieser Option können Sie die gewünschte Anzahl Kopien eines Jobs drucken und eine Kopie des Jobs im Druckerspeicher speichern, um ihn zu einem späteren Zeitpunkt erneut zu drucken.
- Gespeicherter Job: Diese Option ermöglicht es Ihnen, einen Job auf dem Drucker zu speichern und anderen Benutzern den Druck des Jobs jederzeit zu erlauben. Für diesen Jobspeicherungsmodus können Sie eine der **Job privat/sicher machen**-Optionen auswählen. Wenn Sie dem Job eine persönliche Identifikationsnummer (PIN) zuweisen, muss die Person, die den Job drucken möchte, am Bedienfeld die erforderliche PIN bereitstellen. Wenn Sie den Job verschlüsseln, muss die Person, die den Job drucken möchte, am Bedienfeld das erforderliche Kennwort bereitstellen.
- 5. Um einen benutzerdefinierten Benutzer- oder Jobnamen zu verwenden, klicken Sie auf die Schaltfläche Benutzerdefiniert. Geben Sie dann den Benutzer- oder Jobnamen ein.

Entscheiden Sie sich für eine Option, falls dieser Name bereits für einen anderen gespeicherten Job vergeben ist:

- Jobnamen + (1-99) verwenden: Hängen Sie eine eindeutige Zahl an das Ende des Jobnamens an.
- Vorhandene Datei ersetzen: Überschreiben Sie den bereits vorhandenen gespeicherten Job mit dem neuen.
- 6. Klicken Sie auf die Schaltfläche OK, um das Dialogfeld Dokumenteigenschaften zu schließen. Klicken Sie im Dialogfeld Drucken auf die Schaltfläche Drucken, um den Job zu drucken.

## Erstellen eines gespeicherten Jobs (macOS)

Speichern Sie Jobs auf dem USB-Flash-Laufwerk für privates oder späteres Drucken.

- 1. Klicken Sie auf das Menü Datei und dann auf Drucken.
- 2. Wählen Sie den Drucker im Menü Drucker aus.
- 3. Der Druckertreiber zeigt standardmäßig das Menü Kopien & Seiten an. Öffnen Sie die Dropdown-Liste, und klicken Sie dann auf das Menü Jobspeicherung.

**W** HINWEIS: Wenn das Menü Jobspeicherung nicht angezeigt wird, schließen Sie das Druckfenster und öffnen es erneut, um das Menü zu aktivieren.

- 4. Wählen Sie in der Dropdown-Liste Modus den Typ des gespeicherten Jobs aus.
	- Prüfen und Aufbewahren: Drucken und prüfen Sie eine Kopie eines Jobs, um anschließend weitere Kopien zu drucken.
	- Persönlicher Job: Der Job wird erst gedruckt, wenn er über das Bedienfeld des Druckers abgerufen wird. Wenn der Job eine persönliche Identifikationsnummer (PIN) besitzt, müssen Sie am Bedienfeld die erforderliche PIN bereitstellen. Der Druckauftrag wird nach dem Drucken aus dem Speicher gelöscht und geht verloren, wenn die Stromversorgung des Druckers unterbrochen wird.
	- Quick Copy (Schnellkopie): Mit Hilfe dieser Option können Sie die gewünschte Anzahl Kopien eines Jobs drucken und eine Kopie des Jobs im Gerätespeicher speichern, um ihn zu einem späteren Zeitpunkt erneut zu drucken.
	- Gespeicherter Job: Diese Option ermöglicht es Ihnen, einen Job auf dem Drucker zu speichern und anderen Benutzern den Druck des Jobs jederzeit zu erlauben. Wenn der Job eine persönliche Identifikationsnummer (PIN) besitzt, muss die Person, die den Job drucken möchte, am Bedienfeld die erforderliche PIN bereitstellen.

<span id="page-52-0"></span>5. Um einen benutzerdefinierten Benutzer- oder Jobnamen zu verwenden, klicken Sie auf die Schaltfläche Benutzerdefiniert. Geben Sie dann den Benutzer- oder Jobnamen ein.

Entscheiden Sie sich für eine Option, falls dieser Name bereits für einen anderen gespeicherten Job vergeben ist.

- Jobnamen + (1-99) verwenden: Hängen Sie eine eindeutige Zahl an das Ende des Jobnamens an.
- Vorhandene Datei ersetzen: Überschreiben Sie den bereits vorhandenen gespeicherten Job mit dem neuen.
- 6. Wenn Sie in Schritt 4 die Optionen Gespeicherter Job oder Persönlicher Job ausgewählt haben, können Sie den Job mit einer PIN schützen. Geben Sie eine vierstellige Zahl in das Feld Zum Drucken PIN verwenden ein. Wenn andere Personen versuchen, diesen Job zu drucken, werden sie vom Drucker aufgefordert, diese PIN-Nummer einzugeben.
- 7. Klicken Sie auf Drucken, um den Druckjob zu verarbeiten.

## Drucken von gespeicherten Jobs

Führen Sie die folgenden Schritte aus, um einen Job zu drucken, der im Druckerspeicher gespeichert ist.

- 1. Navigieren Sie auf dem Startbildschirm des Druckerbedienfelds zur Anwendung Drucken, und wählen Sie dann das Symbol Drucken aus.
- 2. Wählen Sie Aus Jobspeicher drucken.
- 3. Wählen Sie Auswählen aus und dann den Namen des Ordners, in dem der Job gespeichert ist.
- 4. Wählen Sie den Namen des Jobs aus. Wenn der Job privat oder verschlüsselt ist, geben Sie die PIN oder das Kennwort ein.
- 5. Verwenden Sie zum Einstellen der Anzahl der Kopien das Feld für die Anzahl der Exemplare in der unteren linken Ecke des Bildschirms. Geben Sie die Anzahl der zu druckenden Exemplare über das Tastenfeld ein.
- 6. Wählen Sie "Start"  $\odot$  oder Drucken aus, um den Job zu drucken.

## <span id="page-53-0"></span>Löschen gespeicherter Jobs

Sie können auf dem Drucker gespeicherte Dokumente löschen, wenn sie nicht mehr benötigt werden. Sie können auch die maximale Anzahl der Jobs anpassen, die für den Drucker gespeichert werden können.

- Löschen eines Jobs, der auf dem Drucker gespeichert ist
- Ändern des Jobspeicherlimits

#### Löschen eines Jobs, der auf dem Drucker gespeichert ist

Verwenden Sie das Bedienfeld, um einen im Druckerspeicher gespeicherten Job zu löschen.

- 1. Navigieren Sie auf dem Startbildschirm des Druckerbedienfelds zur Anwendung Drucken, und wählen Sie dann das Symbol Drucken aus.
- 2. Wählen Sie Aus Jobspeicher drucken.
- 3. Wählen Sie Auswählen aus und dann den Namen des Ordners, in dem der Job gespeichert ist.
- 4. Wählen Sie den Namen des Jobs aus. Wenn der Job privat oder verschlüsselt ist, geben Sie die PIN oder das Kennwort ein.
- 5. Wählen Sie die Schaltfläche "Papierkorb" in aus, um den Job zu löschen.

#### Ändern des Jobspeicherlimits

Wenn ein neuer Job an den Druckerspeicher gesendet wird, überschreibt der Drucker alle vorherigen Jobs mit dem gleichen Benutzer und Jobnamen. Wenn ein Job nicht bereits unter demselben Benutzer- und Jobnamen gespeichert ist und der Drucker zusätzlichen Speicherplatz benötigt, werden andere gespeicherte Jobs gelöscht, beginnend mit dem ältesten Job.

Um die Anzahl der Aufträge zu ändern, die der Drucker speichern kann, gehen Sie wie folgt vor:

- 1. Navigieren Sie auf dem Startbildschirm des Druckerbedienfelds zur Anwendung Einstellungen, und wählen Sie dann das Symbol Einstellungen aus.
- 2. Öffnen Sie die folgenden Menüs:
	- Kopieren/Drucken oder Drucken
	- Gespeicherte Jobs verwalten
	- Speicherlimit für temporäre Jobs
- 3. Geben Sie die Anzahl der im Drucker zu speichernden Jobs über das Tastenfeld ein.
- 4. Wählen Sie OK oder Fertig aus, um die Einstellung zu speichern.

## Zur Auftragsabrechnung an den Drucker gesendete Informationen

Druckaufträge, die von Treibern auf dem Client (z. B. PC) gesendet werden, senden möglicherweise personenbezogene Daten an die Druck- und Imaging-Geräte von HP. Diese Informationen können den Namen des Benutzers und des Clients enthalten, von dem der Auftrag stammt, der für die Auftragsabrechnung verwendet werden kann (wie dies vom Administrator des Druckgeräts festgelegt ist), ist jedoch nicht darauf beschränkt. Die gleichen Informationen können auch zusammen mit dem Auftrag auf dem Massenspeichergerät (z. B. Festplatte) des Druckgeräts gespeichert werden, wenn die Jobspeicherungsfunktion verwendet wird.

# <span id="page-54-0"></span>Drucken über ein USB-Flash-Laufwerk

Dieser Drucker bietet Direktdruck über USB. Auf diese Weise können Sie Dateien schnell drucken, ohne sie vom Computer zu senden.

- [Aktivieren des USB-Anschlusses zum Drucken](#page-55-0)
- [Drucken von Dokumenten über USB](#page-55-0)

Sie können standardmäßige USB-Flash-Laufwerke mit dem Drucker verwenden. Der USB-Anschluss befindet sich neben dem Bedienfeld. Es werden folgende Dateitypen unterstützt:

- .pdf
- .prn
- .pcl
- $\bullet$  .ps
- .cht

## <span id="page-55-0"></span>Aktivieren des USB-Anschlusses zum Drucken

Der USB-Anschluss ist standardmäßig deaktiviert. Aktivieren Sie den USB-Anschluss, bevor Sie diese Funktion nutzen.

- Methode 1: Aktivieren des USB-Ports über das Bedienfeld des Druckers
- Methode 2: Aktivieren des USB-Ports über den integrierten HP Webserver (nur Drucker mit Netzwerkverbindung)

Gehen Sie anhand einer der folgenden Methoden vor, um den Anschluss zu aktualisieren.

#### Methode 1: Aktivieren des USB-Ports über das Bedienfeld des Druckers

- 1. Navigieren Sie auf dem Startbildschirm des Druckerbedienfelds zur Anwendung Einstellungen, und wählen Sie dann das Symbol Einstellungen aus.
- 2. Öffnen Sie die folgenden Menüs:
	- Kopieren/Drucken oder Drucken
	- USB-Gerät aktivieren
- 3. Wählen Sie aktiviert, um den USB-Port zu aktivieren.

#### Methode 2: Aktivieren des USB-Ports über den integrierten HP Webserver (nur Drucker mit Netzwerkverbindung)

- 1. Wählen Sie auf dem Startbildschirm des Druckerbedienfelds das Symbol "Informationen" naus, und wählen Sie dann das Symbol "Netzwerk" 黑 aus, um die IP-Adresse oder den Hostnamen anzuzeigen.
- 2. Öffnen Sie einen Webbrowser, und geben Sie in der Adresszeile die IP-Adresse genau so ein, wie sie auf dem Druckerbedienfeld angezeigt wird. Drücken Sie auf der Computertastatur die Eingabetaste. Der integrierte Webserver wird geöffnet.
- **EY HINWEIS:** Wenn beim Versuch, den integrierten Webserver zu öffnen, im Webbrowser die Nachricht Es besteht ein Problem mit dem Sicherheitszertifikat der Website angezeigt wird, klicken Sie auf Laden dieser Website fortsetzen (nicht empfohlen).

Wenn Sie Laden dieser Website fortsetzen (nicht empfohlen) auswählen, hat dies für den Computer beim Navigieren im integrierten Webserver für den HP Drucker keine negativen Auswirkungen.

- 3. Wählen Sie die Registerkarte Kopieren/Drucken für MFP-Modelle oder die Registerkarte Drucken für SFP-Modelle aus.
- 4. Wählen Sie im Menü auf der linken Seite Einst. für Drucken von USB-Laufwerk aus.
- 5. Wählen Sie Druck von USB-Laufwerk aktivieren aus.
- 6. Klicken Sie auf Übernehmen.

## Drucken von Dokumenten über USB

1. Verbinden Sie das USB-Flash-Laufwerk mit dem Direktzugriff-USB-Anschluss.

- **HINWEIS:** Möglicherweise ist der Anschluss abgedeckt. Bei einigen Druckern kann die Abdeckung aufgeklappt werden. Bei anderen Druckern muss die Abdeckung gerade herausgezogen werden.
- 2. Navigieren Sie auf dem Startbildschirm des Druckerbedienfelds zur Anwendung Drucken, und wählen Sie dann das Symbol Drucken aus.
- 3. Wählen Sie Drucken von USB-Laufwerk aus.
- 4. Wählen Sie Auswählen und dann den Namen des zu druckenden Dokuments aus, und wählen Sie dann Auswählen.

**EY HINWEIS:** Das Dokument kann ein Ordner sein. Öffnen Sie die erforderlichen Ordner.

- 5. Um die Anzahl der Kopien zu ändern, berühren Sie das Feld links neben der Schaltfläche Drucken und geben dann die Anzahl der Kopien über das Tastenfeld ein, das sich öffnet. Wählen Sie die Schaltfläche "Schließen" **und aus, um das Tastenfeld zu schließen.**
- 6. Wählen Sie Drucken, um das Dokument zu drucken.

# <span id="page-57-0"></span>Drucken über den High-Speed USB 2.0-Anschluss (kabelgebunden)

● [Aktivieren des High-Speed USB-Anschlusses zum Drucken](#page-58-0)

## <span id="page-58-0"></span>Aktivieren des High-Speed USB-Anschlusses zum Drucken

Dieser Drucker ist mit einem High-Speed USB 2.0-Anschluss für kabelgebundenen USB-Druck ausgestattet. Der Anschluss befindet sich im Bereich der Schnittstellenanschlüsse und ist standardmäßig deaktiviert. Gehen Sie anhand einer der folgenden Methoden vor, um den Anschluss zu aktivieren. Sobald der Anschluss aktiviert ist, installieren Sie die Gerätesoftware, um über diesen Anschluss zu drucken.

- Methode 1: Aktivieren des High-Speed USB 2.0-Anschlusses über die Menüs des Druckerbedienfelds
- Methode 2: Aktivieren des High-Speed USB 2.0-Anschlusses über den integrierten HP Webserver (nur Drucker mit Netzwerkverbindung)

#### Methode 1: Aktivieren des High-Speed USB 2.0-Anschlusses über die Menüs des Druckerbedienfelds

Verwenden Sie das Bedienfeld, um den Anschluss zu aktivieren.

- 1. Navigieren Sie auf dem Startbildschirm des Druckerbedienfelds zur Anwendung Einstellungen, und wählen Sie dann das Symbol Einstellungen aus.
- 2. Öffnen Sie die folgenden Menüs:
	- Allgemein
	- USB-Gerät aktivieren
- 3. Wählen Sie die Option Aktiviert.

#### Methode 2: Aktivieren des High-Speed USB 2.0-Anschlusses über den integrierten HP Webserver (nur Drucker mit Netzwerkverbindung)

Verwenden Sie den integrierten HP Webserver, um den Anschluss zu aktivieren.

- 1. Ermitteln Sie die IP-Adresse des Druckers. Wählen Sie auf dem Startbildschirm des Druckerbedienfelds die Schaltfläche "Informationen" 1 und anschließend das Symbol "Netzwerk" 몸 aus, um die IP-Adresse oder den Hostnamen anzuzeigen.
- 2. Öffnen Sie einen Webbrowser, und geben Sie in der Adresszeile die IP-Adresse genau so ein, wie sie auf dem Druckerbedienfeld angezeigt wird. Drücken Sie auf der Computertastatur die Eingabetaste. Der integrierte Webserver wird geöffnet.

#### https://10.10.XXXXX/

- **EY** HINWEIS: Wenn eine Meldung angezeigt wird, dass der Zugriff auf die Webseite eventuell nicht sicher ist, wählen Sie die Option zum Weiterleiten auf die Website. Der Computer wird durch den Zugriff auf diese Website nicht beschädigt.
- 3. Wählen Sie die Registerkarte Sicherheit aus.
- 4. Wählen Sie auf der linken Seite des Bildschirms Allgemeine Sicherheit aus.
- 5. Blättern Sie nach unten zu Hardware-Anschlüsse, und aktivieren Sie das Kontrollkästchen, um beide Optionen zu aktivieren:
	- USB-Gerät aktivieren
	- Plug & Play für Host-USB aktivieren
- 6. Klicken Sie auf Übernehmen.

# 5 Verwalten des Druckers

Nutzen Sie Verwaltungstools, Sicherheit und Energiesparmodus Einstellungen und Firmware-Aktualisierungen für den Drucker.

- [Erweiterte Konfiguration mit dem integrierten HP Webserver \(EWS\)](#page-61-0)
- [Konfigurieren der IP-Netzwerkeinstellungen](#page-70-0)
- [Sicherheitsfunktionen des Druckers](#page-74-0)
- [Energiespareinstellungen](#page-77-0)
- [HP Web Jetadmin](#page-79-0)
- [Software- und Firmware-Aktualisierungen](#page-79-0)

Videos zur Unterstützung finden Sie unter [www.hp.com/videos/LaserJet](http://www.hp.com/videos/LaserJet).

Die folgenden Informationen sind zum Zeitpunkt der Veröffentlichung richtig. Aktuelle Informationen finden Sie unter <http://www.hp.com/support/ljE50145>.

#### Weitere Informationen:

Die HP Kompletthilfe für den Drucker beinhaltet die folgenden Informationen:

- Installieren und Konfigurieren
- Lernen und Verwenden
- Lösen von Problemen
- Herunterladen von Software- und Firmware-Aktualisierungen
- Beitritt zu Support-Foren
- Suchen nach Garantie- und Zulassungsinformationen

# <span id="page-61-0"></span>Erweiterte Konfiguration mit dem integrierten HP Webserver (EWS)

- **Einführung**
- Zugreifen auf den integrierten HP Webserver (EWS)
- [Funktion des integrierten HP Webservers](#page-63-0)

## Einführung

Mit dem integrierten HP Webserver können Sie vom Computer aus die Druckfunktionen verwalten. Sie brauchen die Einstellungen nicht direkt am Drucker vorzunehmen.

- Anzeigen von Statusinformationen für den Drucker
- Ermitteln des verbleibenden Verbrauchsmaterials und ggf. Bestellen von Ersatz
- Anzeigen und Ändern von Fachkonfigurationen
- Anzeigen und Ändern der Konfiguration des Bedienfeldmenüs des Druckers
- Anzeigen und Drucken von internen Seiten
- Empfangen von Benachrichtigungen über Drucker- und Zubehörereignisse
- Anzeigen und Ändern der Netzwerkkonfiguration

Der integrierte Webserver arbeitet, wenn der Drucker an ein IP-basiertes Netzwerk angeschlossen ist. IPXbasierte Druckerverbindungen werden vom integrierten HP Webserver nicht unterstützt. Sie benötigen keinen Internetzugriff, um den integrierten HP Webserver zu öffnen und verwenden.

Wenn der Drucker mit dem Netzwerk verbunden ist, ist der integrierte HP Webserver automatisch verfügbar.

<sup>2</sup> HINWEIS: Außerhalb der Netzwerk-Firewall kann nicht auf den integrierten HP Webserver zugegriffen werden.

## Zugreifen auf den integrierten HP Webserver (EWS)

- 1. Wählen Sie auf dem Startbildschirm des Druckerbedienfelds das Symbol "Informationen" naus, und wählen Sie dann das Symbol "Netzwerk" 黑 aus, um die IP-Adresse oder den Hostnamen anzuzeigen.
- 2. Öffnen Sie einen Webbrowser. Geben Sie die IP-Adresse oder den Hostnamen genau so in die Adresszeile ein, wie sie bzw. er auf dem Bedienfeld des Druckers angezeigt wird. Drücken Sie auf der Computertastatur die Eingabetaste. Der integrierte Webserver wird geöffnet.

HINWEIS: Wenn eine Meldung angezeigt wird, dass der Zugriff auf die Webseite eventuell nicht sicher ist, wählen Sie die Option zum Weiterleiten auf die Website. Der Computer wird durch den Zugriff auf diese Website nicht beschädigt.

Zur Verwendung des integrierten HP Webservers muss der Browser die folgenden Anforderungen erfüllen:

#### Windows® 7

- Internet Explorer (Version 8.x oder höher)
- Google Chrome (Version 34.x oder höher)
- Firefox (Version 20.x oder höher)

#### Windows® 8 oder höher

- Internet Explorer (Version 9.x oder höher)
- Google Chrome (Version 34.x oder höher)
- Firefox (Version 20.x oder höher)

#### macOS

- Safari (Version 5.x oder höher)
- Google Chrome (Version 34.x oder höher)

#### Linux

- Google Chrome (Version 34.x oder höher)
- Firefox (Version 20.x oder höher)

## <span id="page-63-0"></span>Funktion des integrierten HP Webservers

- Register Informationen
- Registerkarte General (Allgemein)
- [Druck \(Registerkarte\)](#page-65-0)
- [Registerkarte Verbrauchsmaterial](#page-65-0)
- [Registerkarte Fehlerbehebung](#page-65-0)
- [Registerkarte Sicherheit](#page-66-0)
- [Registerkarte HP Web-Services](#page-66-0)
- [Registerkarte Netzwerk](#page-67-0)
- [Liste Andere Verknüpfungen](#page-69-0)

## Register Informationen

#### Tabelle 5-1 Integrierter HP Webserver, Registerkarte Informationen

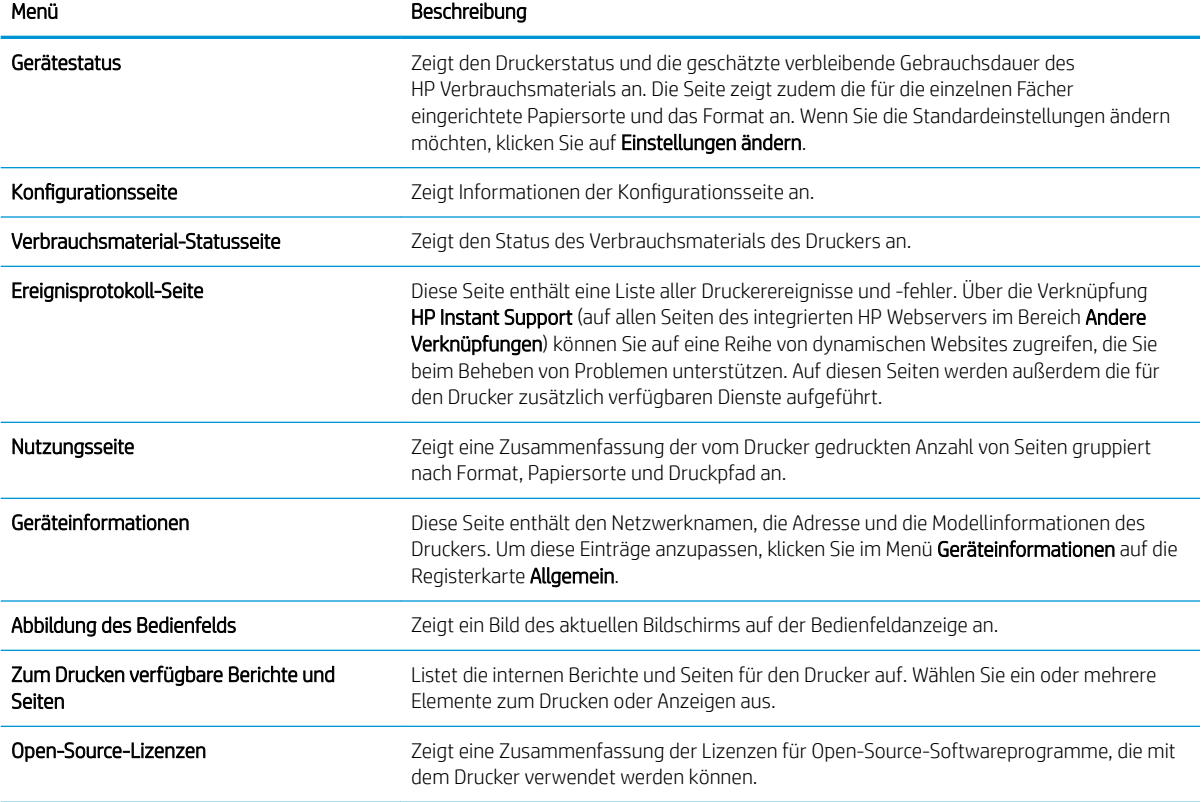

## Registerkarte General (Allgemein)

#### Tabelle 5-2 Integrierter HP Webserver, Registerkarte Allgemein

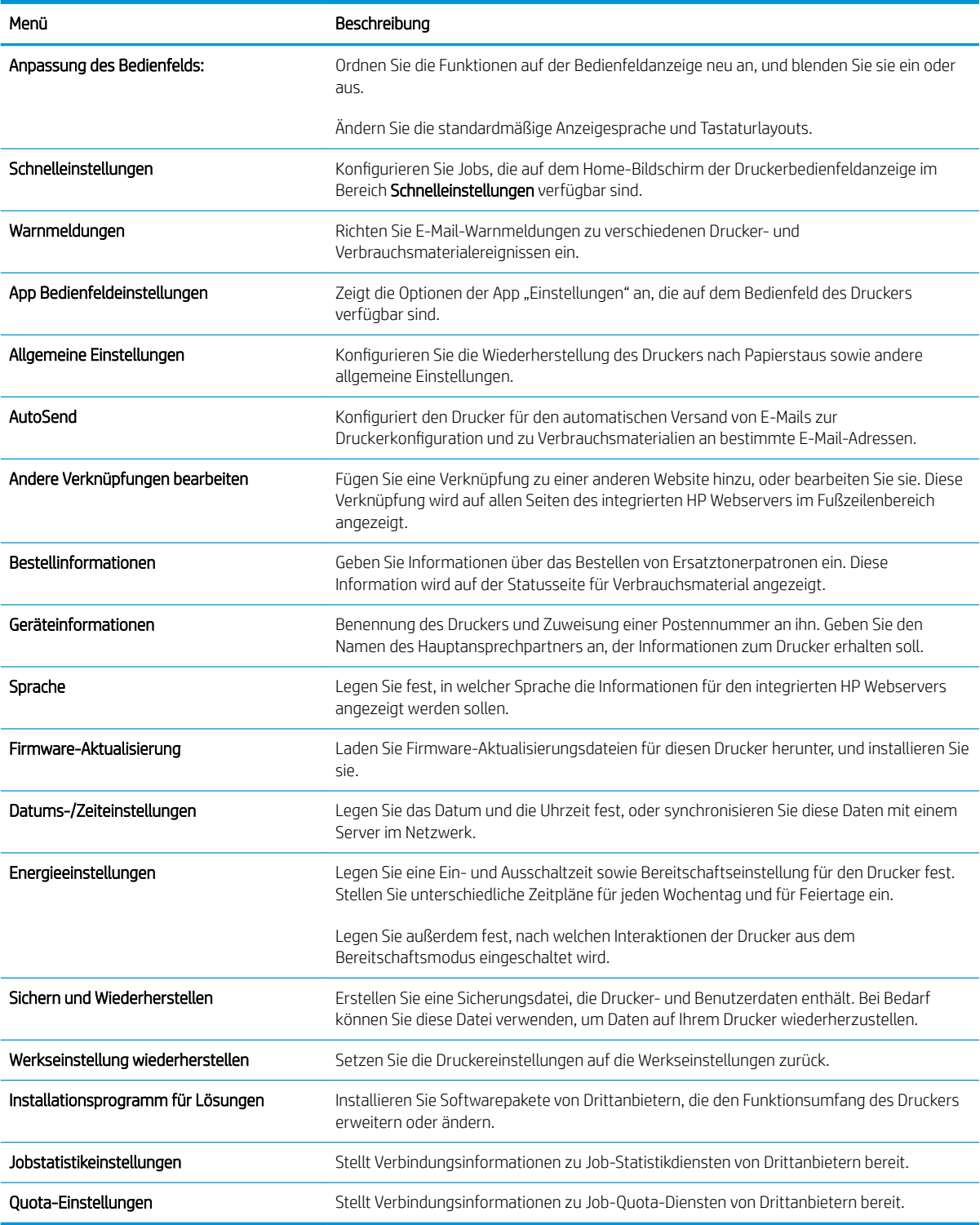

## <span id="page-65-0"></span>Druck (Registerkarte)

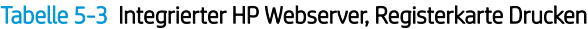

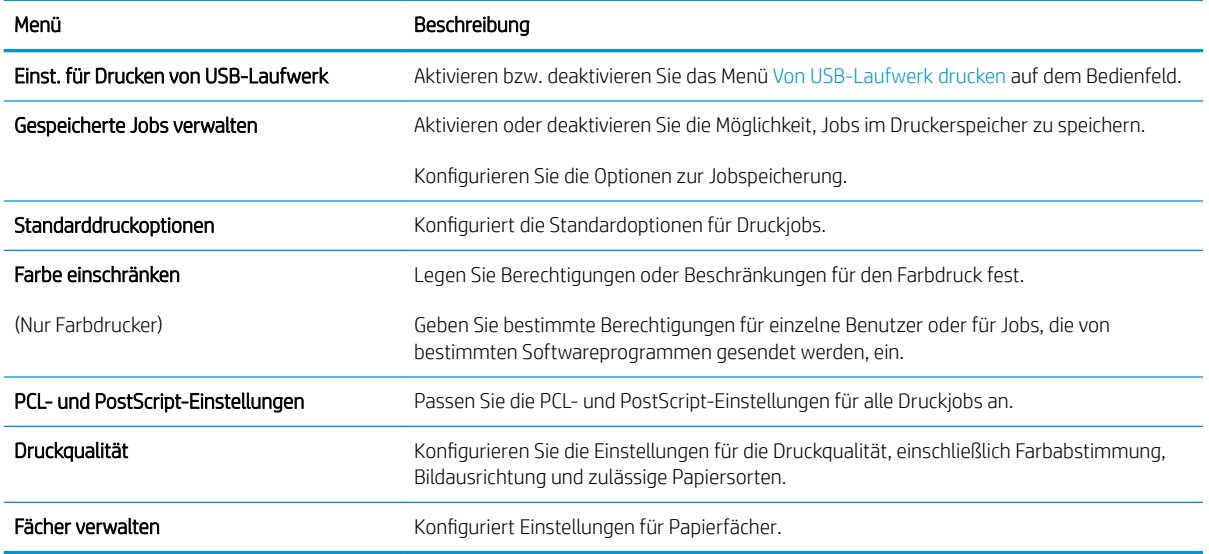

## Registerkarte Verbrauchsmaterial

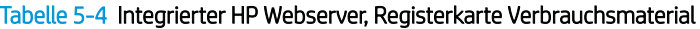

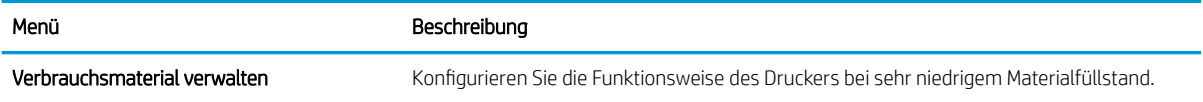

## Registerkarte Fehlerbehebung

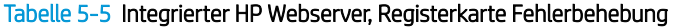

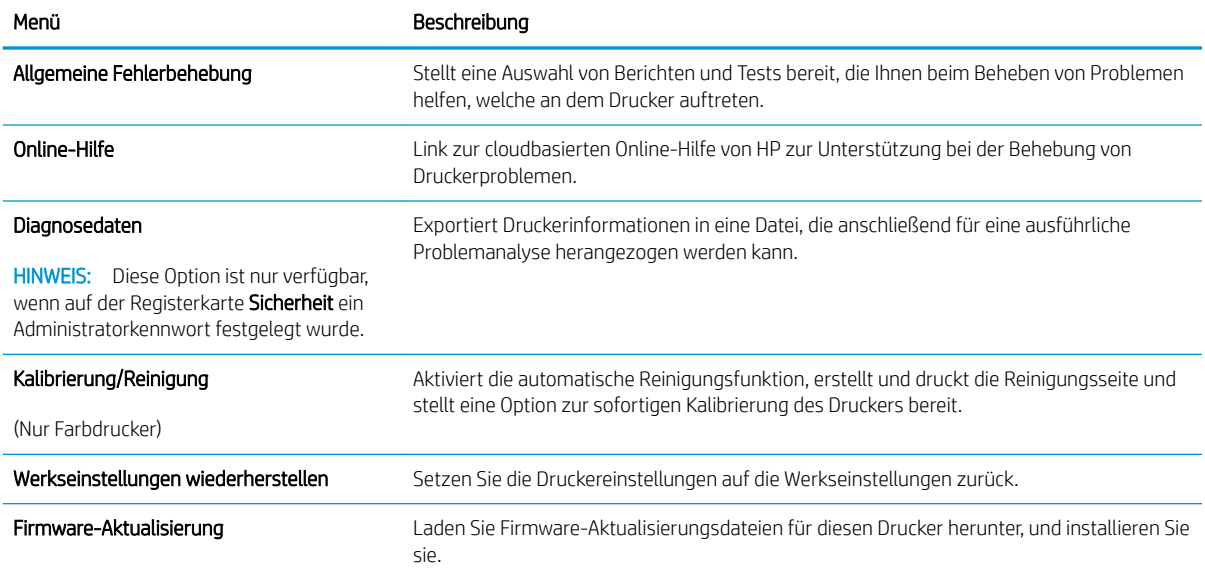

## <span id="page-66-0"></span>Registerkarte Sicherheit

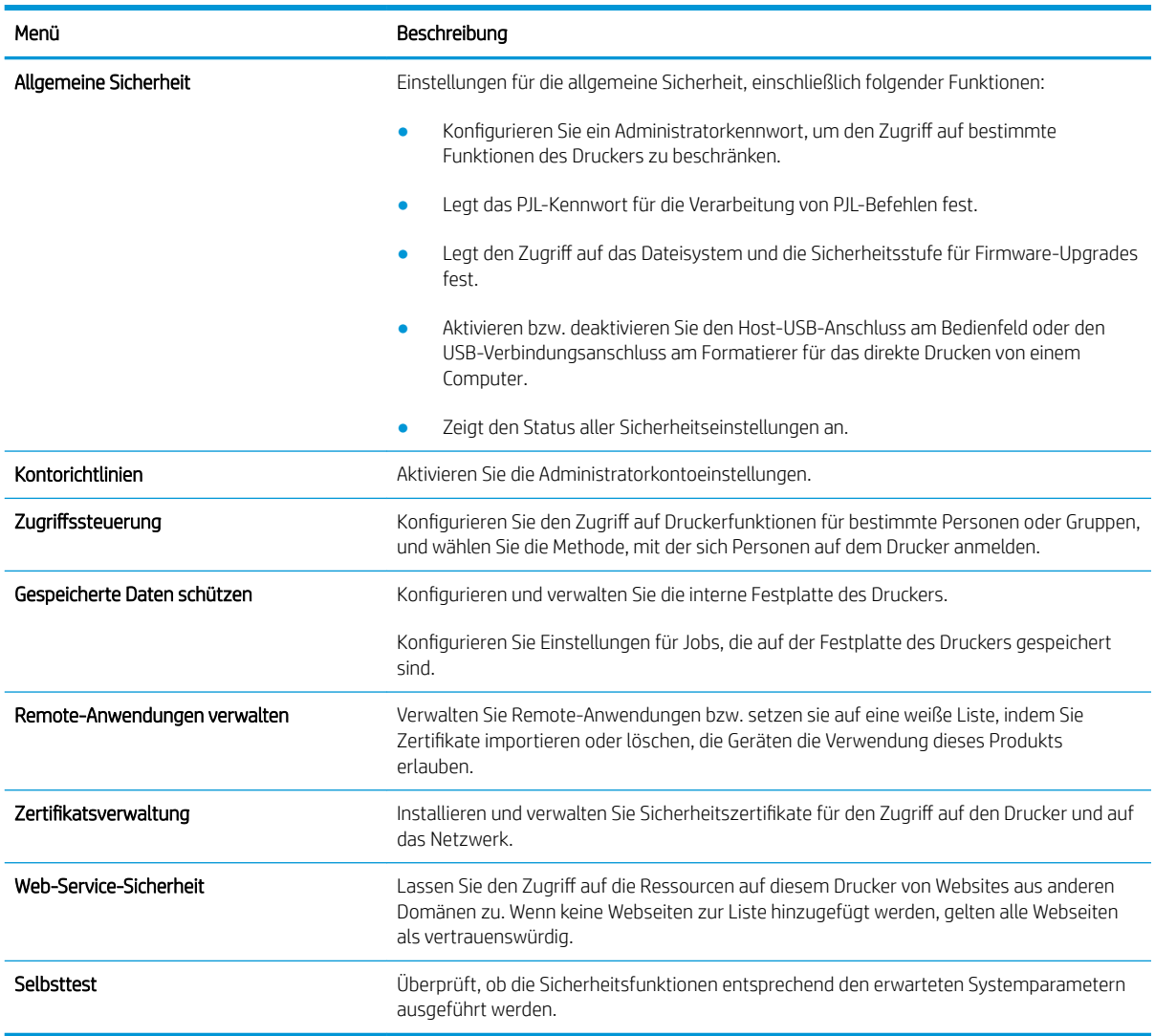

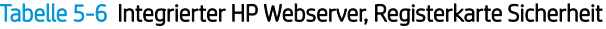

## Registerkarte HP Web-Services

Mit den Optionen auf der Registerkarte HP Web-Services können Sie HP Webdienste für den Drucker konfigurieren und aktivieren. Um HP ePrint nutzen zu können, müssen Sie HP Webdienste aktivieren.

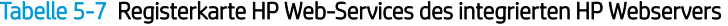

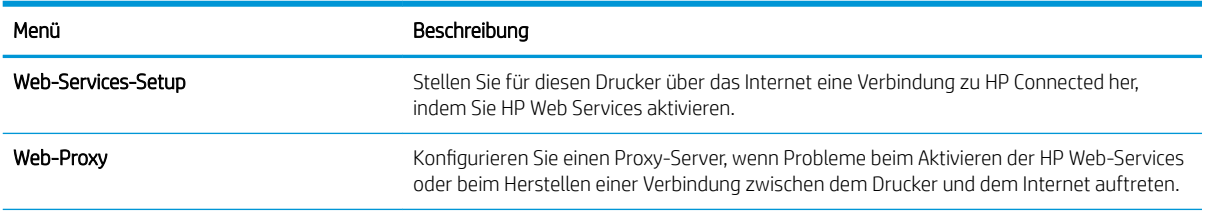

#### <span id="page-67-0"></span>Tabelle 5-7 Registerkarte HP Web-Services des integrierten HP Webservers (Fortsetzung)

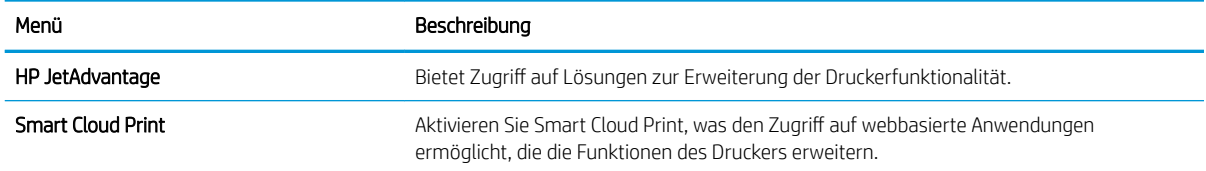

## Registerkarte Netzwerk

Verwenden Sie die Registerkarte Netzwerk, um Netzwerkeinstellungen für den Drucker zu konfigurieren und zu schützen, wenn er mit einem IP-basierten Netzwerk verbunden ist. Diese Registerkarte wird nicht angezeigt, wenn der Drucker mit anderen Arten von Netzwerken verbunden ist.

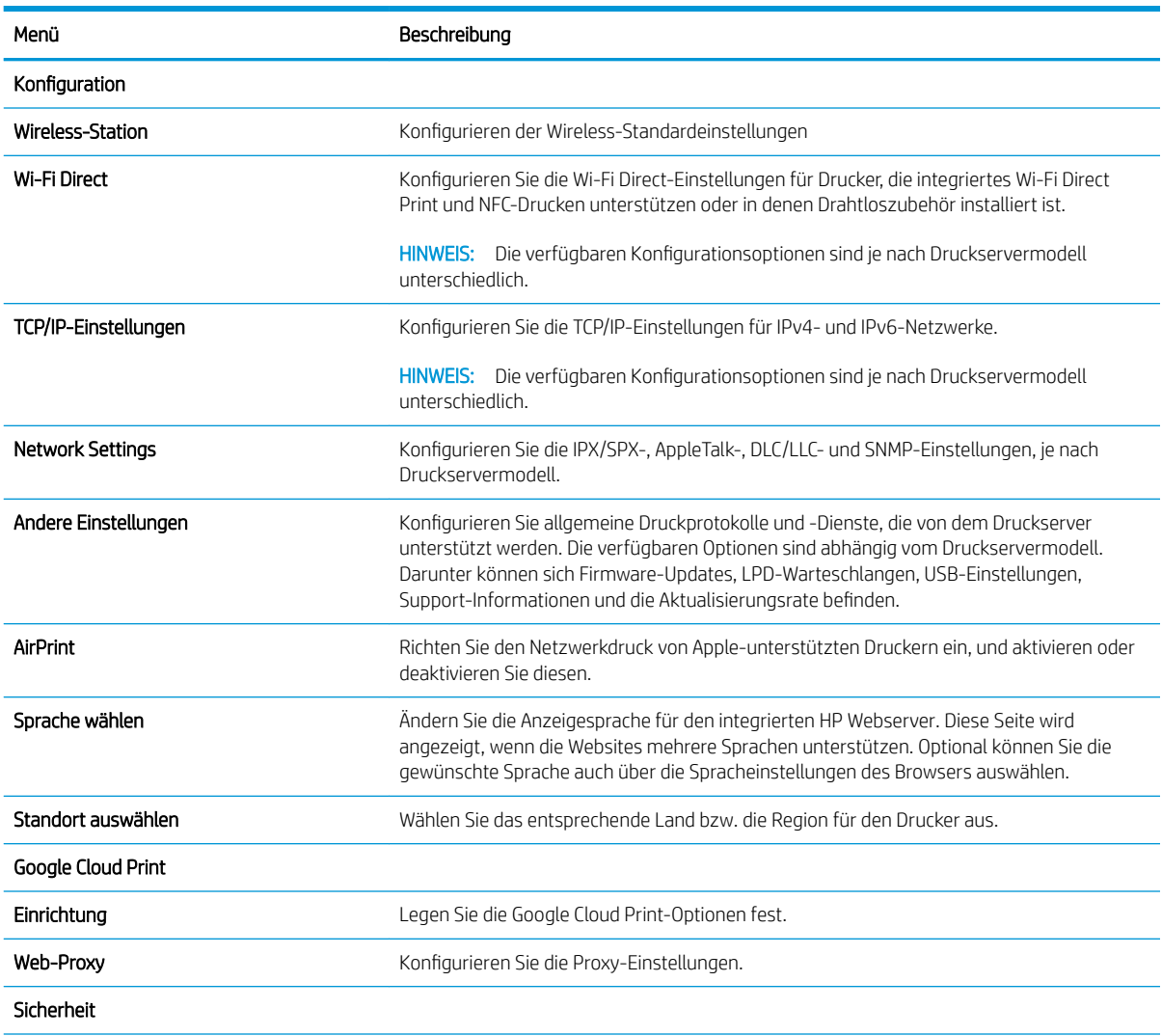

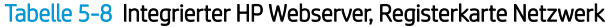

#### Tabelle 5-8 Integrierter HP Webserver, Registerkarte Netzwerk (Fortsetzung)

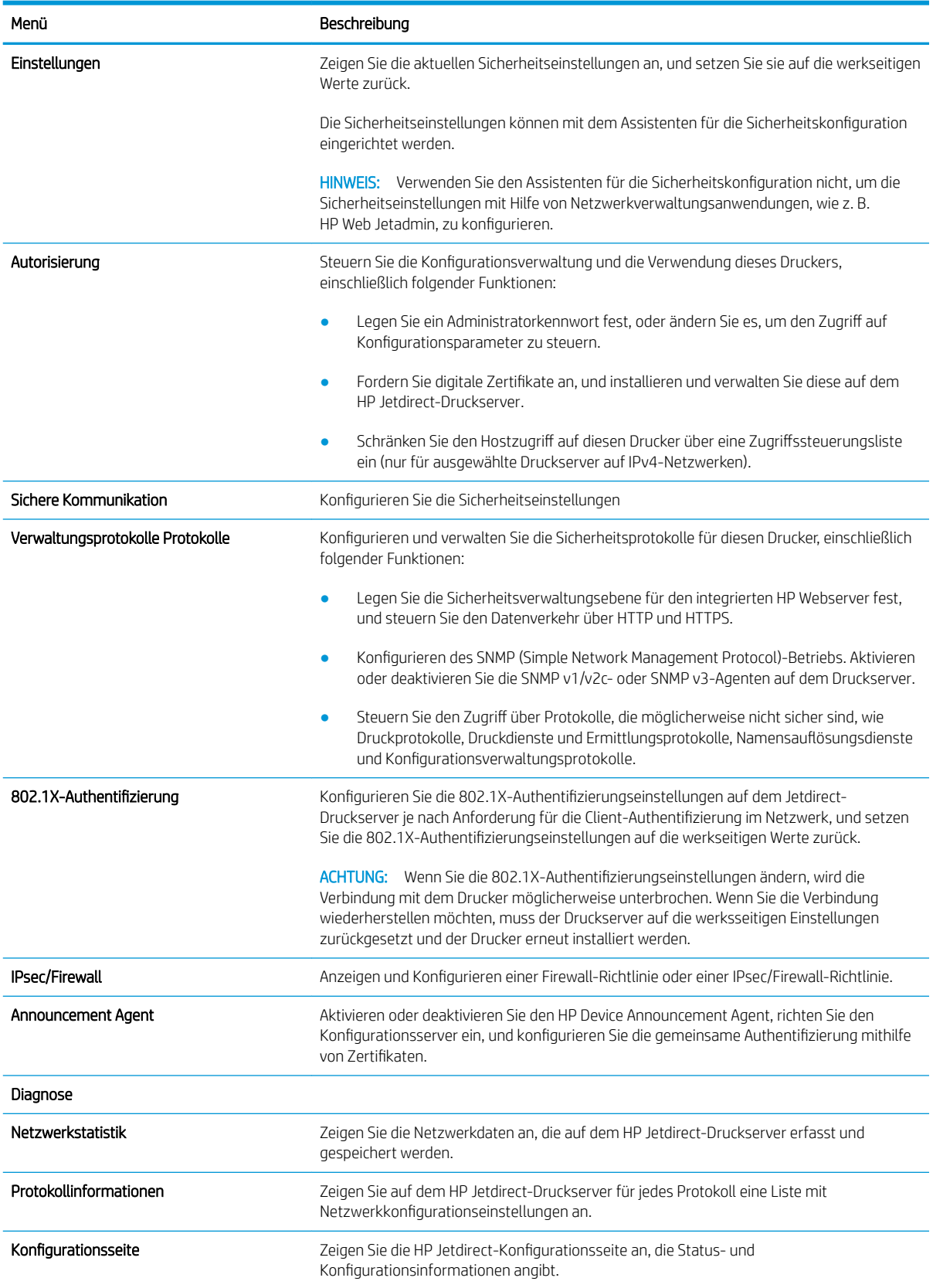

## <span id="page-69-0"></span>Liste Andere Verknüpfungen

Konfigurieren Sie, welche Verknüpfungen im Fußzeilenbereich des integrierten HP Webservers angezeigt werden sollen, indem Sie die Registerkarte Allgemein im Menü Andere Verknüpfungen verwenden.

**EY** HINWEIS: Bei den folgenden Verknüpfungen handelt es sich um die standardmäßigen Verknüpfungen.

#### Tabelle 5-9 Integrierter HP Webserver, Liste Andere Verknüpfungen

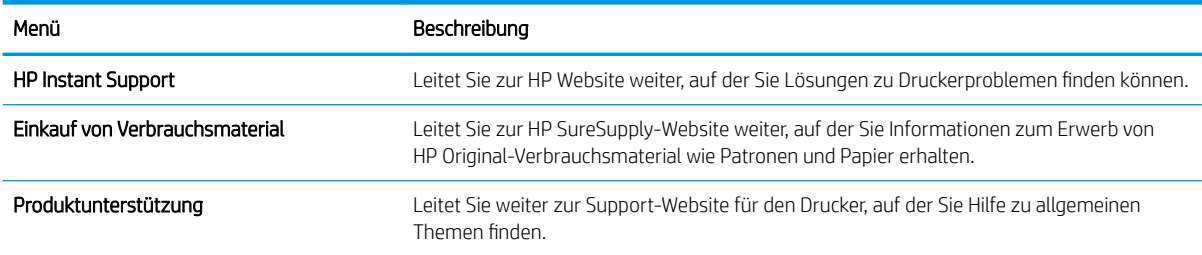

# <span id="page-70-0"></span>Konfigurieren der IP-Netzwerkeinstellungen

- Haftungsausschluss bei gemeinsamer Druckernutzung
- Abrufen oder Ändern der Netzwerkeinstellungen
- Umbenennen des Druckers in einem Netzwerk
- [Manuelles Konfigurieren von IPv4-TCP/IP-Parametern über das Bedienfeld](#page-71-0)
- [Manuelles Konfigurieren von IPv6-TCP/IP-Parametern über das Bedienfeld](#page-71-0)
- [Verbindungsgeschwindigkeit und Duplexmodus](#page-72-0)

## Haftungsausschluss bei gemeinsamer Druckernutzung

HP unterstützt keine Peer-to-Peer-Netzwerke, da es sich dabei um eine Funktion der Microsoft-Betriebssysteme und nicht der HP Druckertreiber handelt. Weitere Informationen finden Sie bei Microsoft unter [www.microsoft.com.](http://www.microsoft.com.)

## Abrufen oder Ändern der Netzwerkeinstellungen

Sie können die IP-Konfigurationseinstellungen mit dem integrierten HP Webserver anzeigen oder ändern.

- 1. Öffnen Sie den integrierten HP Webserver:
	- a. Berühren Sie auf dem Startbildschirm des Druckerbedienfelds das Symbol "Informationen" (a), und berühren Sie dann das Symbol "Netzwerk" ""B" um die IP-Adresse oder den Hostnamen anzuzeigen.
	- b. Öffnen Sie einen Webbrowser. Geben Sie die IP-Adresse oder den Hostnamen genau so in die Adresszeile ein, wie sie bzw. er auf dem Bedienfeld des Druckers angezeigt wird. Drücken Sie auf der Computertastatur die Eingabetaste. Der integrierte Webserver wird geöffnet.
	- **EX** HINWEIS: Wenn eine Meldung angezeigt wird, dass der Zugriff auf die Webseite eventuell nicht sicher ist, wählen Sie die Option zum Weiterleiten auf die Website. Der Computer wird durch den Zugriff auf diese Website nicht beschädigt.
- 2. Klicken Sie auf die Registerkarte Netzwerk, und überprüfen Sie die Netzwerkinformationen. Ändern Sie die Einstellungen wie gewünscht.

## Umbenennen des Druckers in einem Netzwerk

Verwenden Sie den integrierten HP Webserver, um den Drucker in einem Netzwerk umzubenennen, so dass er eindeutig identifiziert werden kann.

- 1. Öffnen Sie den integrierten HP Webserver:
	- a. Berühren Sie auf dem Startbildschirm des Druckerbedienfelds das Symbol "Informationen" n, und berühren Sie dann das Symbol "Netzwerk"  $\frac{p}{4A}$ , um die IP-Adresse oder den Hostnamen anzuzeigen.

<span id="page-71-0"></span>b. Öffnen Sie einen Webbrowser. Geben Sie die IP-Adresse oder den Hostnamen genau so in die Adresszeile ein, wie sie bzw. er auf dem Bedienfeld des Druckers angezeigt wird. Drücken Sie auf der Computertastatur die Eingabetaste. Der integrierte Webserver wird geöffnet.

**EX** HINWEIS: Wenn eine Meldung angezeigt wird, dass der Zugriff auf die Webseite eventuell nicht sicher ist, wählen Sie die Option zum Weiterleiten auf die Website. Der Computer wird durch den Zugriff auf diese Website nicht beschädigt.

- 2. Öffnen Sie die Registerkarte Allgemein.
- 3. Auf der Seite Gerätename befindet sich der standardmäßige Gerätename im Feld Gerätename. Sie können diesen Namen ändern, um den Drucker eindeutig zu identifizieren.

**W** HINWEIS: Das Vervollständigen der anderen Felder auf dieser Seite ist optional.

4. Klicken Sie auf Übernehmen, um die Änderungen zu speichern.

## Manuelles Konfigurieren von IPv4-TCP/IP-Parametern über das Bedienfeld

Mit Hilfe der Bedienfeldmenüs Einstellungen können Sie eine IPv4-Adresse, Subnetzmaske und ein Standard-Gateway manuell festlegen.

- 1. Navigieren Sie auf dem Startbildschirm des Druckerbedienfelds zur Anwendung Einstellungen, und wählen Sie dann das Symbol Einstellungen aus.
- 2. Öffnen Sie die folgenden Menüs:
	- **Netzwerk**
	- Ethernet
	- TCP/IP
	- IPv4-Einstellungen
	- Konfig.-Methode
- 3. Wählen Sie die Option Manuell aus, und berühren Sie anschließend die Schaltfläche Speichern.
- 4. Öffnen Sie das Menü Manuelle Einstellungen.
- 5. Berühren Sie die Option IP-Adresse, Subnetzmaske oder Standard-Gateway.
- 6. Berühren Sie das erste Feld, um das Tastenfeld aufzurufen. Geben Sie die richtigen Ziffern für das Feld ein, und berühren Sie dann die Schaltfläche OK.

Wiederholen Sie diesen Vorgang für jedes Feld, und berühren Sie anschließend die Schaltfläche Speichern.

## Manuelles Konfigurieren von IPv6-TCP/IP-Parametern über das Bedienfeld

Verwenden Sie das Menü Einstellungen, um eine IPv6-Adresse manuell festzulegen.

- 1. Navigieren Sie auf dem Startbildschirm des Druckerbedienfelds zur Anwendung Einstellungen, und wählen Sie dann das Symbol Einstellungen aus.
- 2. Öffnen Sie die folgenden Menüs, um die manuelle Konfiguration zu aktivieren:
- **Netzwerk**
- **Ethernet**
- TCP/IP
- IPV6 Settings (AirPrint-Einstellungen)
- 3. Wählen Sie Aktivieren und anschließend Ein aus.
- 4. Wählen Sie die Option Manuelle Einstellungen aktivieren aus, und berühren Sie anschließend die Schaltfläche Speichern.
- 5. Tippen Sie zum Konfigurieren der Adresse auf das Menü Adresse, und tippen Sie dann auf das Feld, um eine Tastatur zu öffnen.
- 6. Geben Sie die Adresse mit Hilfe des Tastenfelds ein, und berühren Sie dann die Schaltfläche OK.
- 7. Berühren Sie Speichern.

## Verbindungsgeschwindigkeit und Duplexmodus

<sup>2</sup> HINWEIS: Diese Informationen gelten nur für Ethernet-Netzwerke. Sie gelten nicht für Wireless-Netzwerke.

Die Verbindungsgeschwindigkeit und der Kommunikationsmodus des Druckservers müssen mit dem Netzwerk-Hub übereinstimmen. Lassen Sie den Drucker für die meisten Situationen im Automatikmodus. Unangemessene Änderungen der Verbindungsgeschwindigkeit und der Einstellungen für Duplexdruck verhindern möglicherweise, dass der Drucker mit anderen Netzwerkgeräten kommuniziert. Nutzen Sie das Bedienfeld des Druckers, um Änderungen vorzunehmen.

**W** HINWEIS: Die Druckereinstellung muss mit der Einstellung für das Netzwerkgerät übereinstimmen (ein Netzwerk-Hub, Switch, Gateway, Router oder Computer).

**HINWEIS:** Das Ändern dieser Einstellungen bewirkt, dass der Drucker aus- und wieder eingeschaltet wird. Nehmen Sie Änderungen nur dann vor, wenn der Drucker im Leerlauf ist.

- 1. Navigieren Sie auf dem Startbildschirm des Druckerbedienfelds zur Anwendung Einstellungen, und wählen Sie dann das Symbol Einstellungen aus.
- 2. Öffnen Sie die folgenden Menüs:
	- **Netzwerk**
	- Ethernet
	- Verbindungsgeschwindigkeit
- 3. Wählen Sie eine der folgenden Optionen:
	- Autom.: Die Konfiguration des Druckservers wird automatisch an die höchste zulässige Verbindungsgeschwindigkeit und den Kommunikationsmodus im Netzwerk angepasst.
	- 10T Halb: 10 Megabit pro Sekunde (MBit/s), Halbduplex-Betrieb
	- 10T Voll: 10 MBit/s, Vollduplex-Betrieb
	- 10T Autom.: 10 MBit/s, automatischer Duplex-Betrieb
	- 100TX Halb: 100 MBit/s, Halbduplex-Betrieb
- 100TX Voll: 100 MBit/s, Vollduplex-Betrieb
- 100TX Autom.: 100 MBit/s, automatischer Duplex-Betrieb
- 1000T Voll: 1000 MBit/s, Vollduplex-Betrieb
- 4. Berühren Sie die Schaltfläche Speichern. Der Drucker wird aus- und wieder eingeschaltet.

## Sicherheitsfunktionen des Druckers

- Einführung
- Sicherheitshinweise
- [Zuweisen eines Administratorkennworts](#page-75-0)
- [IP-Sicherheit](#page-76-0)
- [Verschlüsselungsunterstützung: HP High Performance Secure Hard Disks](#page-76-0)
- [Sperren des Formatierers](#page-76-0)

## Einführung

Der Drucker verfügt über mehrere Sicherheitsfunktionen zur Einschränkung des Zugriffs auf die Konfigurationseinstellungen, zur Sicherung von Daten und zur Vermeidung des Zugangs zu wertvollen Hardwarekomponenten.

## Sicherheitshinweise

Der Drucker unterstützt Sicherheitsstandards und empfohlene Protokolle, mit denen Sie den Drucker sichern, kritische Informationen in ihrem Netzwerk schützen und die Überwachung und Verwaltung des Geräts vereinfachen können.

## <span id="page-75-0"></span>Zuweisen eines Administratorkennworts

Weisen Sie ein Administratorkennwort für den Zugriff auf den Drucker und den integrierten HP Webserver zu, damit die Druckereinstellungen nur von berechtigten Benutzern geändert werden können.

- Verwenden des integrierten HP Webservers (EWS) zum Festlegen des Kennworts
- Angeben von Benutzerzugriffsdaten auf dem Bedienfeld des Druckers

#### Verwenden des integrierten HP Webservers (EWS) zum Festlegen des Kennworts

- 1. Öffnen Sie den integrierten HP Webserver:
	- a. Berühren Sie auf dem Startbildschirm des Druckerbedienfelds das Symbol "Informationen" nund berühren Sie dann das Symbol "Netzwerk"  $\frac{\Pi}{\Lambda}$  um die IP-Adresse oder den Hostnamen anzuzeigen.
	- b. Öffnen Sie einen Webbrowser. Geben Sie die IP-Adresse oder den Hostnamen genau so in die Adresszeile ein, wie sie bzw. er auf dem Bedienfeld des Druckers angezeigt wird. Drücken Sie auf der Computertastatur die Eingabetaste. Der integrierte Webserver wird geöffnet.
		- HINWEIS: Wenn eine Meldung angezeigt wird, dass der Zugriff auf die Webseite eventuell nicht sicher ist, wählen Sie die Option zum Weiterleiten auf die Website. Der Computer wird durch den Zugriff auf diese Website nicht beschädigt.
- 2. Klicken Sie auf die Registerkarte Sicherheit.
- 3. Öffnen Sie das Menü Allgemeine Sicherheit.
- 4. Geben Sie im Bereich Administratorkennwort für das Gerät festlegen in das Feld Benutzername den zum Kennwort gehörigen Namen ein.
- 5. Geben Sie das Kennwort im Feld Neues Kennwort ein, und geben Sie es dann erneut im Feld Kennwort bestätigen ein.
- **EY** HINWEIS: Um ein bestehendes Kennwort zu ändern, geben Sie zunächst das bestehende Kennwort im Feld Altes Kennwort ein.
- 6. Klicken Sie auf die Schaltfläche Übernehmen.
- **W** HINWEIS: Notieren Sie das Kennwort, und bewahren Sie es an einem sicheren Ort auf. Das Administratorkennwort kann nicht wiederhergestellt werden. Wenn das Administratorkennwort vergessen oder verloren wurde, wenden Sie sich an den HP Support unter [support.hp.com,](http://support.hp.com) um beim vollständigen Zurücksetzen des Druckers die benötigte Hilfestellung zu bekommen.

#### Angeben von Benutzerzugriffsdaten auf dem Bedienfeld des Druckers

Einige der Funktionen auf dem Bedienfeld des Druckers können so gesichert werden, dass nicht autorisierte Personen sie nicht verwenden können. Wenn eine Funktion gesichert ist, werden Sie vom Drucker aufgefordert, sich anzumelden, bevor Sie die Funktion verwenden können. Sie können sich auch ohne vorherige Aufforderung anmelden, indem Sie auf dem Bedienfeld des Druckers auf Anmelden drücken.

Normalerweise sind die Daten für die Anmeldung am Drucker dieselben wie für die Netzwerkanmeldung. Wenn Sie Fragen zu den Anmeldeinformationen haben, wenden Sie sich an den Netzwerkadministrator für diesen Drucker.

- <span id="page-76-0"></span>1. Berühren Sie auf dem Bedienfeld des Druckers auf dem Home-Bildschirm die Schaltfläche Anmelden.
- 2. Befolgen Sie die Anweisungen zur Eingabe der Anmeldedaten.
- <sup>2</sup> HINWEIS: Wählen Sie nach dem Gebrauch des Druckers die Option Abmelden aus, damit die Druckersicherheit erhalten bleibt.

### IP-Sicherheit

IP Security (IPsec) umfasst eine Reihe von Protokollen, die den IP-basierten Netzwerkverkehr zum und vom Drucker steuern. IPsec umfasst die Host-zu-Host-Authentifizierung, Datenintegrität und Verschlüsselung der Netzwerkkommunikation.

Für Drucker, die mit dem Netzwerk verbunden sind und über einen HP Jetdirect-Druckserver verfügen, können Sie IPSec über die Registerkarte Netzwerk im integrierten HP Webserver konfigurieren.

## Verschlüsselungsunterstützung: HP High Performance Secure Hard Disks

Die Festplatte bietet eine hardwarebasierte Verschlüsselung, so dass Sie wichtige Daten sicher speichern können, ohne dabei die Druckerleistung zu beeinträchtigen. Die Festplatte nutzt den neuesten AES-Standard (Advanced Encryption Standard) und verfügt über vielfältige zeitsparende und leistungsstarke Funktionen.

Verwenden Sie zum Konfigurieren der Festplatte das Menü Sicherheit im integrierten HP Webserver.

### Sperren des Formatierers

Die Formatter-Platine weist eine Öffnung auf, durch die Sie ein kabelförmiges Sicherheitsschloss führen können. Durch das Sperren der Formatter-Platine sorgen Sie dafür, dass keine ihrer wichtigen Komponenten unbefugt entfernt werden können.

## Energiespareinstellungen

- [Drucken im EconoMode](#page-78-0)
- [Einstellen des Bereitschafts-Timers und Konfigurieren des Druckers für einen Energieverbrauch von](#page-78-0) [höchstens 1 Watt](#page-78-0)

## <span id="page-78-0"></span>Drucken im EconoMode

Dieser Drucker hat eine EconoMode-Option für das Drucken von Dokumentenentwürfen. Mit Hilfe von EconoMode kann Toner eingespart werden. Allerdings wird auch die Druckqualität vermindert.

- Konfigurieren des EconoMode über den Druckertreiber
- Konfigurieren des EconoMode über das Bedienfeld des Druckers

HP rät von einer ständigen Verwendung der EconoMode-Funktion ab. Wenn EconoMode durchgehend verwendet wird, hält der Toner möglicherweise länger als die mechanischen Teile in der Tonerkartusche. Wenn sich die Druckqualität verschlechtert und nicht mehr annehmbar ist, sollten Sie die Tonerkartusche ersetzen.

**W** HINWEIS: Sollte diese Option in dem Druckertreiber nicht verfügbar sein, kann sie direkt über das Bedienfeld des Druckers eingestellt werden.

#### Konfigurieren des EconoMode über den Druckertreiber

- 1. Wählen Sie im Softwareprogramm die Option Drucken aus.
- 2. Wählen Sie den Drucker aus, und klicken Sie auf Eigenschaften oder Voreinstellungen.
- 3. Klicken Sie auf die Registerkarte Papier/Qualität.
- 4. Klicken Sie auf das Kontrollkästchen EconoMode, um die Funktion zu aktivieren, und klicken Sie anschließend auf OK.

#### Konfigurieren des EconoMode über das Bedienfeld des Druckers

Verwenden Sie das Bedienfeld, um die EconoMode-Einstellung zu ändern.

- 1. Navigieren Sie auf dem Startbildschirm des Druckerbedienfelds zur Anwendung Einstellungen, und wählen Sie dann das Symbol Einstellungen aus.
- 2. Öffnen Sie die folgenden Menüs:
	- Kopieren/Drucken oder Drucken
	- Standarddruckoptionen
	- EconoMode
- 3. Wählen Sie Ein oder Aus aus, um die Funktion zu aktivieren oder zu deaktivieren.

### Einstellen des Bereitschafts-Timers und Konfigurieren des Druckers für einen Energieverbrauch von höchstens 1 Watt

Die Bereitschaftseinstellungen in diesem Menü wirken sich auf den Stromverbrauch des Druckers, die Einschaltzeit und Bereitschaftszeit, wie schnell der Drucker in den Bereitschaftsmodus wechselt und wie schnell er wieder aus diesem zurückkehrt aus.

Um den Drucker so zu konfigurieren, dass er im Bereitschaftsmodus höchstens 1 Watt Strom verbraucht, geben Sie sowohl für die Einstellung Bereitschaft nach Inaktivität als auch für Automatisches Ausschalten nach Bereitschaft Zeiten ein.

- 1. Navigieren Sie auf dem Startbildschirm des Druckerbedienfelds zur Anwendung Einstellungen, und wählen Sie dann das Symbol Einstellungen aus.
- 2. Öffnen Sie die folgenden Menüs:
	- **Allgemein**
	- **Energieeinstellungen**
	- **Bereitschaftseinstellungen**
- 3. Wählen Sie Bereitschaft nach Inaktivität aus, um anzugeben, nach wie vielen Minuten der Inaktivität der Drucker in den Bereitschaftsmodus wechselt. Geben Sie den entsprechenden Zeitraum ein.
- 4. Wählen Sie Automatische Abschaltung nach Bereitschaft aus, um den Drucker nach einer bestimmten Dauer im Bereitschaftsmodus in einen noch effektiveren Energiesparmodus zu versetzen. Geben Sie den entsprechenden Zeitraum ein.
- **EY** HINWEIS: Standardmäßig wird der Drucker bei allen Aktivitäten außer USB und Wi-Fi automatisch reaktiviert. Zugunsten größerer Energieersparnis können Sie es so einstellen, dass es nur auf die Netztaste reagiert. Wählen Sie dazu die Option Herunterfahren (nur über Netztaste einschalten) aus.
- 5. Klicken Sie auf Fertig, um die Einstellungen zu speichern.

## HP Web Jetadmin

HP Web Jetadmin ist ein preisgekröntes, branchenführendes Tool für die effiziente Verwaltung von vielfältigen vernetzten HP Geräten, darunter Drucker, Multifunktionsdrucker und Geräte für digitales Senden. Diese Komplettlösung ermöglicht Ihnen die Remote-Installation, -Überwachung, -Verwaltung, -Fehlersuche und - Sicherung Ihrer Druck- und Imaging-Umgebung. So steigern Sie die Produktivität Ihres Unternehmens, indem Sie Zeit sparen, Kosten kontrollieren und Ihre Investitionen schützen.

HP Web Jetadmin-Aktualisierungen werden regelmäßig zur Verfügung gestellt, um Unterstützung für spezifische Gerätefunktionen bereitzustellen. Weitere Informationen finden Sie unter [www.hp.com/go/webjetadmin.](http://www.hp.com/go/webjetadmin)

## Software- und Firmware-Aktualisierungen

HP aktualisiert regelmäßig Funktionen, die in der Druckerfirmware enthalten sind. Aktualisieren Sie die Druckerfirmware, damit Sie von den aktuellen Funktionen profitieren können. Laden Sie die aktuelle Firmware-Aktualisierungsdatei aus dem Internet herunter:

Wechseln Sie zur Website [http://www.hp.com/support/ljE50145.](http://www.hp.com/support/ljE50145) Klicken Sie auf Treiber und Software.

# 6 Lösen von Problemen

Beheben von Problemen mit dem Drucker. Suchen Sie nach weiteren Ressourcen für Hilfe und technischen Support.

- Kundendienst
- **[Hilfesystem zum Bedienfeld](#page-81-0)**
- [Wiederherstellen der Werkseinstellungen](#page-82-0)
- Meldung "Niedriger Füllstand Tonerkartusche" oder "Sehr niedriger Füllstand Tonerkartusche" auf dem [Bedienfeld des Druckers](#page-83-0)
- [Drucker zieht kein Papier ein oder Zufuhrprobleme](#page-84-0)
- [Beseitigen von Papierstaus](#page-90-0)
- [Beheben von Problemen mit der Druckqualität](#page-106-0)

Videos zur Unterstützung finden Sie unter [www.hp.com/videos/LaserJet](http://www.hp.com/videos/LaserJet).

Die folgenden Informationen sind zum Zeitpunkt der Veröffentlichung richtig. Aktuelle Informationen finden Sie unter <http://www.hp.com/support/ljE50145>.

#### Weitere Informationen:

Die HP Kompletthilfe für den Drucker beinhaltet die folgenden Informationen:

- Installieren und Konfigurieren
- Lernen und Verwenden
- Lösen von Problemen
- Herunterladen von Software- und Firmware-Aktualisierungen
- Beitritt zu Support-Foren
- Suchen nach Garantie- und Zulassungsinformationen

## Kundendienst

Telefonsupport für Ihr Land/Ihre region

Halten Sie bitte die Druckerbezeichnung, die Seriennummer, das Verkaufsdatum und eine Problembeschreibung bereit.

Telefonnummern für Ihr Land/Ihre Region finden Sie auf dem Faltblatt, das dem Drucker beiliegt, oder auf der Website [support.hp.com.](http://support.hp.com/)

<span id="page-81-0"></span>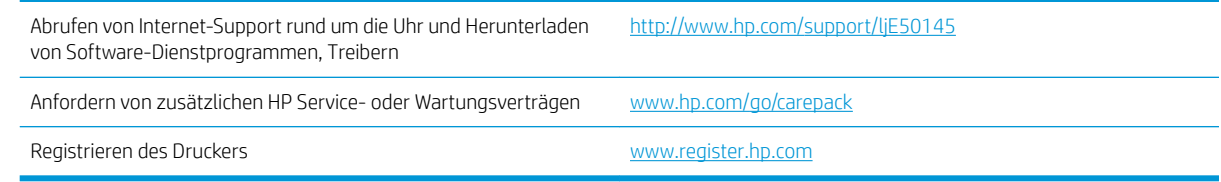

## Hilfesystem zum Bedienfeld

Der Drucker verfügt über ein integriertes Hilfesystem, in dem die Verwendung der einzelnen Bildschirme erläutert wird. Berühren Sie zum Öffnen des Hilfesystems die Schaltfläche "Hilfe" auf dem Bedienfeld.

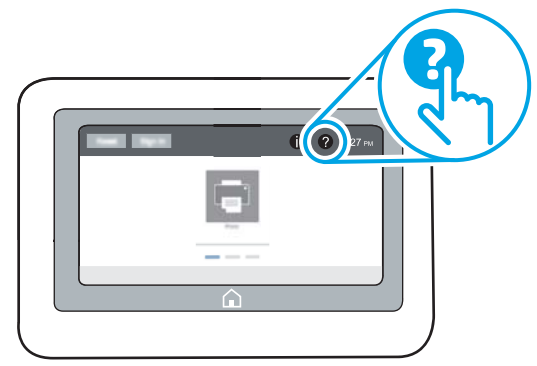

Bei einigen Bildschirmen wird ein globales Menü geöffnet, in dem Sie nach bestimmten Themen suchen können. Durchsuchen Sie die Menüstruktur mithilfe der Menüschaltflächen.

Einige Hilfe-Bildschirme enthalten Animationen, die spezifische Vorgehensweisen wie das Beseitigen von Papierstaus zeigen.

Wenn der Drucker eine Fehler- oder Warnmeldung ausgibt, berühren Sie die Schaltfläche "Hilfe" ?, um eine Meldung anzuzeigen, die das Problem beschreibt. Die Meldung enthält außerdem Anleitungen, die zur Problemlösung beitragen.

## <span id="page-82-0"></span>Wiederherstellen der Werkseinstellungen

Das Zurücksetzen der Druckereinstellungen auf die werkseitigen Standardeinstellungen kann helfen, Probleme zu beheben.

- **Einführung**
- Methode 1: Wiederherstellung der Werkseinstellungen über das Bedienfeld des Druckers
- Methode 2: Wiederherstellung der Werkseinstellungen über den integrierten HP Webserver (nur Drucker mit Netzwerkanschluss)

### Einführung

Wählen Sie eine der folgenden Methoden aus, um den Drucker auf die Werkseinstellungen zurückzusetzen.

### Methode 1: Wiederherstellung der Werkseinstellungen über das Bedienfeld des Druckers

Verwenden Sie das Bedienfeld des Druckers, um die Einstellungen auf die ursprünglichen Werte zurücksetzen.

- 1. Navigieren Sie auf dem Startbildschirm des Druckerbedienfelds zur Anwendung Einstellungen, und wählen Sie dann das Symbol Einstellungen aus.
- 2. Öffnen Sie die folgenden Menüs:
	- **Allgemein**
	- Werkseinstellung wiederherstellen
- 3. Wählen Sie Zurücksetzen aus.

Eine Überprüfungsmeldung weist Sie darauf hin, dass das Zurücksetzen zu Datenverlust führen kann.

4. Schließen Sie den Vorgang mit Zurücksetzen ab.

**W** HINWEIS: Der Drucker wird nach dem Zurücksetzen automatisch neu gestartet.

#### Methode 2: Wiederherstellung der Werkseinstellungen über den integrierten HP Webserver (nur Drucker mit Netzwerkanschluss)

Verwenden Sie den integrierten HP Webserver, um die Druckereinstellungen auf die Standardwerte zurückzusetzen.

- 1. Wählen Sie auf dem Startbildschirm des Druckerbedienfelds die Schaltfläche "Informationen" nund anschließend das Symbol "Netzwerk"  $\frac{p}{\sqrt{2}}$  aus, um die IP-Adresse oder den Hostnamen anzuzeigen.
- 2. Öffnen Sie die Registerkarte Allgemein.
- 3. Klicken Sie links auf dem Bildschirm auf Werkseinstellungen wiederherstellen.
- 4. Klicken Sie auf die Schaltfläche Zurücksetzen.

**WEIS:** Der Drucker wird nach dem Zurücksetzen automatisch neu gestartet.

## <span id="page-83-0"></span>Meldung "Niedriger Füllstand Tonerkartusche" oder "Sehr niedriger Füllstand Tonerkartusche" auf dem Bedienfeld des Druckers

Niedriger Füllstand Patrone: Der Drucker zeigt an, wenn eine Tonerkartusche zur Neige geht. Die tatsächlich verbleibende Gebrauchsdauer einer Tonerkartusche kann variieren. Besorgen Sie eine Ersatztonerkartusche für den Fall, dass der Drucker keine akzeptable Druckqualität mehr liefert. Die Tonerpatrone muss derzeit nicht ersetzt werden.

Sehr niedriger Füllstand Patrone: Der Drucker zeigt an, wenn die Tonerkartusche fast leer ist. Die tatsächlich verbleibende Gebrauchsdauer einer Tonerkartusche kann variieren. Besorgen Sie eine Ersatztonerkartusche für den Fall, dass der Drucker keine akzeptable Druckqualität mehr liefert. Die Tonerpatrone muss zu diesem Zeitpunkt nur dann ersetzt werden, wenn die Druckqualität nicht mehr zufriedenstellend ist.

Die von HP gewährte Premium-Schutzgarantie endet kurz vor Ende der Gebrauchsdauer der Patrone. Rufen Sie die Verbrauchsmaterial-Statusseite oder den integrierten HP Webserver (EWS) auf, um den Status zu prüfen.

## <span id="page-84-0"></span>Drucker zieht kein Papier ein oder Zufuhrprobleme

- Einführung
- Der Drucker zieht kein Papier ein
- [Der Drucker zieht mehrere Blatt Papier ein](#page-86-0)

### Einführung

Wenn der Drucker kein Papier oder mehrere Blatt Papier gleichzeitig aus dem Fach entnimmt, können folgende Lösungen das Problem beheben. Eine der folgenden Situationen kann zu Papierstaus führen.

## Der Drucker zieht kein Papier ein

Wenn der Drucker kein Papier aus dem Fach einzieht, versuchen Sie folgende Lösungsansätze.

- 1. Öffnen Sie den Drucker, und entfernen Sie gegebenenfalls gestautes Papier. Vergewissern Sie sich, dass keine Papierreste im Inneren des Produkts verbleiben.
- 2. Legen Sie Papier mit dem richtigen Format für den Job in das Fach ein.
- 3. Stellen Sie sicher, dass das Papierformat und der Papiertyp am Druckerbedienfeld korrekt eingestellt sind.
- 4. Stellen Sie sicher, dass die Papierführungen im Fach auf das Format des Papiers ausgerichtet sind. Passen Sie die Führungen dem entsprechenden Einzug im Fach an. Der Pfeil an der Führung des Fachs sollte genau an der Markierung auf dem Fach ausgerichtet sein.
	- <sup>2</sup> HINWEIS: Richten Sie die Papierführungen so aus, dass sie nicht zu eng am Papierstapel anliegen. Richten Sie sie an den Einzügen oder Markierungen im Fach aus.

Die folgenden Abbildungen zeigen Beispiele für Papierformateinzüge in den Fächern für verschiedene Drucker. Die meisten HP Drucker besitzen Markierungen, die diesen ähneln.

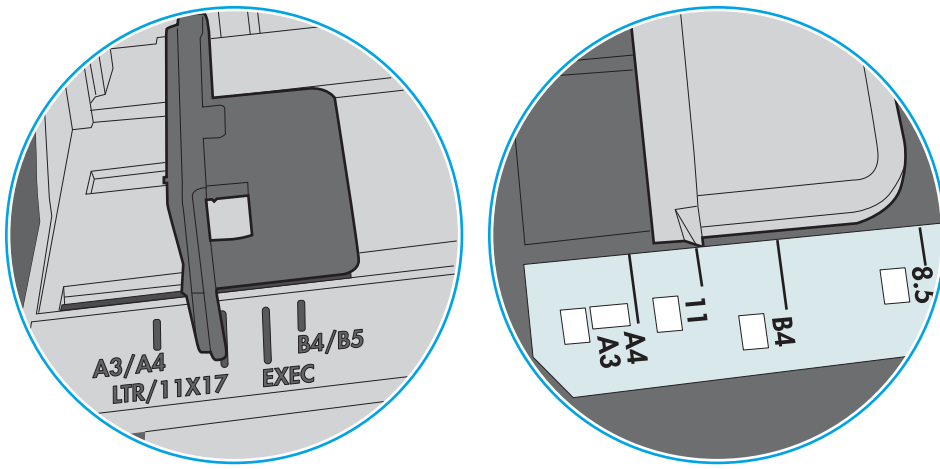

Abbildung 6-1 Formatmarkierungen für Fach 1 oder das Mehrzweckfach

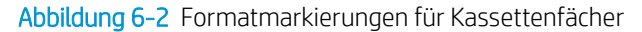

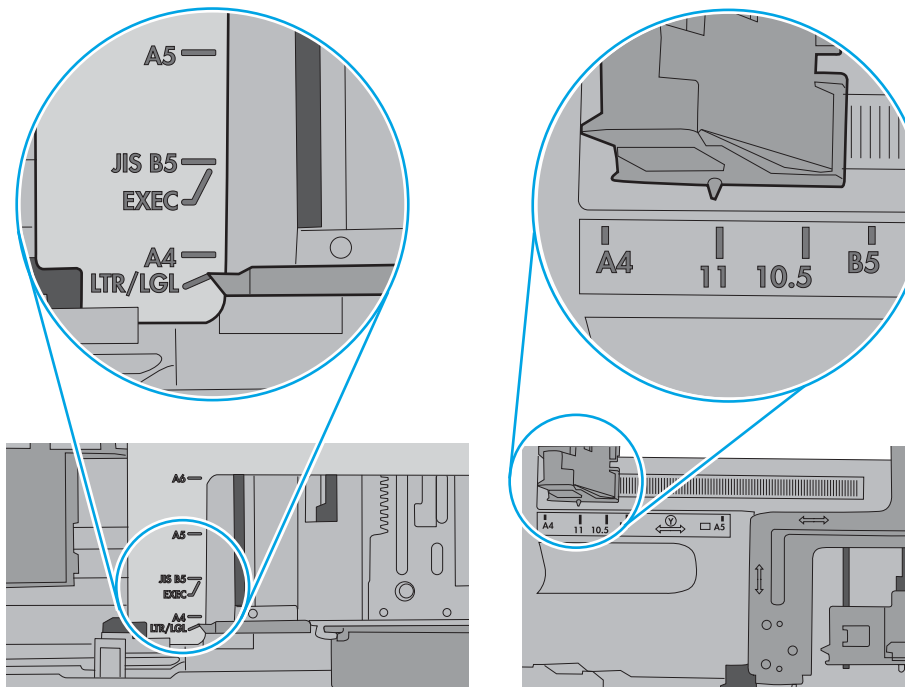

<span id="page-86-0"></span>5. Stellen Sie sicher, dass die Luftfeuchtigkeit im Raum den Spezifikationen für diesen Drucker entspricht und dass das Papier in ungeöffneten Paketen gelagert wird. Die meisten Packungen werden in einer feuchtigkeitsabweisenden Verpackung verkauft, um das Papier trocken zu halten.

In Umgebungen mit hoher Luftfeuchtigkeit können die oberen Blätter des Papierstapels im Fach Feuchtigkeit absorbieren und ggf. eine wellenförmige oder unebene Erscheinung haben. Entfernen Sie in diesem Fall die oberen 5 bis 10 Blatt Papier vom Stapel.

In Umgebungen mit geringer Luftfeuchtigkeit kann überschüssige statische Elektrizität dazu führen, dass Papierbögen zusammenhaften. Wenn dies der Fall ist, entfernen Sie das Papier aus dem Fach, und biegen Sie den Stapel, indem Sie ihn an beiden Enden festhalten und die Enden so bewegen, dass der Stapel ein U formt. Bewegen Sie die Enden dann nach unten, um die U-Form umzukehren. Halten Sie danach die beiden Seiten des Papierstapels, und wiederholen Sie diesen Vorgang. Durch diesen Vorgang lösen sich einzelne Blätter, ohne statische Elektrizität zu verursachen. Begradigen Sie den Papierstapel auf einer Tischplatte, bevor Sie ihn wieder in das Fach einlegen.

Abbildung 6-3 Verfahren für das Biegen des Papierstapels

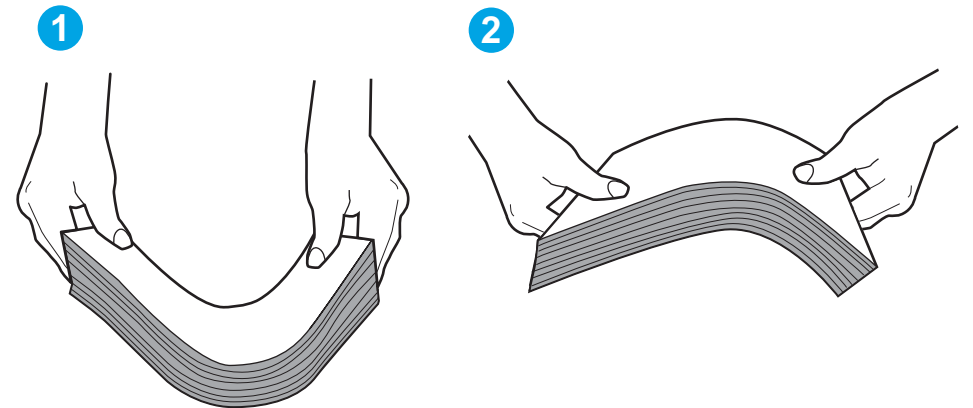

- 6. Überprüfen Sie, ob auf dem Bedienfeld des Druckers eine Aufforderung zur manuellen Zufuhr des Papiers erscheint. Legen Sie Papier ein, und setzen Sie den Vorgang fort.
- 7. Die Walzen über dem Fach sind möglicherweise verschmutzt. Reinigen Sie die Walzen mit einem mit warmem Wasser angefeuchteten fusselfreien Tuch. Verwenden Sie destilliertes Wasser, sofern verfügbar.
- $\bigwedge$  ACHTUNG:  $\,$  Sprühen Sie Wasser nicht direkt auf den Drucker. Sprühen Sie stattdessen Wasser auf das Tuch, oder tauchen Sie das Tuch in Wasser, und wringen Sie es vor dem Reinigen der Walzen aus.

Die folgende Abbildung zeigt Beispiele für die Position der Walze für verschiedene Drucker.

Abbildung 6-4 Positionen der Walze für Fach 1 oder für das Mehrzweckfach

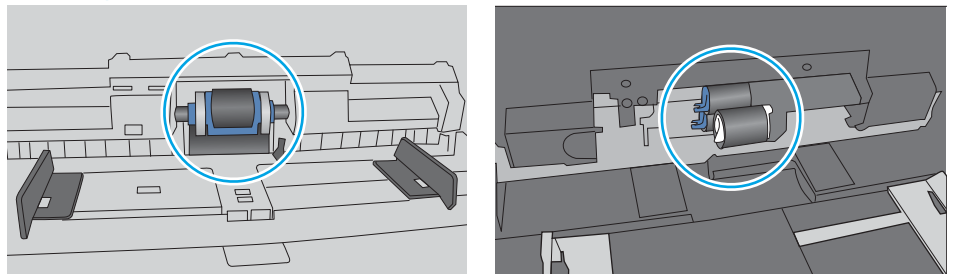

## Der Drucker zieht mehrere Blatt Papier ein

Wenn der Drucker mehrere Blatt Papier aus dem Fach einzieht, versuchen Sie folgende Lösungsansätze.

- 1. Nehmen Sie den Papierstapel aus dem Fach, beugen Sie ihn, drehen Sie ihn um 180 Grad, und wenden Sie ihn. *Fächern Sie das Papier nicht auf.* Legen Sie den Papierstapel erneut in das Fach ein.
	- HINWEIS: Das Auffächern des Papiers führt zu statischer Elektrizität. Statt das Papier zu fächern, biegen Sie den Stapel, indem Sie ihn an beiden Enden festhalten und die Enden so bewegen, dass der Stapel ein U formt. Bewegen Sie die Enden dann nach unten, um die U-Form umzukehren. Halten Sie danach die beiden Seiten des Papierstapels, und wiederholen Sie diesen Vorgang. Durch diesen Vorgang lösen sich einzelne Blätter, ohne statische Elektrizität zu verursachen. Begradigen Sie den Papierstapel auf einer Tischplatte, bevor Sie ihn wieder in das Fach einlegen.

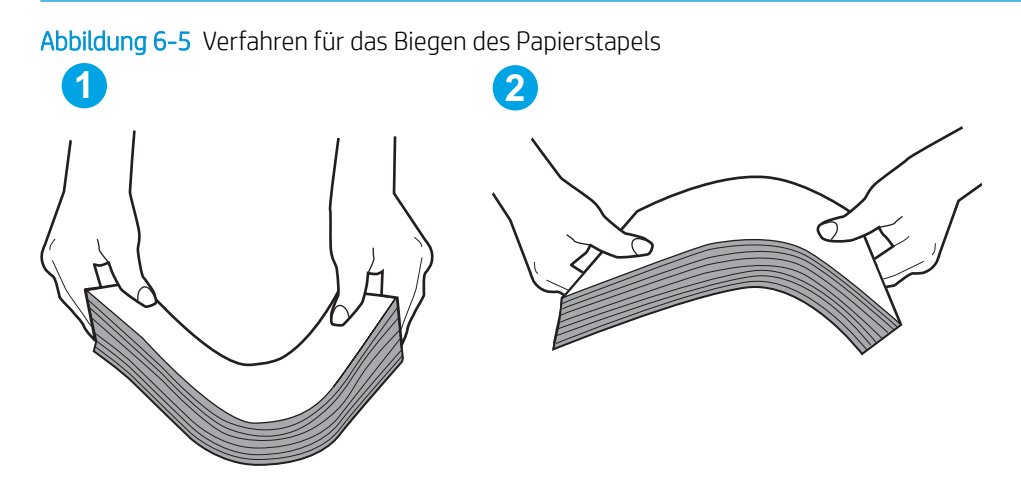

- 2. Verwenden Sie nur Papier, das den HP-Spezifikationen für diesen Drucker entspricht.
- 3. Stellen Sie sicher, dass die Luftfeuchtigkeit im Raum den Spezifikationen für diesen Drucker entspricht und dass das Papier in ungeöffneten Paketen gelagert wird. Die meisten Packungen werden in einer feuchtigkeitsabweisenden Verpackung verkauft, um das Papier trocken zu halten.

In Umgebungen mit hoher Luftfeuchtigkeit können die oberen Blätter des Papierstapels im Fach Feuchtigkeit absorbieren und ggf. eine wellenförmige oder unebene Erscheinung haben. Entfernen Sie in diesem Fall die oberen 5 bis 10 Blatt Papier vom Stapel.

In Umgebungen mit geringer Luftfeuchtigkeit kann überschüssige statische Elektrizität dazu führen, dass Papierbögen zusammenhaften. Wenn dies der Fall ist, entfernen Sie das Papier aus dem Fach, und biegen Sie den Stapel wie oben beschrieben.

4. Verwenden Sie Papier, das keine Knicke, Falten oder Schäden aufweist. Verwenden Sie gegebenenfalls Papier aus einem anderen Paket.

5. Stellen Sie sicher, dass das Fach nicht zu stark gefüllt ist, indem Sie die Stapelhöhenmarkierungen im Fach prüfen. Wenn das Fach überfüllt ist, nehmen Sie den gesamten Papierstapel aus dem Fach, richten Sie den Stapel aus, und legen Sie einen Teil des Papiers erneut in das Fach ein.

Die folgenden Abbildungen zeigen Beispiele für die Stapelhöhenmarkierungen in den Fächern für verschiedene Drucker. Die meisten HP Drucker besitzen Markierungen, die diesen ähneln. Stellen Sie ebenfalls sicher, dass alle Papierbögen unterhalb der Laschen in der Nähe der Stapelhöhenmarkierungen liegen. Diese Laschen tragen dazu bei, dass das Papier beim Einführen in den Drucker in der richtigen Position gehalten wird.

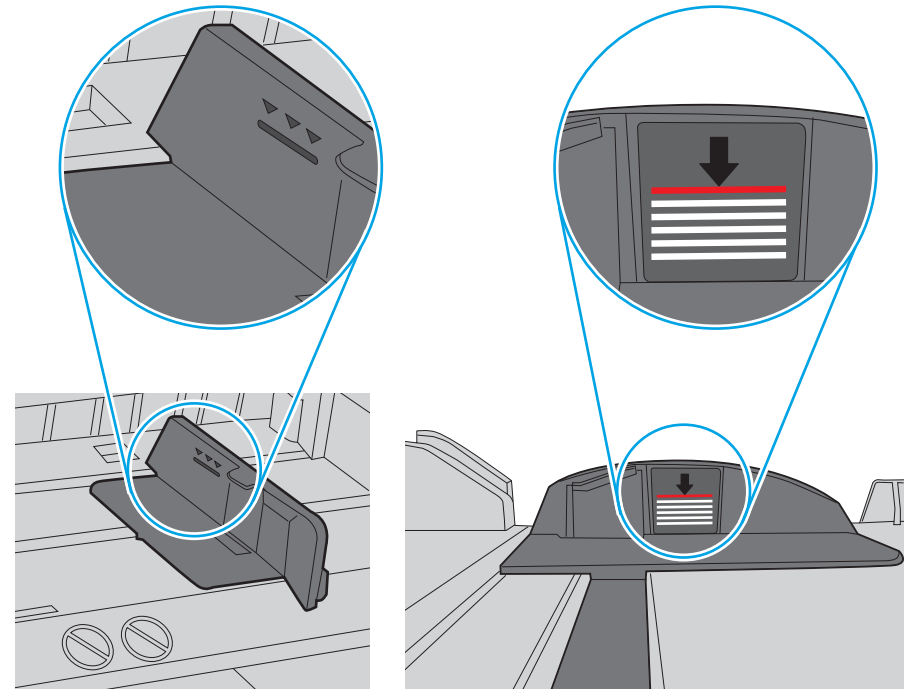

Abbildung 6-6 Stapelhöhenmarkierungen

Abbildung 6-7 Lasche für den Papierstapel

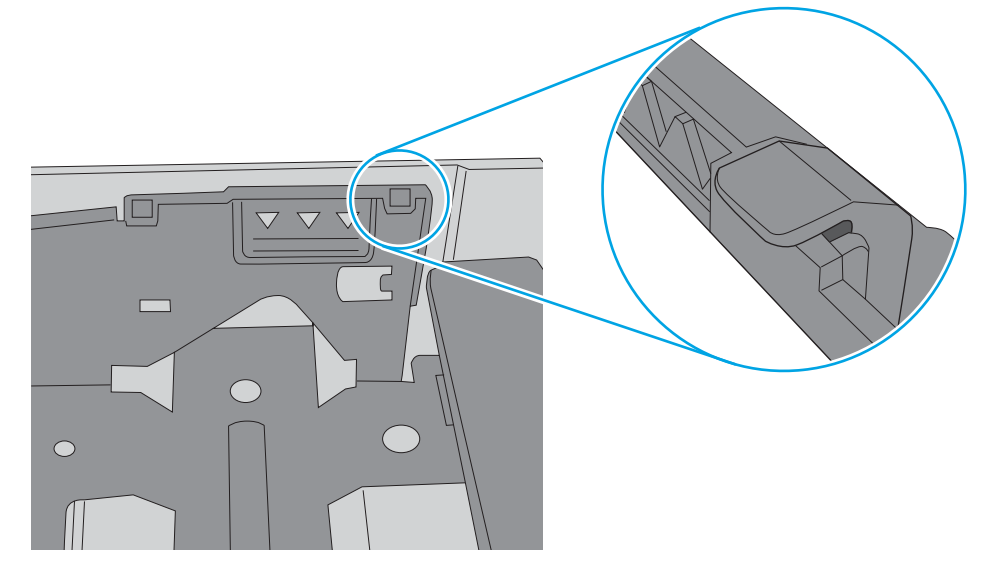

- 6. Stellen Sie sicher, dass die Papierführungen im Fach auf das Format des Papiers ausgerichtet sind. Passen Sie die Führungen dem entsprechenden Einzug im Fach an. Der Pfeil an der Führung des Fachs sollte genau an der Markierung auf dem Fach ausgerichtet sein.
	- **EX** HINWEIS: Richten Sie die Papierführungen so aus, dass sie nicht zu eng am Papierstapel anliegen. Richten Sie sie an den Einzügen oder Markierungen im Fach aus.

Die folgenden Abbildungen zeigen Beispiele für Papierformateinzüge in den Fächern für verschiedene Drucker. Die meisten HP Drucker besitzen Markierungen, die diesen ähneln.

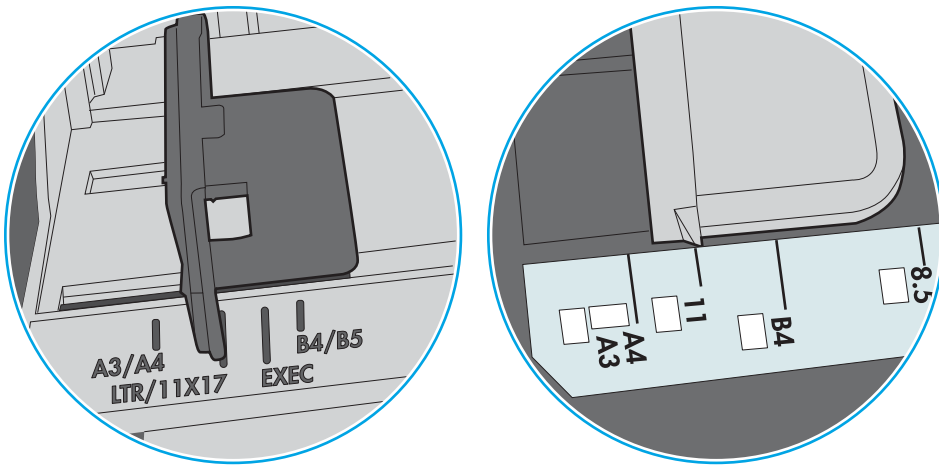

Abbildung 6-8 Formatmarkierungen für Fach 1 oder das Mehrzweckfach

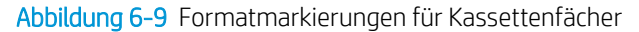

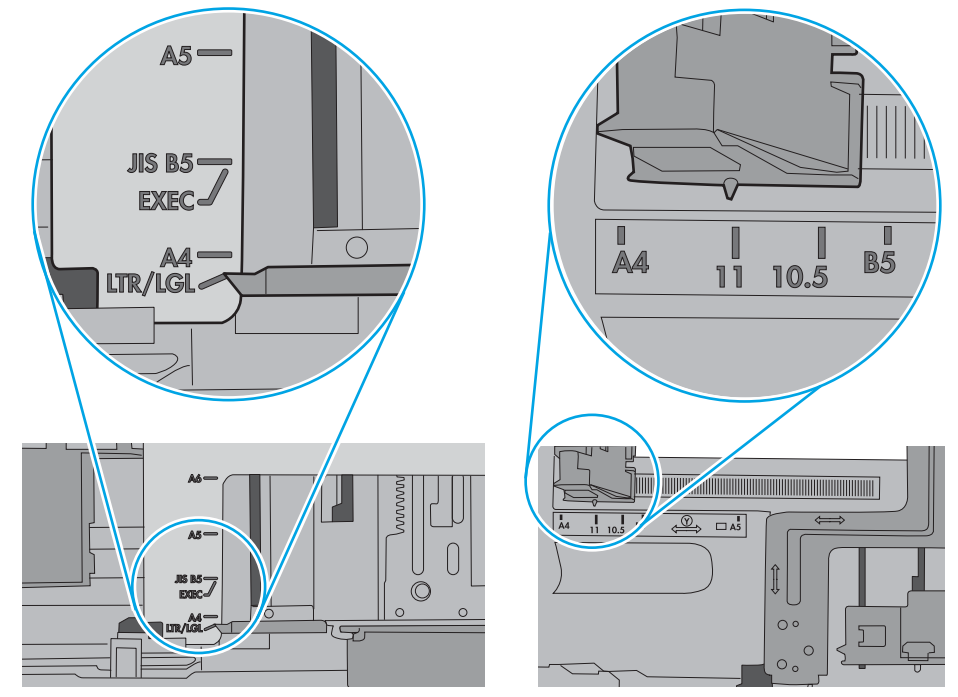

7. Stellen Sie sicher, dass die Umgebung des Druckers den empfohlenen Spezifikationen entspricht.

## <span id="page-90-0"></span>Beseitigen von Papierstaus

- **Einführung**
- Papierstaustellen
- [Auto-Navigation zum Beseitigen von Papierstaus](#page-91-0)
- Häufige oder wiederholt auftretende Papierstaus?
- Beheben von Papierstaus in Fach  $1 13.$ A1
- Beheben von Papierstaus in Fach 2, Fach 3, Fach 4, Fach 5 13.A2, 13.A3, 13.A4, 13.A5
- [Beheben von Papierstaus im Ausgabefach 13.E1](#page-97-0)
- Beheben von Papierstaus im Duplexer 13.CX.XX, 13.DX.XX
- [Beseitigen von Papierstaus im Tonerkartuschenbereich](#page-102-0)
- [Beheben von Papierstaus im Fixierer 13.B9, 13.B2, 13.FF](#page-104-0)

## Einführung

Nachfolgend erfahren Sie, wie Sie Papierstaus am Drucker beheben.

## Papierstaustellen

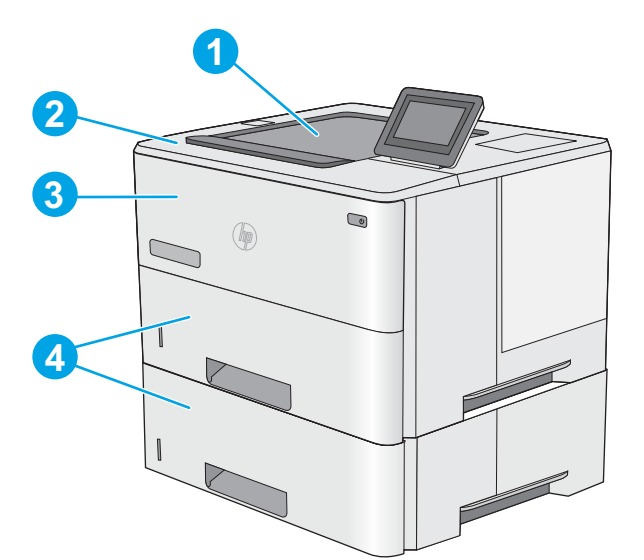

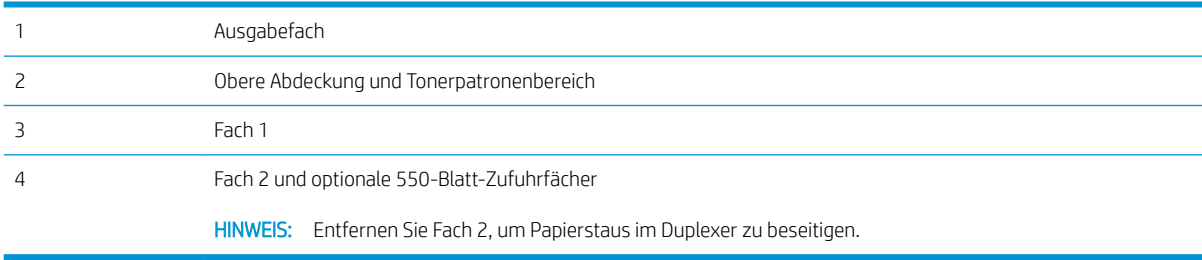

## <span id="page-91-0"></span>Auto-Navigation zum Beseitigen von Papierstaus

Die Auto-Navigationsfunktion unterstützt Sie beim Beseitigen von Staus, indem Ihnen schrittweise Anweisungen auf dem Bedienfeld angezeigt werden. Wenn Sie einen Schritt abgeschlossen haben, zeigt der Drucker Anweisungen für den nächsten Schritt an, bis alle Schritte des Vorgangs abgeschlossen sind.

### Häufige oder wiederholt auftretende Papierstaus?

Um die Anzahl von Papierstatus zu reduzieren, führen Sie folgende Vorgänge aus.

- HINWEIS: Klicken Sie [hier](http://link.brightcove.com/services/player/bcpid1190528646001?bctid=ref:REFIDWDN41f38993-8adc-4b9f-9479-3170ab7282ef), um ein Video anzuzeigen, in dem gezeigt wird, wie Sie Papier laden können, damit möglichst keine Papierstaus auftreten.
	- 1. Verwenden Sie nur Papier, das den HP-Spezifikationen für diesen Drucker entspricht.
	- 2. Verwenden Sie Papier, das keine Knicke, Falten oder Schäden aufweist. Verwenden Sie gegebenenfalls Papier aus einem anderen Paket.
	- 3. Verwenden Sie kein Papier, das bereits bedruckt oder kopiert wurde.
	- 4. Vergewissern Sie sich, dass das Fach nicht zu voll ist. Wenn dies der Fall ist, nehmen Sie den gesamten Papierstapel aus dem Fach, richten Sie den Stapel aus, und legen Sie einen Teil des Papiers erneut in das Fach ein.
	- 5. Stellen Sie sicher, dass die Papierführungen im Fach auf das Format des Papiers ausgerichtet sind. Stellen Sie die Papierführungen so ein, dass sie den Papierstapel leicht berühren. Das Papier darf sich nicht verbiegen.
	- 6. Stellen Sie sicher, dass das Fach vollständig in den Drucker eingesetzt wurde.
	- 7. Wenn Sie auf schwerem, geprägtem oder perforiertem Papier drucken, verwenden Sie die Funktion zur manuellen Zufuhr, und führen Sie die Blätter einzeln ein.
	- 8. Öffnen Sie das Menü Fächer auf dem Bedienfeld des Druckers. Vergewissern Sie sich, dass das Fach für den Papiertyp und das Papierformat korrekt konfiguriert sind.
	- 9. Stellen Sie sicher, dass die Umgebung des Druckers den empfohlenen Spezifikationen entspricht.

### Beheben von Papierstaus in Fach 1 – 13.A1

Gehen Sie folgendermaßen vor, um Papierstaus in Fach 1 zu beseitigen. Im Falle eines Papierstaus wird auf dem Bedienfeld eine Animation angezeigt, die Ihnen das Beheben des Staus erleichtert.

1. Wenn ein Großteil des gestauten Blatts im Fach zu sehen ist, ziehen Sie das Papier langsam aus dem Drucker heraus. Stellen Sie sicher, dass das gesamte Blatt entfernt wird. Fahren Sie beim Zerreißen des Blatts mit den folgenden Schritten fort, um die Reste zu finden.

Wenn sich ein Großteil des gestauten Blatts im Drucker befindet, gehen Sie folgendermaßen vor:

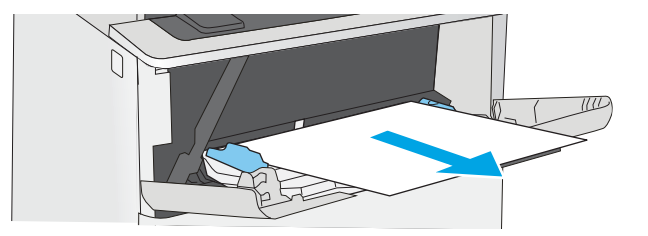

2. Drücken Sie die Entriegelungstaste der oberen Abdeckung an der linken Seite des Druckers.

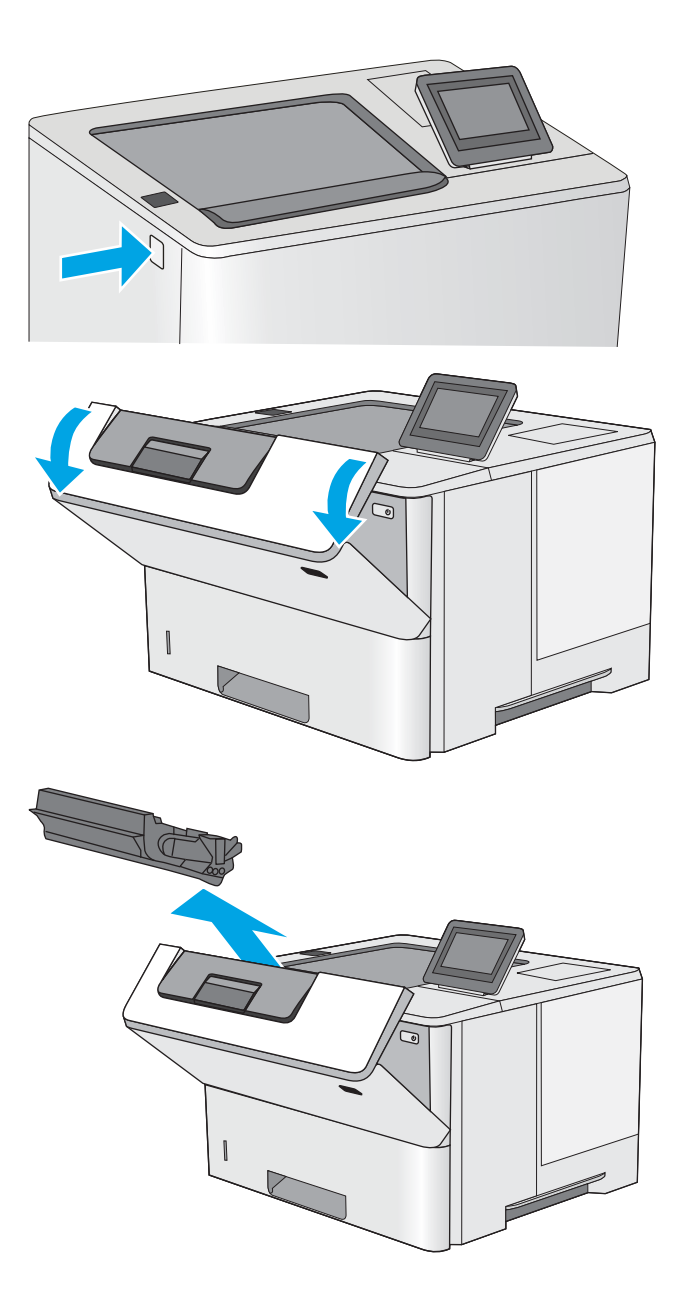

3. Öffnen Sie die vordere Klappe.

4. Nehmen Sie die Tonerkartusche heraus.

5. Offnen der Stauzugangsklappe und langsames Entfernen des gestauten Papiers. Achten Sie darauf, dass das Papier dabei nicht zerrissen wird.

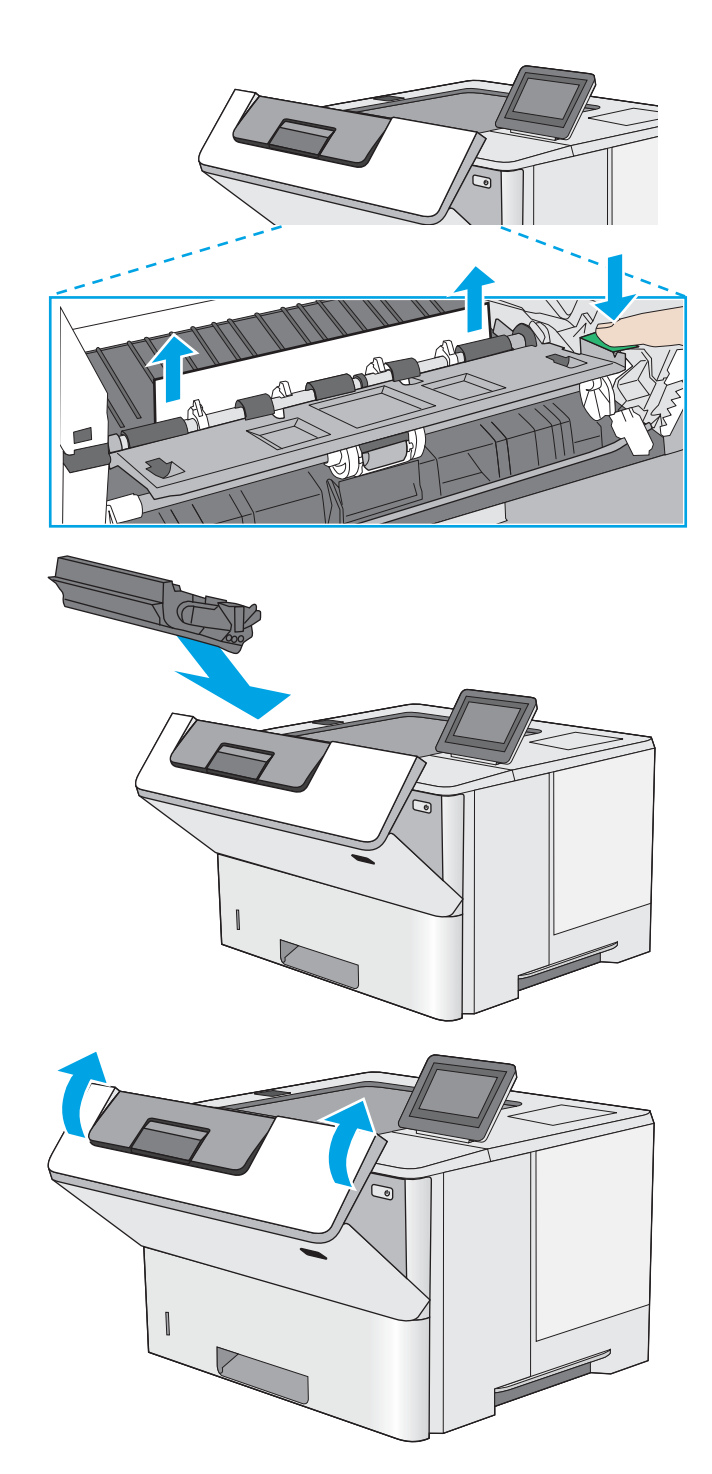

6. Setzen Sie die Tonerpatrone wieder ein.

7. Schließen Sie die vordere Klappe.

## <span id="page-94-0"></span>Beheben von Papierstaus in Fach 2, Fach 3, Fach 4, Fach 5 – 13.A2, 13.A3, 13.A4, 13.A5

Gehen Sie folgendermaßen vor, um nach Papier in allen möglichen Papierstau-Positionen von Fach 2 und den 550-Blatt-Fächern zu suchen. Im Falle eines Papierstaus wird auf dem Bedienfeld eine Animation angezeigt, die Ihnen das Beheben des Staus erleichtert.

1. Entfernen Sie das Fach vom Drucker.

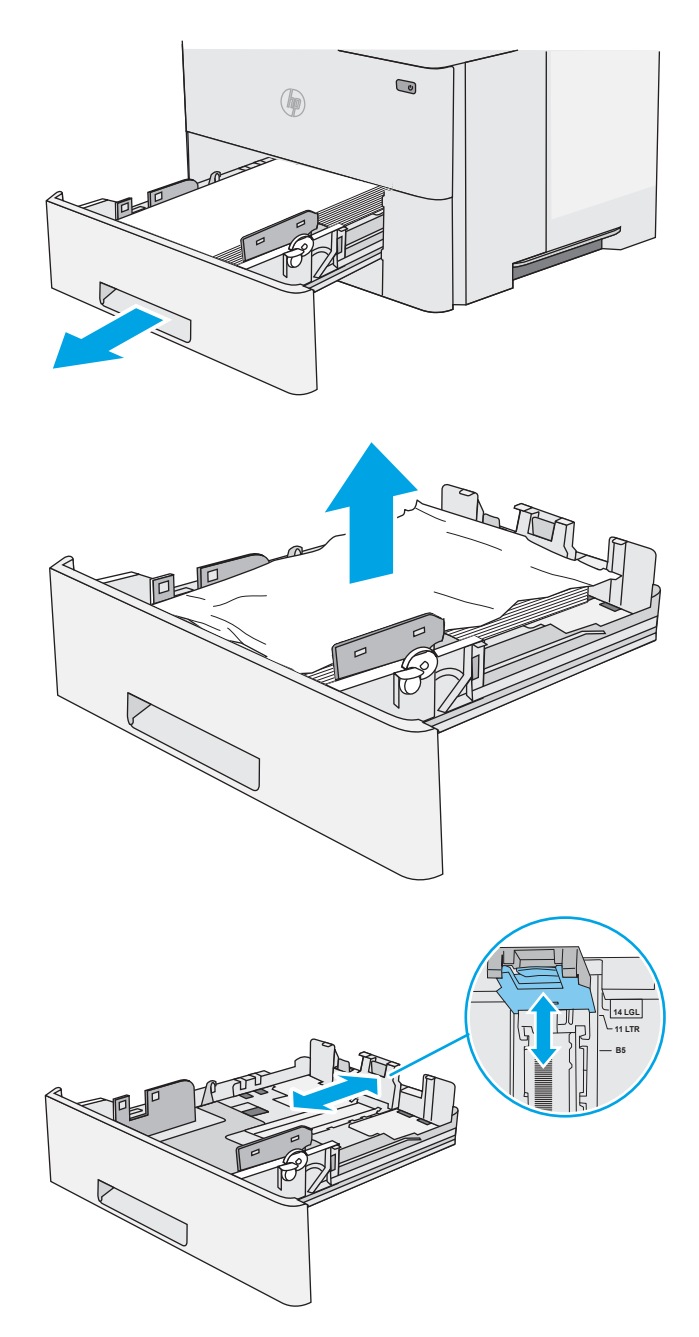

2. Entfernen Sie das Papier aus dem Fach, und entsorgen Sie beschädigtes Papier.

3. Stellen Sie sicher, dass die hintere Papierführung an der Markierung für das korrekte Papierformat ausgerichtet ist. Falls nötig, drücken Sie die Entriegelung, und schieben Sie die hintere Papierführung in die korrekte Position. Sie sollte einrasten.

4. Legen Sie das Papier in das Fach ein. Vergewissern Sie sich, dass der Stapel an allen vier Ecken eben im Fach liegt und nicht über die Markierung für die maximale Stapelhöhe hinausragt.

5. Setzen Sie das Fach wieder ein, und schließen Sie es.

Abdeckung an der linken Seite des Druckers.

6. Drücken Sie die Entriegelungstaste der oberen

7. Öffnen Sie die vordere Klappe.

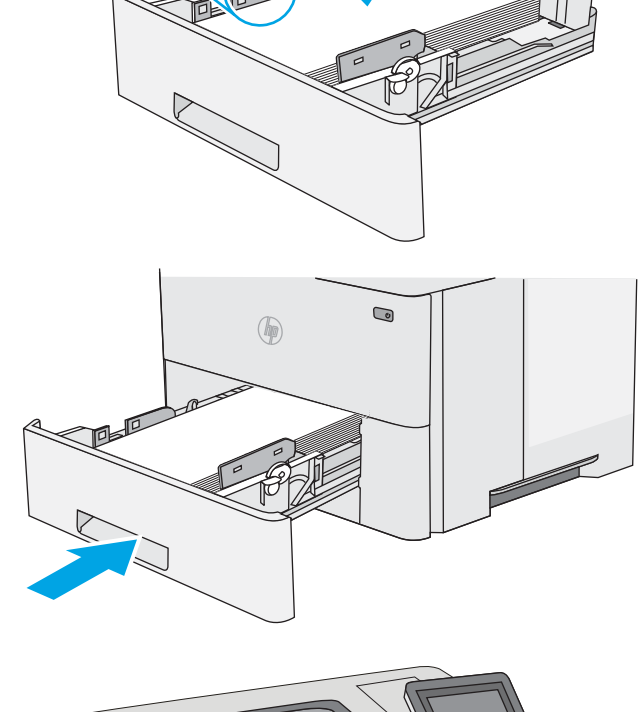

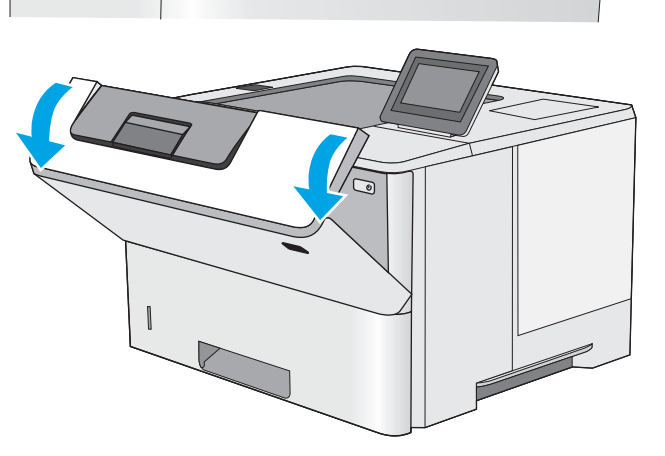

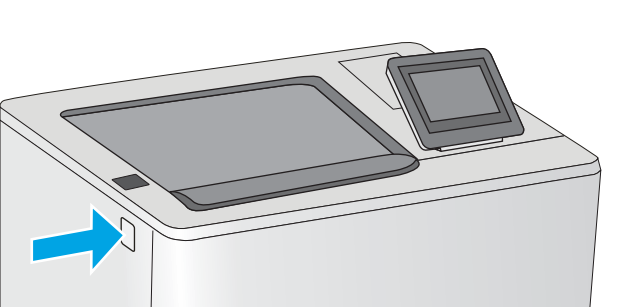

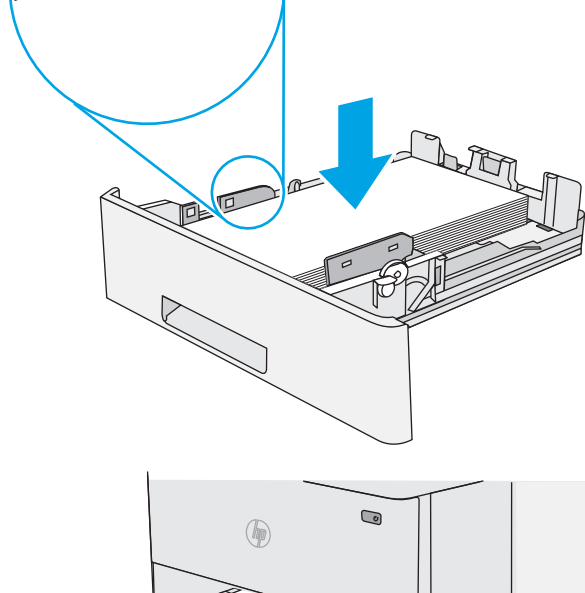

 $\widetilde{\mathcal{B}}$ 

8. Nehmen Sie die Tonerkartusche heraus.

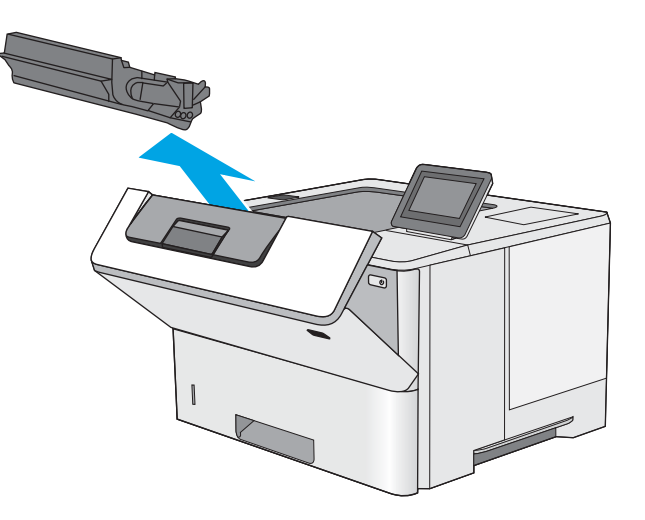

**9.** Öffnen der Stauzugangsklappe und langsames Entfernen des gestauten Papiers. Achten Sie darauf, dass das Papier dabei nicht zerrissen wird.

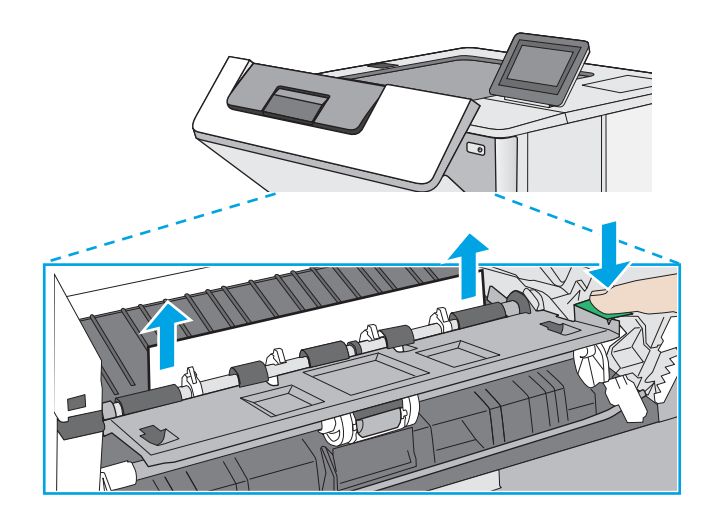

<span id="page-97-0"></span>10. Setzen Sie die Tonerpatrone wieder ein.

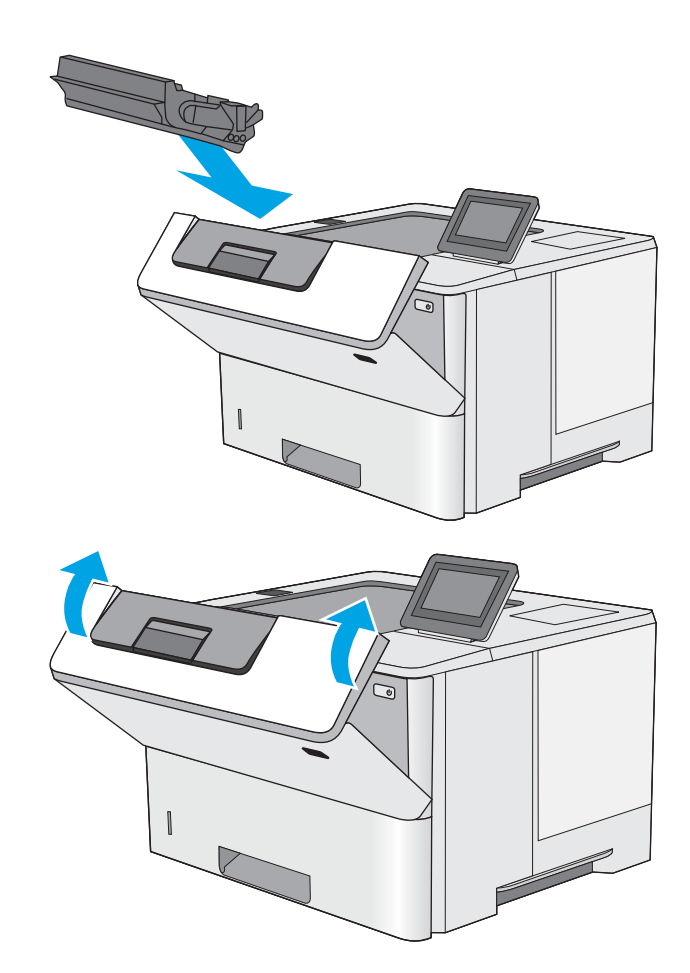

11. Schließen Sie die vordere Klappe.

### Beheben von Papierstaus im Ausgabefach – 13.E1

Gehen Sie folgendermaßen vor, um nach Papier in allen möglichen Papierstau-Positionen im Ausgabefach zu suchen. Im Falle eines Papierstaus wird auf dem Bedienfeld eine Animation angezeigt, die Ihnen das Beheben des Staus erleichtert.

1. Wenn Papier im Ausgabefach sichtbar ist, fassen Sie das Papier oben an, und ziehen Sie es heraus.

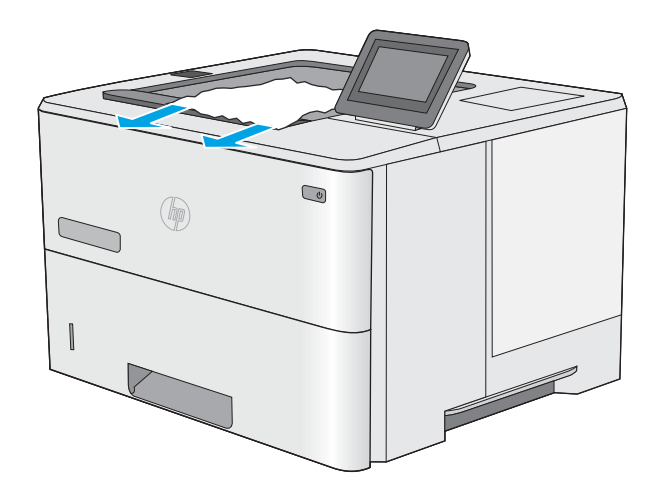

## <span id="page-98-0"></span>Beheben von Papierstaus im Duplexer – 13.CX.XX, 13.DX.XX

Gehen Sie folgendermaßen vor, um nach Papier in allen möglichen Papierstau-Positionen im automatischen Duplexer zu suchen. Im Falle eines Papierstaus wird auf dem Bedienfeld eine Animation angezeigt, die Ihnen das Beheben des Staus erleichtert.

1. Entfernen Sie Fach 2 vom Drucker.

- 2. Ziehen Sie die grüne Lasche im Bereich des Fachs nach vorne, um die Papierzugangsplatte zu lösen.
- $\bigcirc$  $\circledast$

 $($ 

 $\textcircled{\scriptsize{2}}$ 

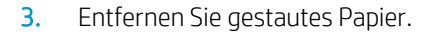

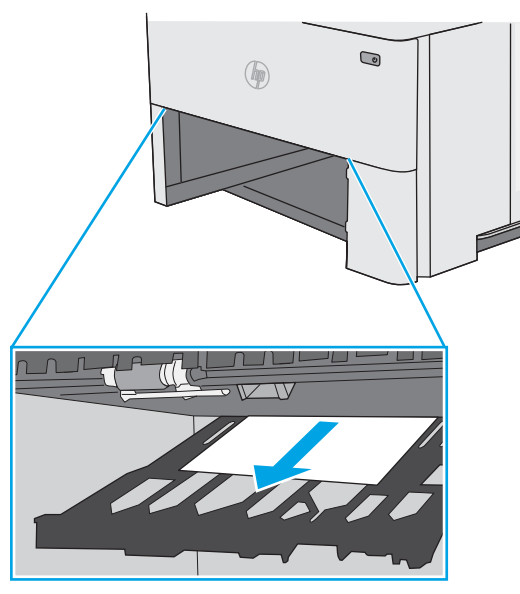

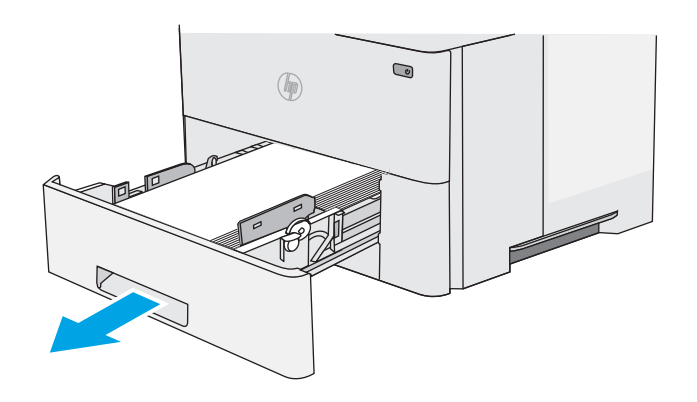

4. Schließen Sie die Papierzugangsplatte.

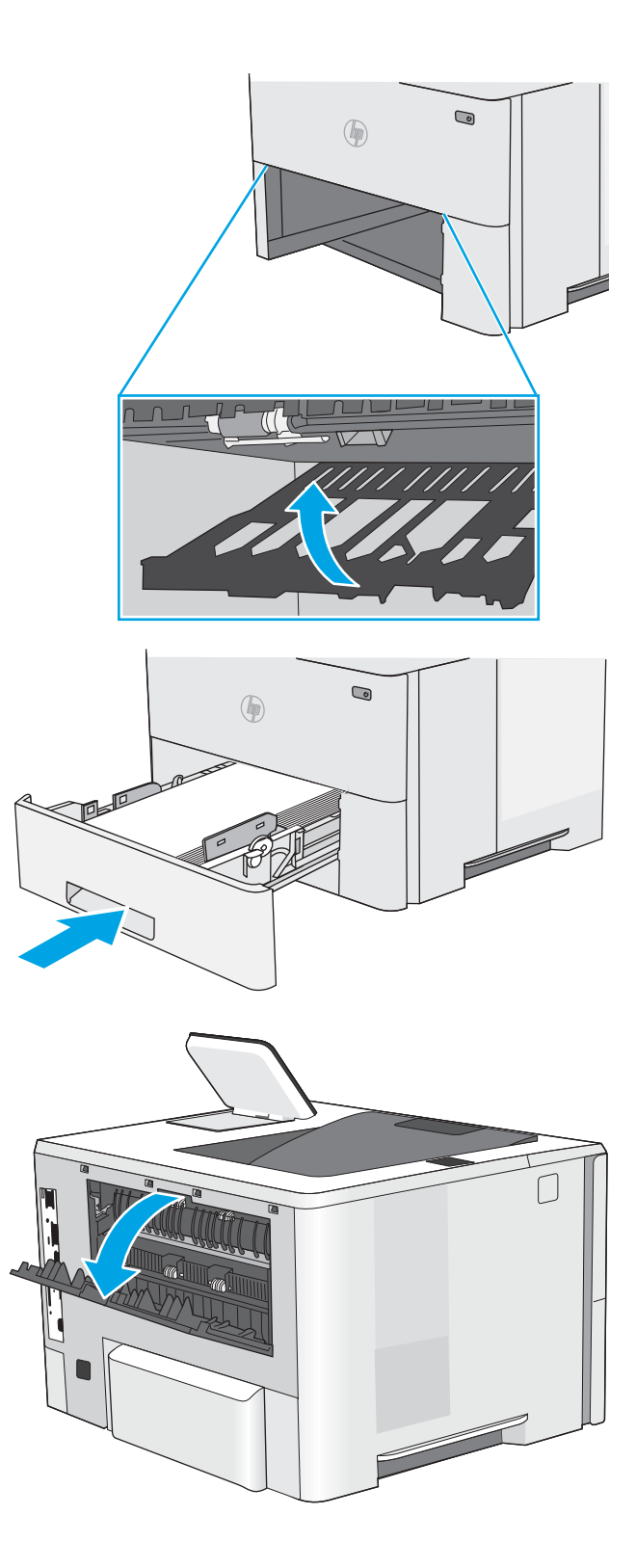

5. Setzen Sie das Fach wieder ein, und schließen Sie es.

6. Öffnen Sie die hintere Klappe.

7. Entfernen Sie gestautes Papier.

8. Schließen der hinteren Klappe

9. Drücken Sie die Entriegelungstaste der oberen Abdeckung an der linken Seite des Druckers.

10. Öffnen Sie die vordere Klappe.

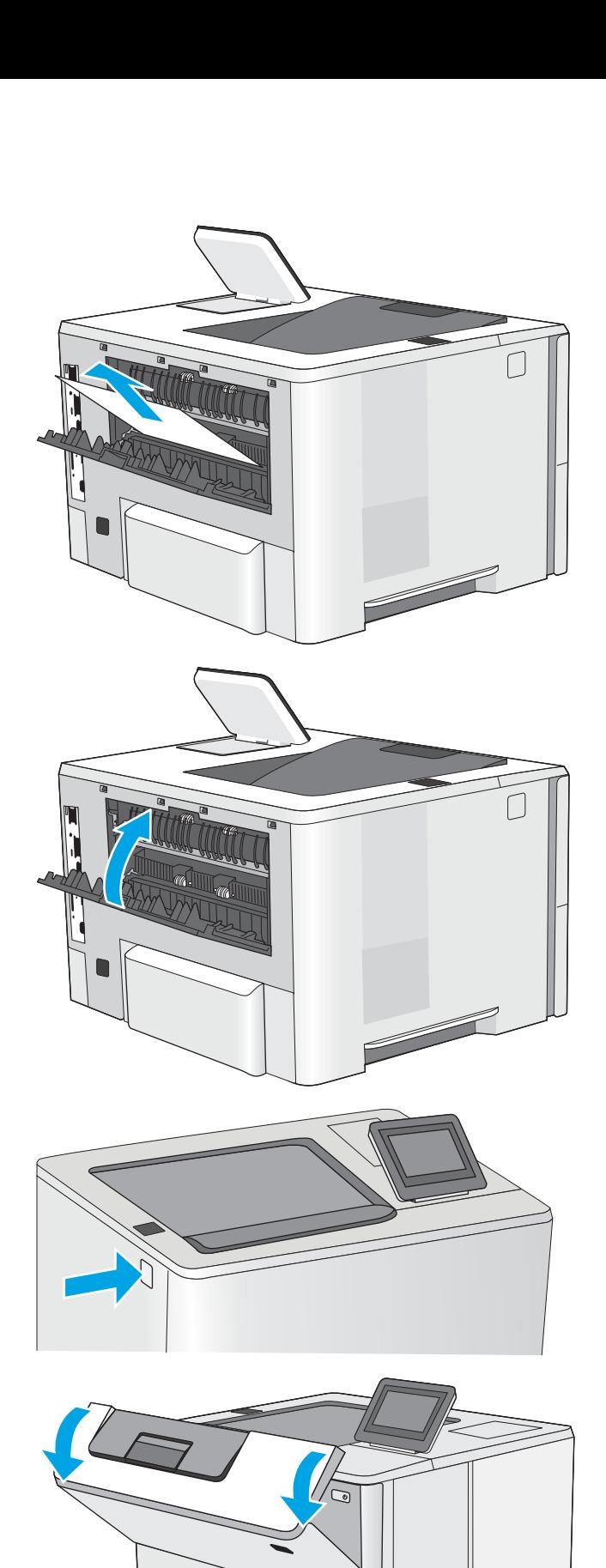

11. Nehmen Sie die Tonerkartusche heraus.

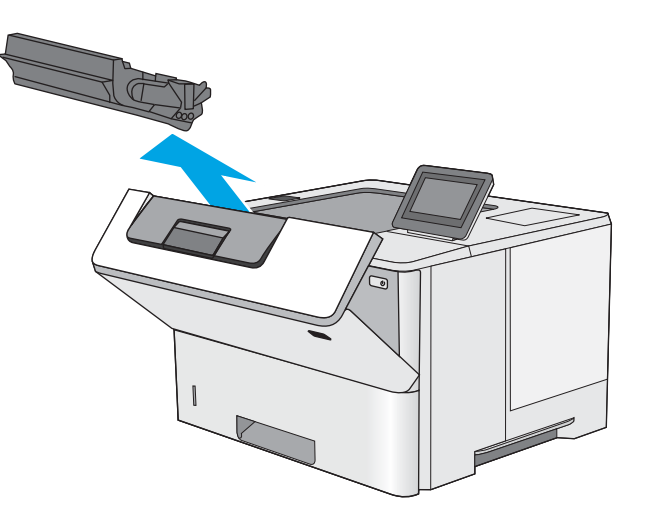

12. Öffnen der Stauzugangsklappe und langsames Entfernen des gestauten Papiers. Achten Sie darauf, dass das Papier dabei nicht zerrissen wird.

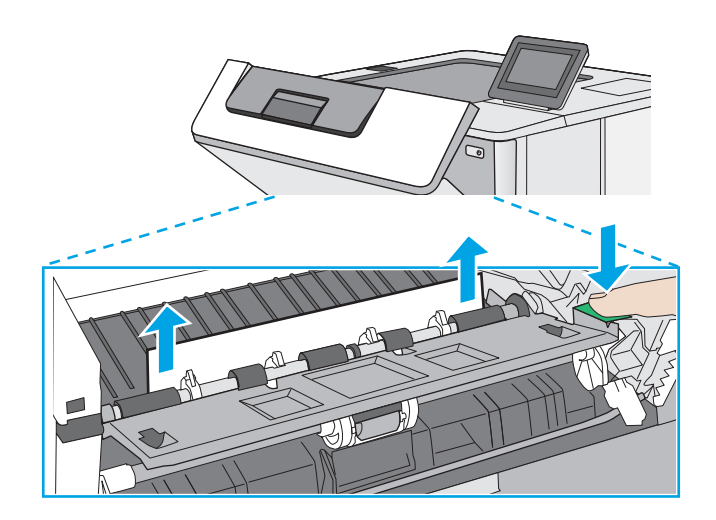

<span id="page-102-0"></span>13. Setzen Sie die Tonerpatrone wieder ein.

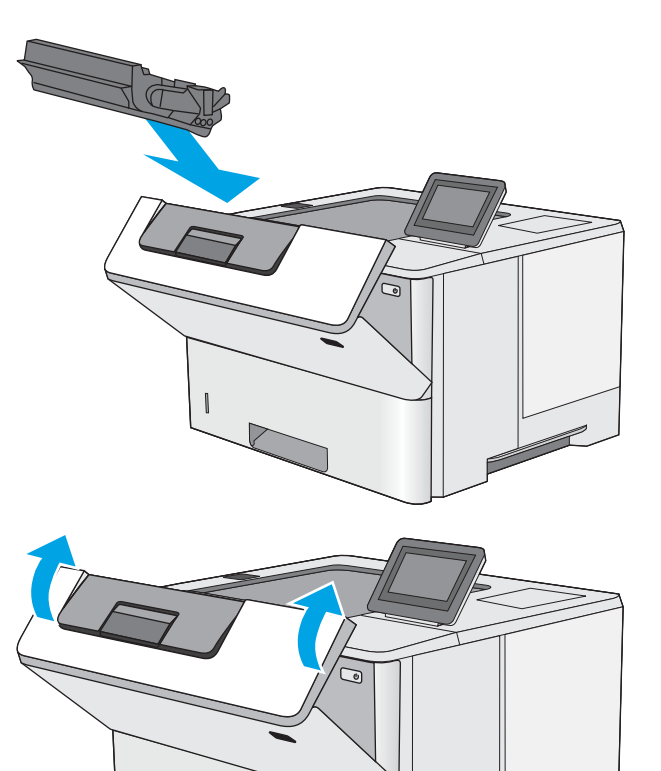

14. Schließen Sie die vordere Klappe.

## Beseitigen von Papierstaus im Tonerkartuschenbereich

Gehen Sie folgendermaßen vor, um nach Papier in allen möglichen Papierstau-Positionen im Tonerpatronenbereich zu suchen. Im Falle eines Papierstaus wird auf dem Bedienfeld eine Animation angezeigt, die Ihnen das Beheben des Staus erleichtert.

1. Drücken Sie die Entriegelungstaste der oberen Abdeckung an der linken Seite des Druckers.

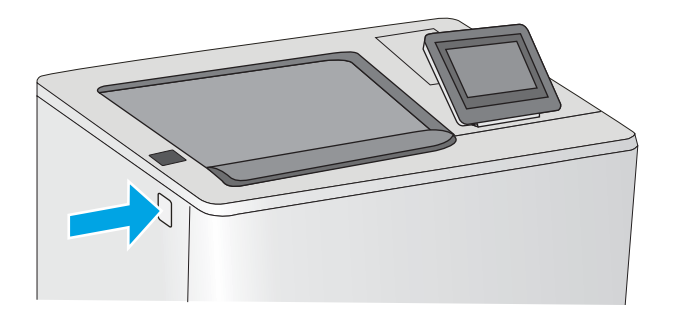

2. Öffnen Sie die vordere Klappe.

3. Nehmen Sie die Tonerkartusche heraus.

- 
- 4. Öffnen der Stauzugangsklappe und langsames Entfernen des gestauten Papiers. Achten Sie

darauf, dass das Papier dabei nicht zerrissen wird.

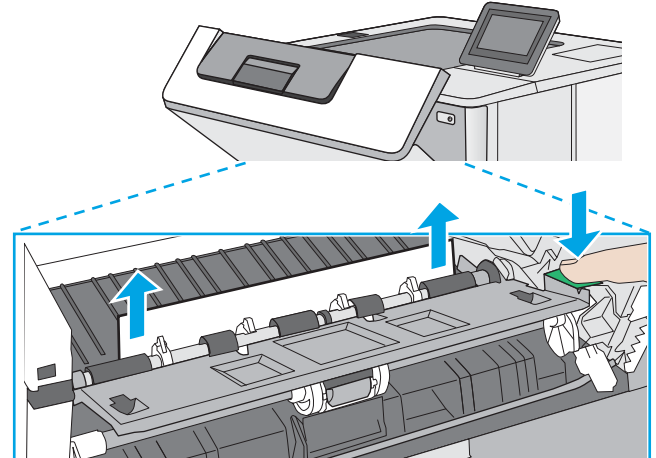

<span id="page-104-0"></span>5. Setzen Sie die Tonerpatrone wieder ein.

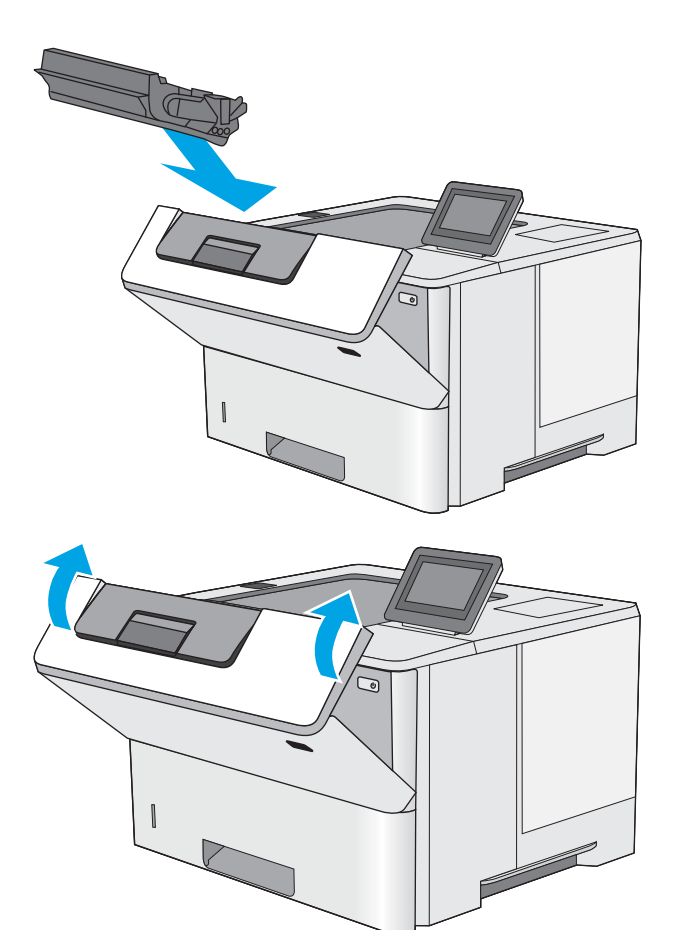

6. Schließen Sie die vordere Klappe.

### Beheben von Papierstaus im Fixierer – 13.B9, 13.B2, 13.FF

Gehen Sie folgendermaßen vor, um Papierstaus im Bereich der hinteren Klappe und der Fixiereinheit zu beseitigen. Im Falle eines Papierstaus wird auf dem Bedienfeld eine Animation angezeigt, die Ihnen das Beheben des Staus erleichtert.

**E** HINWEIS: Die Fixiereinheit ist heiß, während der Drucker läuft. Warten Sie, bis die Fixiereinheit abgekühlt ist, bevor Sie Papierstaus beseitigen.

1. Öffnen Sie die hintere Klappe.

2. Entfernen Sie gestautes Papier.

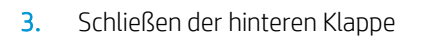

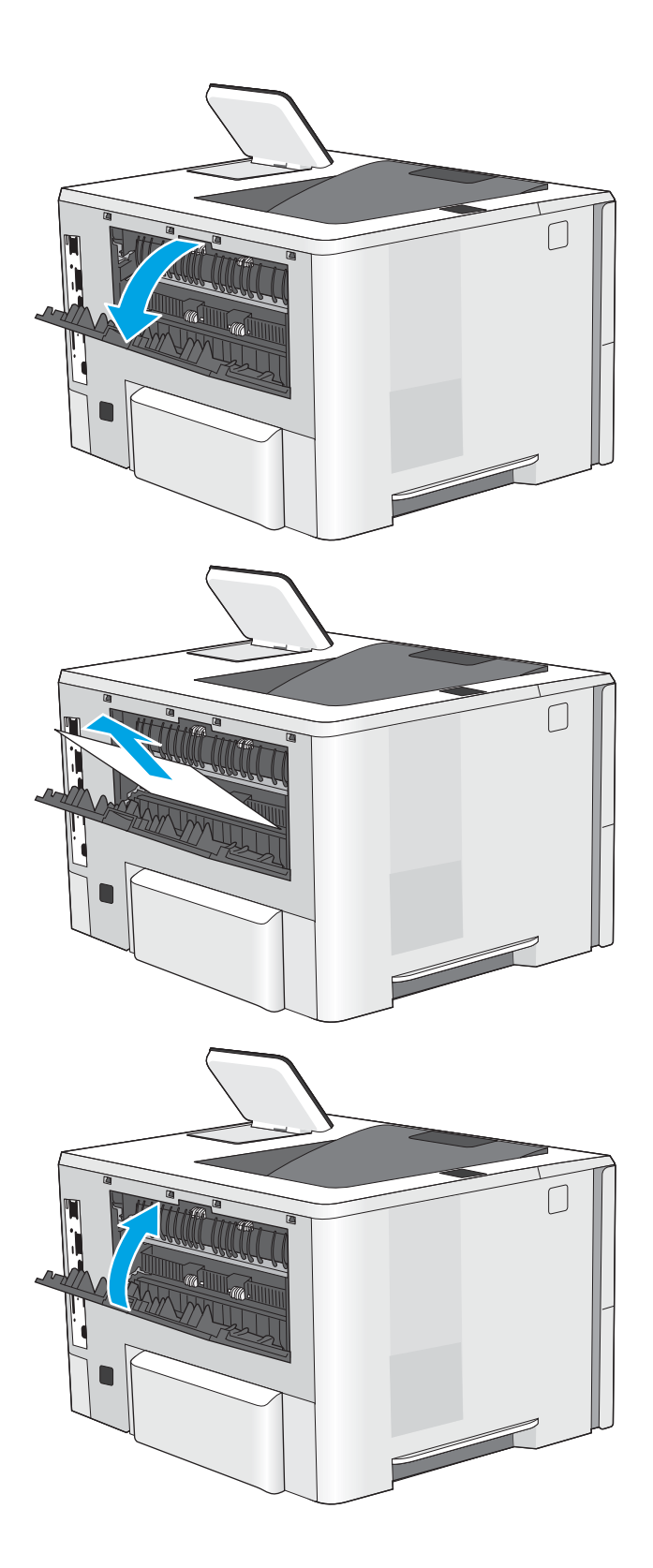

## <span id="page-106-0"></span>Beheben von Problemen mit der Druckqualität

- Einführung
- [Beheben von Problemen mit der Druckqualität](#page-107-0)

## Einführung

Verwenden Sie die folgenden Informationen, um Probleme mit der Druckqualität, z. B. die Bildqualität zu beheben.

Die Schritte zur Fehlerbehebung können bei folgenden Fehlern helfen:

- Leere Seiten
- Schwarze Seiten
- **•** Gewelltes Papier
- Dunkle oder helle Bahnen
- Dunkle oder helle Streifen
- Unscharfer Druck
- Grauer Hintergrund oder dunkler Druck
- Heller Druck
- **•** Loser Toner
- Kein Toner
- Verstreute Tonerpunkte
- Verzerrte Bilder
- Schlieren
- Streifen

## <span id="page-107-0"></span>Beheben von Problemen mit der Druckqualität

Um Probleme mit der Druckqualität zu beheben, probieren Sie diese Schritte in der angegebenen Reihenfolge aus.

- Drucken von einem anderen Softwareprogramm
- [Prüfen des Papiertyps für den Druckauftrag](#page-108-0)
- [Überprüfen des Status der Tonerkartusche](#page-109-0)
- [Drucken einer Reinigungsseite](#page-109-0)
- [Sichtprüfung der Tonerkartusche\(n\)](#page-110-0)
- [Überprüfen des Papiers und der Druckumgebung](#page-111-0)
- [Verwenden eines anderen Druckertreibers](#page-112-0)
- [Beheben von Bildfehlern](#page-112-0)

Um bestimmte Bildfehler zu beheben, siehe Bildfehler beheben.

#### Drucken von einem anderen Softwareprogramm

Versuchen Sie, von einem anderen Softwareprogramm aus zu drucken. Wenn die Seite richtig gedruckt wird, ist das Problem auf das verwendete Softwareprogramm zurückzuführen.
### Prüfen des Papiertyps für den Druckauftrag

Prüfen Sie die Papiertypeinstellung, wenn Sie über ein Softwareprogramm drucken und die gedruckten Seiten verschmierten Toner, eine verschwommene Druckausgabe, gewelltes Papier, verstreute Tonerpunkte, lose Tonerpartikel oder kleine Bereiche mit fehlendem Toner aufweisen.

- Überprüfen der Papiertypeinstellung am Drucker
- Überprüfen der Papiertypeinstellung (Windows)
- Überprüfen der Papiersorteneinstellung (macOS)

#### Überprüfen der Papiertypeinstellung am Drucker

Überprüfen Sie die Papiertypeinstellung auf dem Bedienfeld des Druckers, und ändern Sie sie je nach Bedarf.

- 1. Öffnen Sie das Fach.
- 2. Stellen Sie sicher, dass in dem Fach der richtige Papiertyp eingelegt ist.
- 3. Schließen Sie das Fach.
- 4. Befolgen Sie die Anweisungen auf dem Bedienfeld, um die Einstellungen für den Papiertyp für das Fach zu bestätigen oder zu ändern.

#### Überprüfen der Papiertypeinstellung (Windows)

Überprüfen Sie die Papiertypeinstellung für Windows, und ändern Sie sie je nach Bedarf.

- 1. Wählen Sie im Softwareprogramm die Option Drucken aus.
- 2. Wählen Sie den Drucker aus, und klicken Sie auf Eigenschaften oder Voreinstellungen.
- 3. Klicken Sie auf die Registerkarte Papier/Qualität.
- 4. Klicken Sie in der Dropdownliste Papiersorte auf Sonstige....
- 5. Erweitern Sie die Optionen unter Papiertyp .
- 6. Erweitern Sie die Kategorie der Papiertypen, die am besten zum gewünschten Papier passt.
- 7. Wählen Sie die Option für den gewünschte Papiertyp aus, und klicken Sie auf OK.
- 8. Klicken Sie auf die Schaltfläche OK, um das Dialogfeld Dokumenteigenschaften zu schließen. Klicken Sie im Dialogfeld Drucken auf OK, um den Druckauftrag zu drucken.

#### Überprüfen der Papiersorteneinstellung (macOS)

Überprüfen Sie den Papiertyp für macOS, und ändern Sie die Einstellung je nach Bedarf.

- 1. Klicken Sie auf das Menü Datei und dann auf Drucken.
- 2. Wählen Sie den Drucker im Menü Drucker aus.
- 3. Der Druckertreiber zeigt standardmäßig das Menü Kopien & Seiten an. Öffnen Sie die Dropdown-Liste der Menüs und dann das Menü Papier/Qualität.
- 4. Wählen Sie aus der Dropdown-Liste Medientyp einen Typ aus.
- 5. Klicken Sie auf die Schaltfläche Drucken.

## <span id="page-109-0"></span>Überprüfen des Status der Tonerkartusche

Führen Sie die folgenden Schritte aus, um die Resttonermenge in der Tonerkartusche und ggf. den Status anderer austauschbarer Wartungsteile zu überprüfen.

- Schritt 1: Drucken der Statusseite für Verbrauchsmaterial
- Schritt 2: Überprüfen des Verbrauchsmaterialstatus

#### Schritt 1: Drucken der Statusseite für Verbrauchsmaterial

Die Verbrauchsmaterial-Statusseite zeigt den Status der Druckpatrone an.

- 1. Navigieren Sie auf dem Startbildschirm des Druckerbedienfelds zur Anwendung Berichte, und wählen Sie dann das Symbol Berichte aus.
- 2. Wählen Sie das Menü Konfigurations-/Statusseiten aus.
- 3. Wählen Sie Verbrauchsmaterial-Statusseite und anschließend Drucken aus, um die Seite zu drucken.

#### Schritt 2: Überprüfen des Verbrauchsmaterialstatus

1. Überprüfen Sie im Bericht zum Status der Verbrauchsmaterialien den Prozentsatz für die Resttonermenge der Tonerpatronen und ggf. den Status anderer austauschbarer Wartungsteile.

Die Druckqualität kann durch die Verwendung einer Tonerpatrone, die das Ende ihrer geschätzten Gebrauchsdauer erreicht hat, beeinträchtigt werden. Die Seite für das Gerät zeigt an, wenn der Füllstand von Verbrauchsmaterial sehr niedrig ist. Wenn das HP Verbrauchsmaterial fast verbraucht ist, erlischt die Gewährleistung mit Premiumschutz von HP.

Die Tonerpatrone muss zu diesem Zeitpunkt nur dann ersetzt werden, wenn die Druckqualität nicht mehr zufriedenstellend ist. Besorgen Sie eine Ersatztonerkartusche für den Fall, dass der Drucker keine akzeptable Druckqualität mehr liefert.

Wenn Sie feststellen, dass Sie die Tonerpatrone und andere austauschbaren Wartungsteile ersetzen müssen, werden die Teilenummern der HP Originalteile auf der Statusseite angezeigt.

2. Prüfen Sie, ob Sie eine Originalpatrone von HP verwenden.

Auf einer HP Originaltonerpatrone befindet sich der Aufdruck "HP" oder das HP Logo. Weitere Informationen zum Erkennen von HP Tonerkartuschen finden Sie auf der Website [www.hp.com/go/](http://www.hp.com/go/learnaboutsupplies) [learnaboutsupplies.](http://www.hp.com/go/learnaboutsupplies)

#### Drucken einer Reinigungsseite

Während des Druckvorgangs können sich Papier-, Toner- und Staubpartikel im Drucker ansammeln und Probleme mit der Druckqualität wie Tonerflecken oder -spritzer, Schlieren, Streifen, Linien oder sich wiederholende Markierungen verursachen.

Führen Sie diese Schritte aus, um den Papierpfad des Druckers zu reinigen.

- 1. Navigieren Sie auf dem Startbildschirm des Druckerbedienfelds zur Anwendung Support-Tools, und wählen Sie dann das Symbol Support-Tools aus.
- 2. Wählen Sie die folgenden Menüs aus:
- Wartung
- Kalibrierung/Reinigung
- Reinigungsseite
- 3. Wählen Sie Drucken, um die Seite zu drucken.

Die Meldung Reinigung... wird auf dem Druckerbedienfeld angezeigt. Der Reinigungsvorgang dauert ein paar Minuten. Schalten Sie den Drucker erst dann aus, wenn die Reinigung vollständig abgeschlossen ist. Entsorgen Sie nach Abschluss die gedruckte Seite.

## Sichtprüfung der Tonerkartusche(n)

Gehen Sie folgendermaßen vor, um die einzelnen Tonerkartuschen zu überprüfen.

- 1. Nehmen Sie die Tonerkartuschen aus dem Drucker.
- 2. Überprüfen Sie den Speicherchip auf Schäden.
- 3. Überprüfen Sie die Oberfläche der grünen Bildtrommel.

ACHTUNG: Berühren Sie nicht die Bildtrommel. Fingerabdrücke auf der Bildtrommel können die Druckqualität beeinträchtigen.

- 4. Wenn Sie Kratzer, Fingerabdrücke oder andere Schäden an der Bildtrommel erkennen, tauschen Sie die Tonerkartusche aus.
- 5. Setzen Sie die Tonerpatrone wieder ein, und drucken Sie einige Seiten, um zu prüfen, ob das Problem behoben wurde.

## <span id="page-111-0"></span>Überprüfen des Papiers und der Druckumgebung

- Schritt 1: Verwenden von Papier, das den HP Spezifikationen entspricht
- Schritt 2: Überprüfen der Umgebung
- Schritt 3: Einstellen der Ausrichtung einzelner Fächer

#### Schritt 1: Verwenden von Papier, das den HP Spezifikationen entspricht

Bestimmte Probleme mit der Druckqualität ergeben sich aus der Verwendung von Papier, das nicht den Spezifikationen von HP entspricht.

- Verwenden Sie ausschließlich Papiertypen und Papiergewichte, die von diesem Drucker unterstützt werden.
- Verwenden Sie Papier von guter Qualität, das keine Einschnitte, Ritzen, Risse, Flecken, lose Partikel, Staubteilchen, Falten, Perforationen, Heftklammern und eingerollte oder geknickte Ecken aufweist.
- Verwenden Sie kein Papier, das bereits bedruckt wurde.
- Verwenden Sie Papier, das keine metallischen Materialien enthält, wie z. B. Glitzer.
- Verwenden Sie für Laserdrucker geeignetes Papier. Verwenden Sie kein Papier, das nur für Tintenstrahldrucker geeignet ist.
- Verwenden Sie kein Papier, das zu rau ist. Glatteres Papier führt im Allgemeinen zu einer besseren Druckqualität.

#### Schritt 2: Überprüfen der Umgebung

Die Umgebung kann die Druckgualität direkt beeinflussen und ist eine bekannte Ursache für Probleme mit der Druckqualität und der Papierzufuhr. Sie haben folgende Möglichkeiten:

- Stellen Sie den Drucker nicht an einem zugigen Standort auf, wie z. B. in der Nähe von offenen Fenstern und Türen oder Klimaanlagegebläsen.
- Stellen Sie sicher, dass der Drucker nicht Temperaturen oder einer Feuchtigkeit außerhalb der Druckerspezifikationen ausgesetzt ist.
- Stellen Sie den Drucker nicht in einem beengten Raum auf, wie z. B. einem Schrank.
- Stellen Sie den Drucker auf eine stabile, gerade Fläche.
- Entfernen Sie Gegenstände, die die Lüftungsschlitze des Druckers verdecken. Der Drucker erfordert eine ungehinderte Luftströmung an allen Seiten, einschließlich der Oberseite.
- Schützen Sie den Drucker vor in der Luft befindlichen Fremdkörpern, Staub, Dampf, Fett oder anderen Stoffen, die möglicherweise Ablagerungen im Drucker hinterlassen.

#### Schritt 3: Einstellen der Ausrichtung einzelner Fächer

Gehen Sie folgendermaßen vor, wenn Text oder Bilder beim Drucken aus bestimmten Fächern nicht korrekt auf der gedruckten Seite zentriert oder ausgerichtet sind.

- 1. Navigieren Sie auf dem Startbildschirm des Druckerbedienfelds zur Anwendung Einstellungen, und wählen Sie dann das Symbol Einstellungen aus.
- 2. Wählen Sie die folgenden Menüs aus:
- Kopieren/Drucken oder Drucken
- Druckqualität
- Bildausrichtung
- 3. Wählen Sie Fach aus, und wählen Sie dann das anzupassende Fach.
- 4. Wählen Sie Testseite drucken aus, und befolgen Sie die Anweisungen auf dem Ausdruck.
- 5. Wählen Sie Testseite drucken aus, um die Ergebnisse zu prüfen. Nehmen Sie bei Bedarf ggf. weitere Anpassungen vor.
- 6. Wählen Sie Fertig aus, um die neuen Einstellungen zu speichern.

#### Verwenden eines anderen Druckertreibers

Versuchen Sie es mit einem anderen Druckertreiber, wenn Sie von einem Softwareprogramm drucken und auf Ihren gedruckten Seiten unerwartete Linien in den Grafiken erscheinen, Text oder Bilder fehlen, die Formatierung nicht korrekt ist oder Schriftarten ersetzt wurden.

Laden Sie einen der folgenden Treiber von der HP Website herunter: [http://www.hp.com/support/ljE50145.](http://www.hp.com/support/ljE50145)

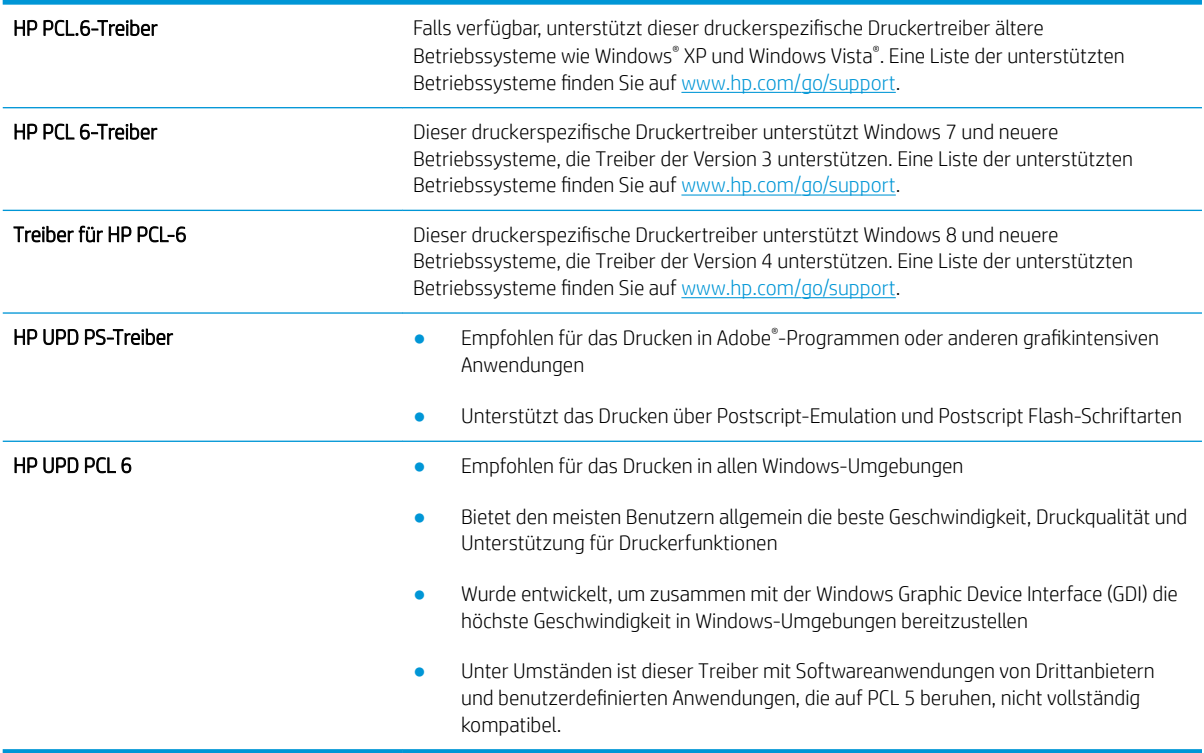

#### Beheben von Bildfehlern

Überprüfen Sie Beispiele für Druckbildfehler und Schritte, um diese Fehler zu beheben.

#### Tabelle 6-1 Bildfehlertabelle – Kurzübersicht

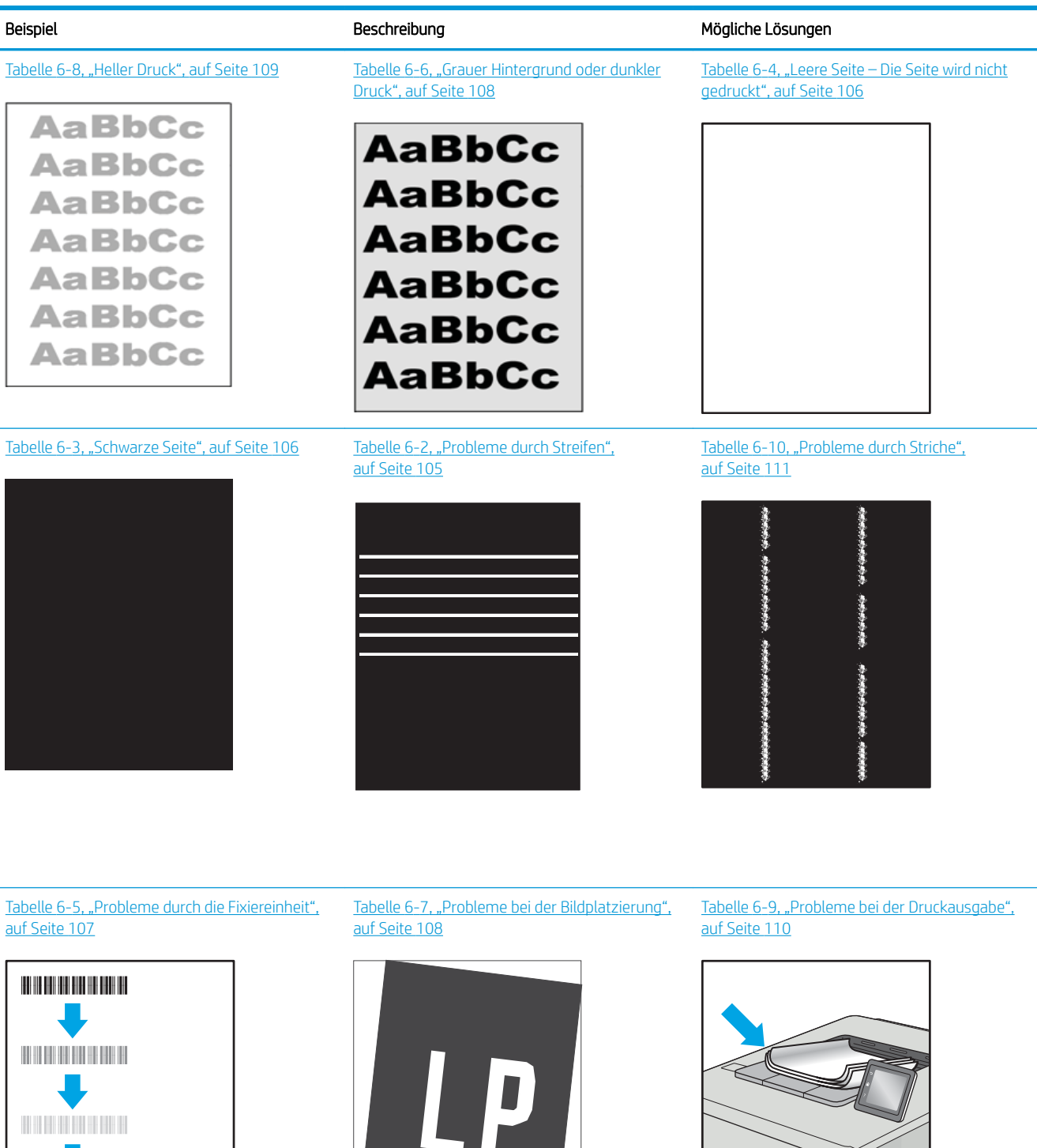

 $\sqrt{2}$ 

 $\overline{Q}$ 

<span id="page-114-0"></span>Bildfehler können unabhängig von der Ursache häufig mit demselben Verfahren behoben werden. Führen Sie zuerst immer die folgenden Schritte aus, um Druckbildfehler zu beseitigen.

- 1. Drucken Sie das Dokument erneut. Druckqualitätsprobleme können sporadisch auftreten oder beim fortlaufenden Drucken wieder völlig verschwinden.
- 2. Prüfen Sie den Zustand der Patrone bzw. Patronen. Wenn eine Patrone einen sehr niedrigen Füllstand aufweist (die geschätzte Lebensdauer ist überschritten), ersetzen Sie die Patrone.
- 3. Stellen Sie sicher, dass die Druckmoduseinstellungen für Treiber und Fach mit den im Fach eingelegten Medien kompatibel ist. Verwenden Sie ein anderes Paket Druckmedien oder ein anderes Fach. Verwenden Sie einen anderen Druckmodus.
- 4. Stellen Sie sicher, dass der Drucker im Bereich der unterstützten Betriebstemperatur/Luftfeuchtigkeit betrieben wird.
- 5. Verwenden Sie immer Papiersorten, Papierformate und Papiergewichte, die vom Drucker unterstützt werden. Eine Liste der unterstützten Papierformate und -sorten für den Drucker finden Sie auf der Drucker-Support-Website unter [support.hp.com.](http://support.hp.com)

**EY** HINWEIS: Der Begriff "Fixieren" beschreibt den Teil des Druckvorgangs, bei dem Toner auf das Papier aufgebracht wird.

In den folgenden Beispielen wird Papier im Format Letter verwendet, das mit der kurzen Kante voraus durch den Drucker läuft.

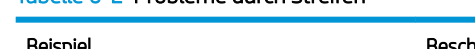

Tabelle 6-2 Probleme durch Streifen

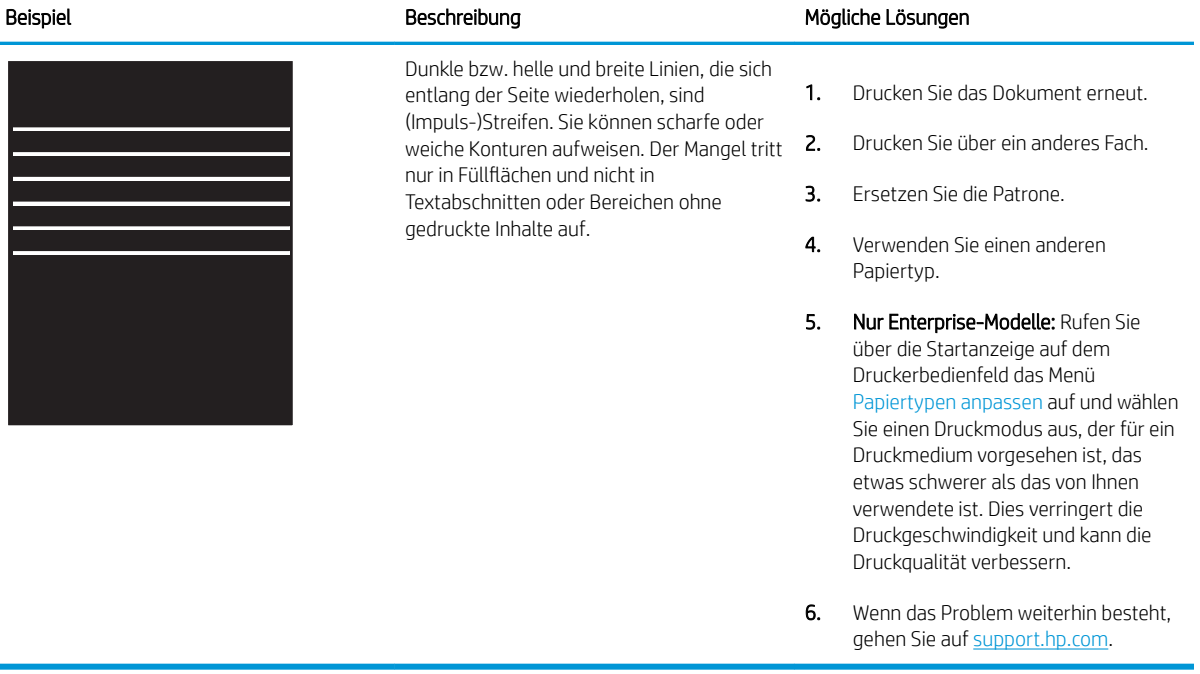

#### <span id="page-115-0"></span>Tabelle 6-3 Schwarze Seite

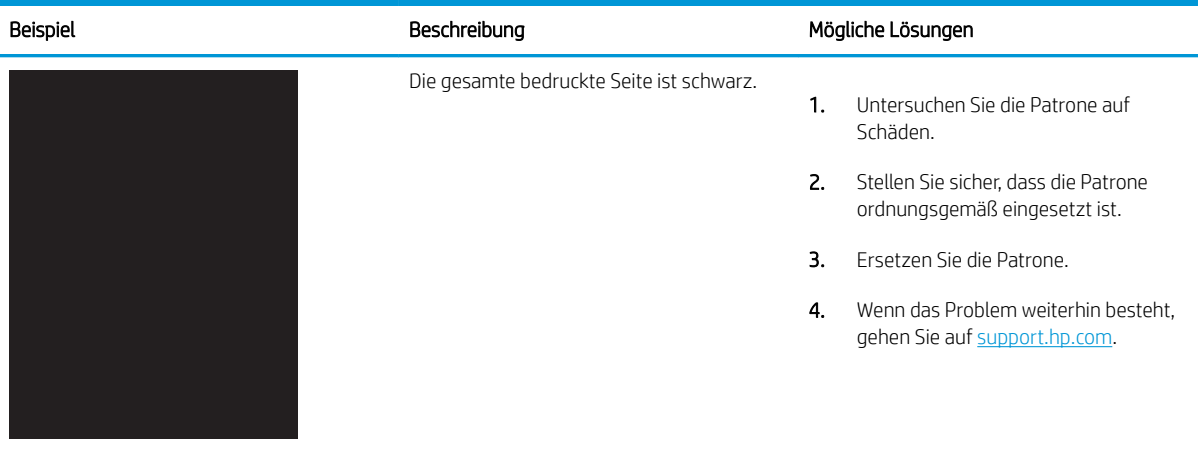

## Tabelle 6-4 Leere Seite – Die Seite wird nicht gedruckt

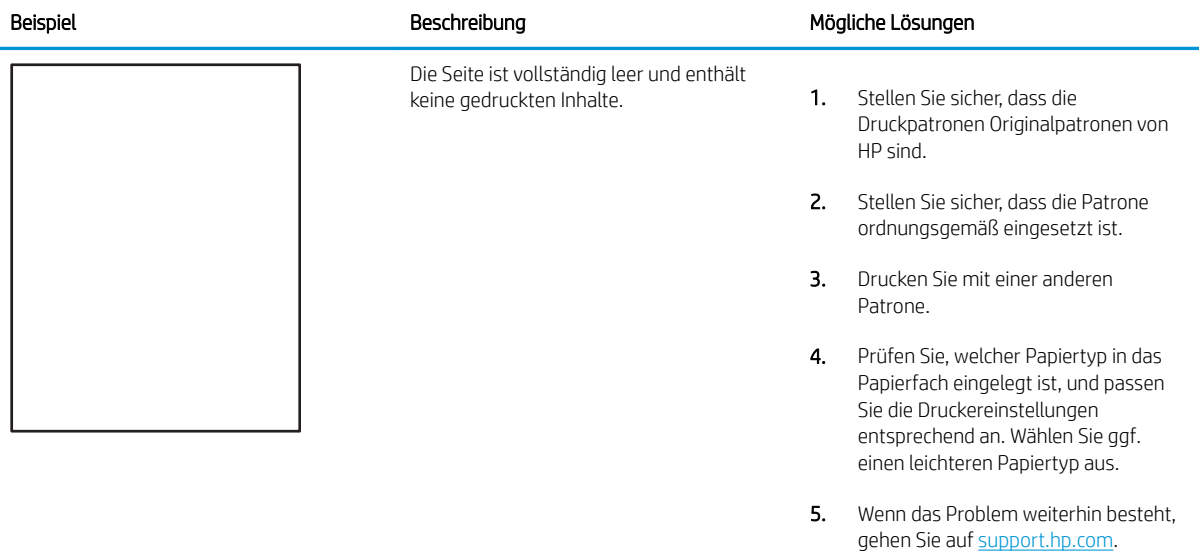

#### <span id="page-116-0"></span>Tabelle 6-5 Probleme durch die Fixiereinheit Í.

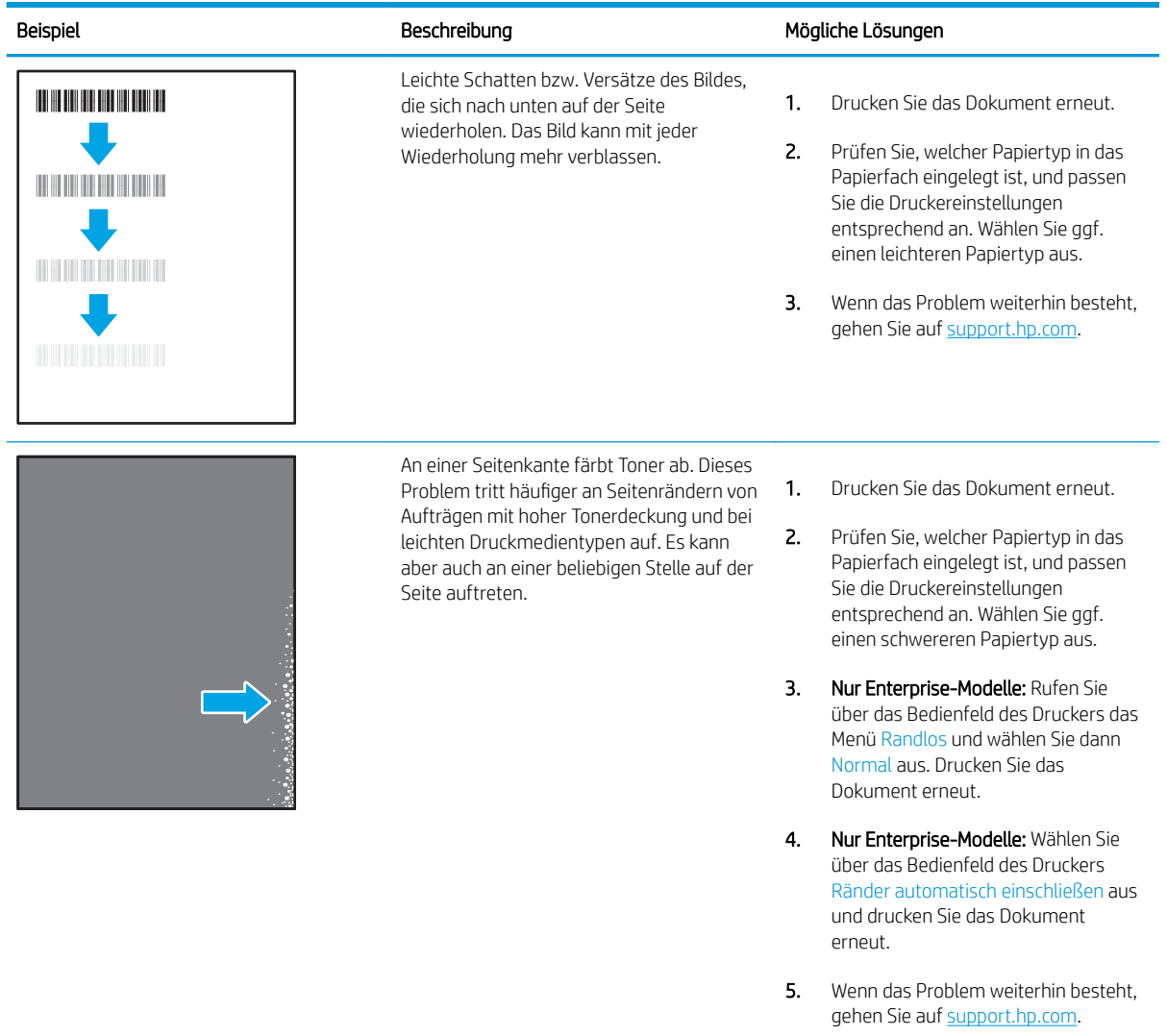

#### <span id="page-117-0"></span>Tabelle 6-6 Grauer Hintergrund oder dunkler Druck

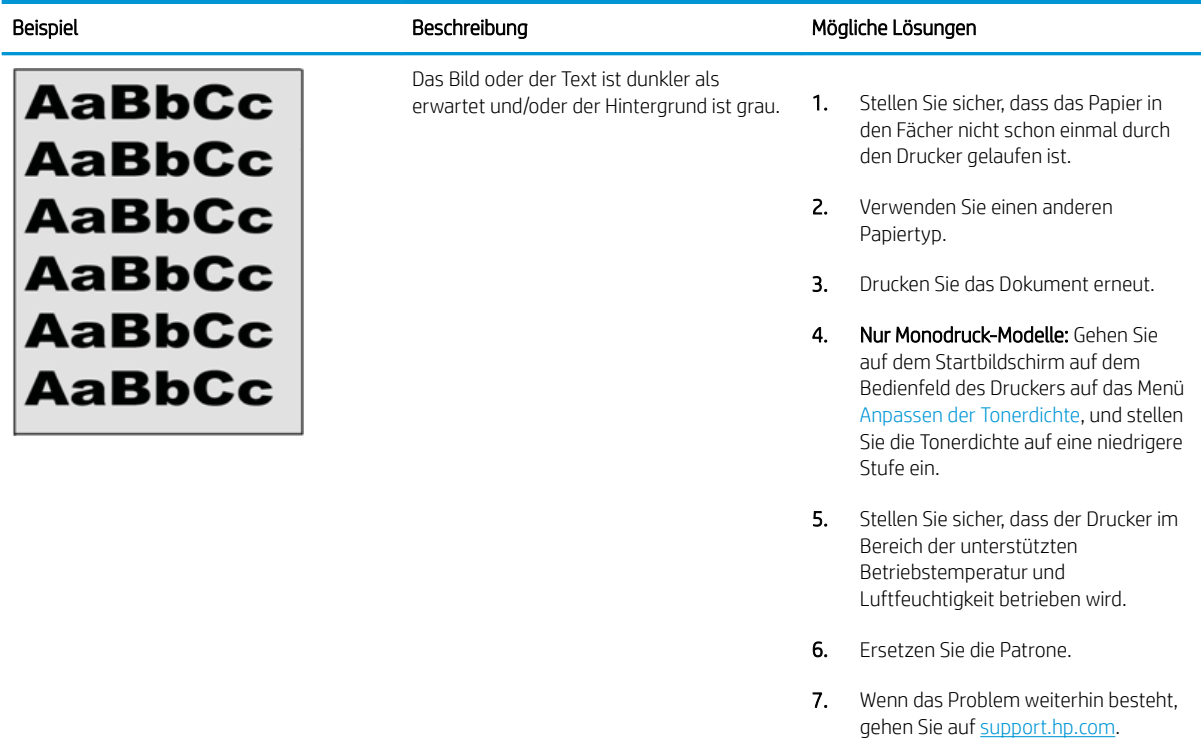

#### Tabelle 6-7 Probleme bei der Bildplatzierung

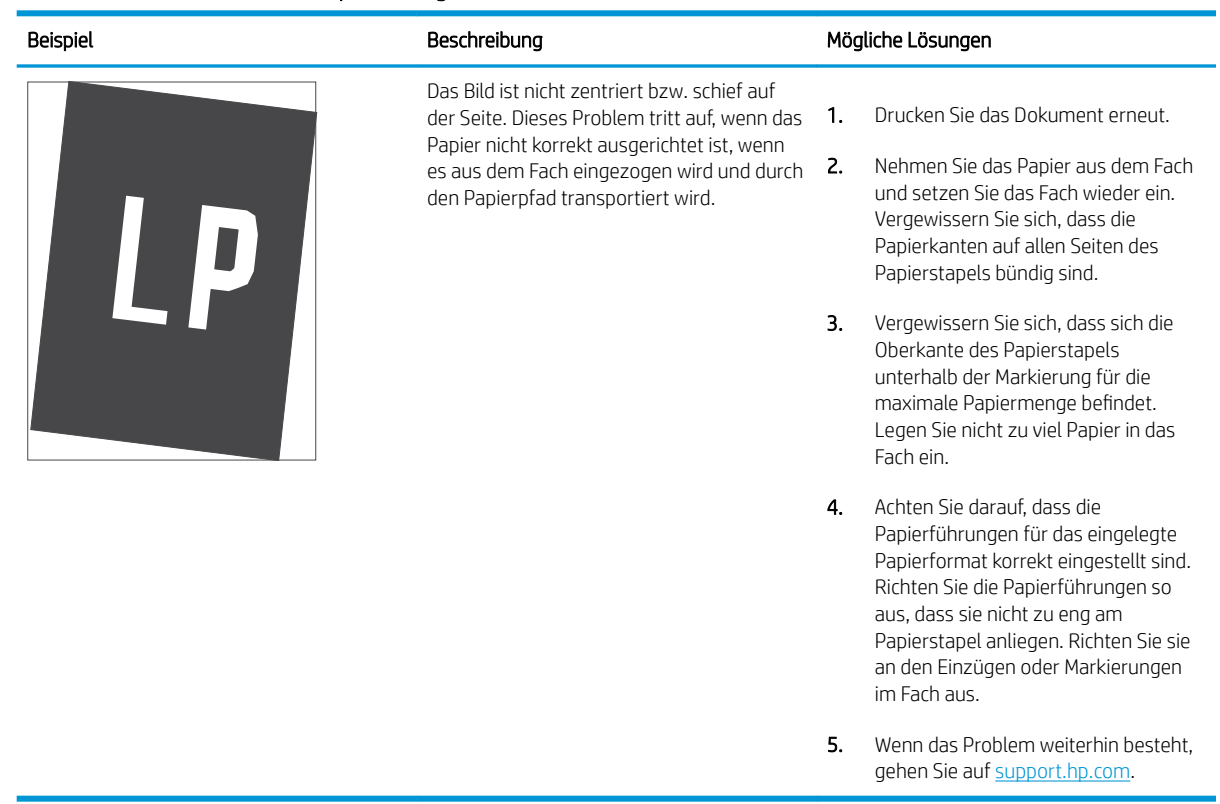

#### <span id="page-118-0"></span>Tabelle 6-8 Heller Druck

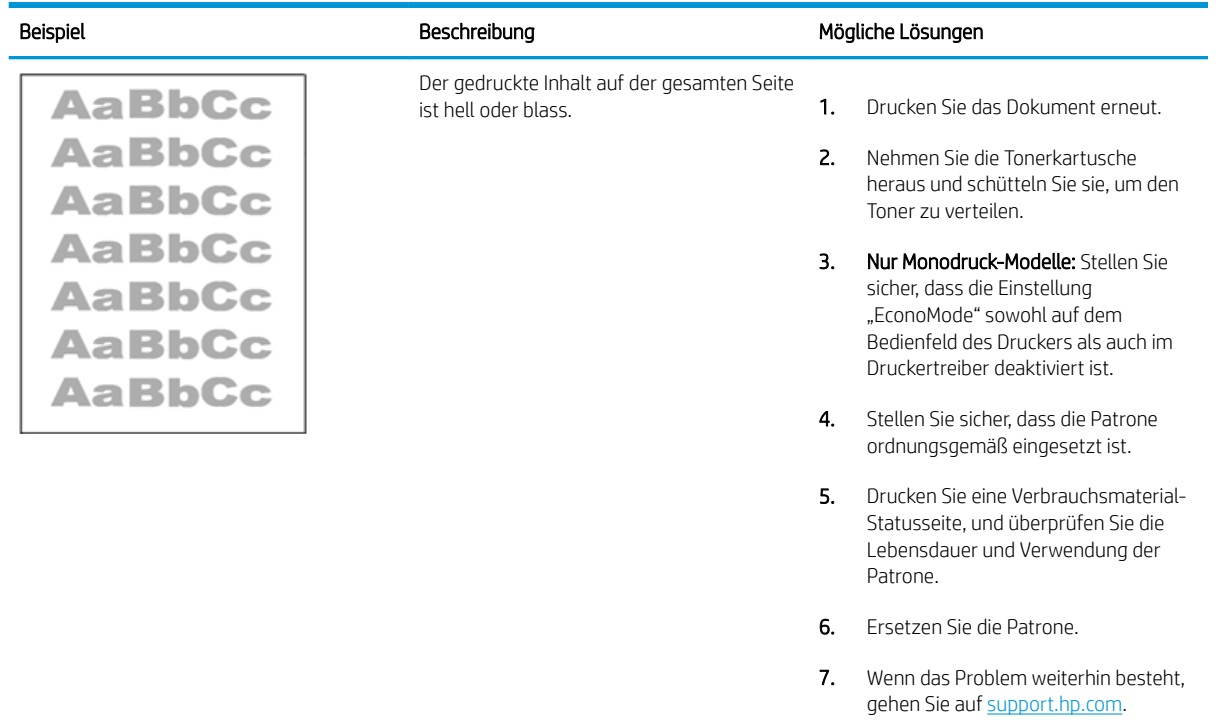

#### <span id="page-119-0"></span>Tabelle 6-9 Probleme bei der Druckausgabe

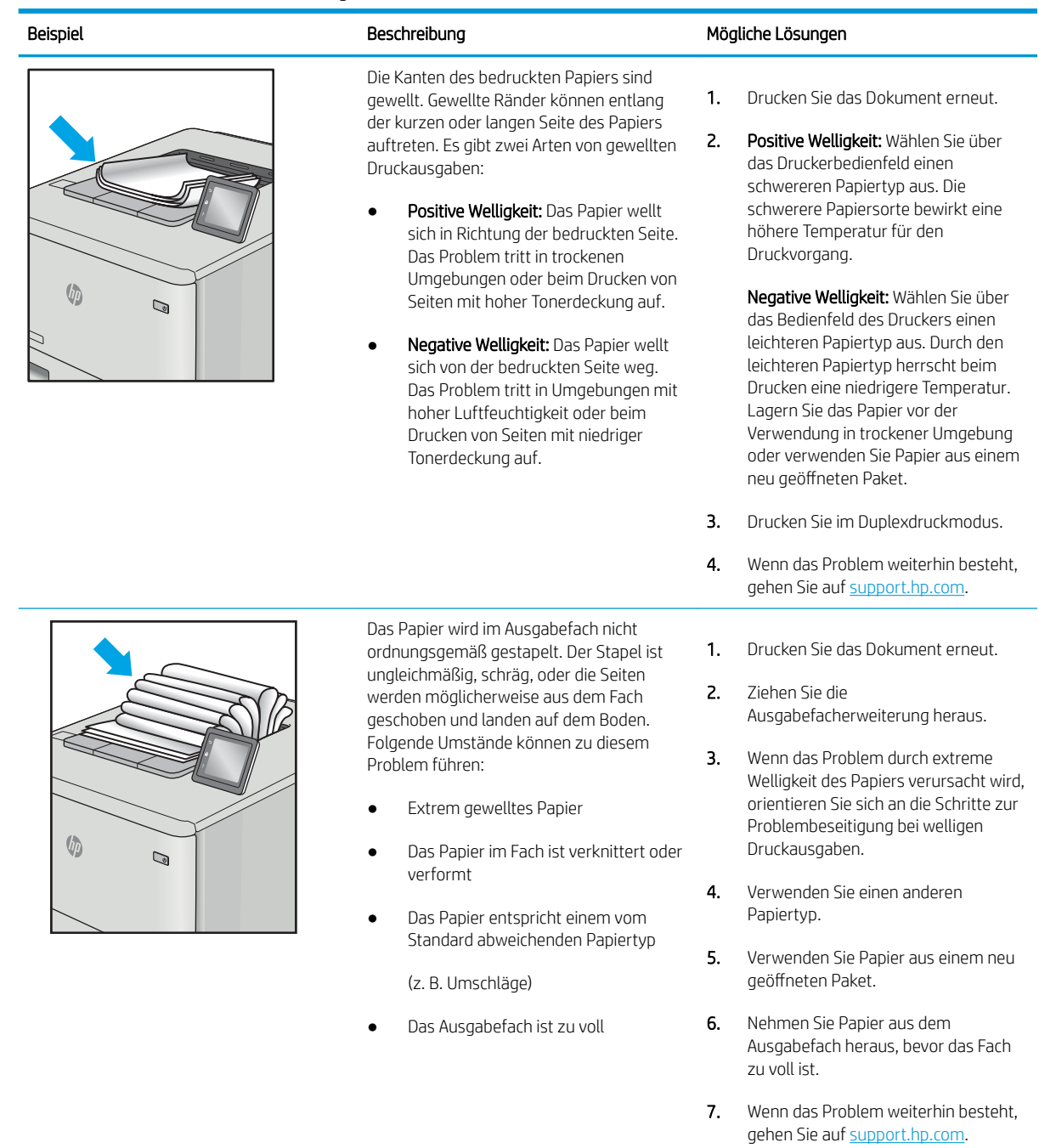

#### <span id="page-120-0"></span>Tabelle 6-10 Probleme durch Striche

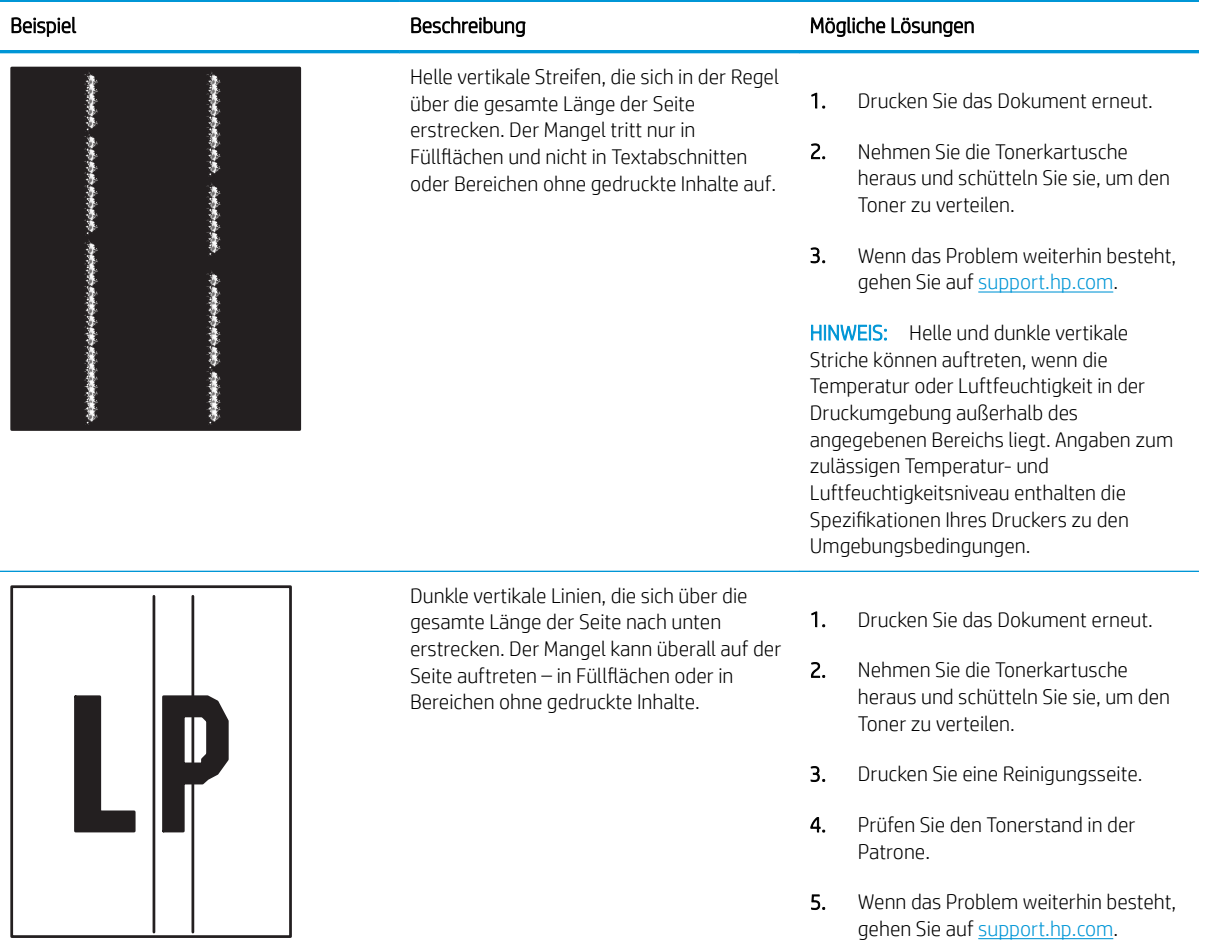

# Index

#### Symbole/Zahlen

550-Blatt-Fächer Papierstaus [81](#page-90-0) 550-Blatt-Papierfächer Teilenummern [26](#page-35-0) -Drucker Übersicht [1](#page-10-0)

## A

Abmessungen, Drucker [10](#page-19-0), [13](#page-22-0) Akustische Spezifikationen [10](#page-19-0), [14](#page-23-0) Allgemeine Konfiguration Integrierter HP Webserver [52](#page-61-0), [54](#page-63-0) Alternativer Briefkopfmodus [16](#page-25-0), [18](#page-27-0), [19,](#page-28-0) [22](#page-31-0) Anschlüsse suchen [4](#page-13-0).5 auf beiden Seiten drucken Einstellungen (Windows) [34](#page-43-0) Ausgabefach Position [4](#page-13-0) Staus beheben [81](#page-90-0) suchen [4](#page-13-0)

#### B

Bedienfeld Hilfe [72](#page-81-0) Position [4](#page-13-0) Position der Funktionen auf dem Bedienfeld mit Touchscreen [7](#page-16-0) suchen [4](#page-13-0) Suchfunktionen [4](#page-13-0) beidseitiger Druck Einstellungen (Windows) [34](#page-43-0) Windows [34](#page-43-0) Beidseitiger Druck Mac [38](#page-47-0)

beidseitiges Drucken manuell, Windows [34](#page-43-0) Windows [34](#page-43-0) Beidseitiges Drucken Mac [38](#page-47-0) Bestellen Verbrauchsmaterial und Zubehör [26](#page-35-0) Betriebssysteme, unterstützte [10](#page-19-0), [11](#page-20-0) Bildqualität Status der Tonerpatrone überprüfen [97](#page-106-0) Überprüfen des Status der Tonerkartusche [98](#page-107-0), [100](#page-109-0) Bonjour Identifizieren [52](#page-61-0) Browseranforderungen Integrierter HP Webserver [52](#page-61-0)

## D

Digital Sending-Einstellungen Integrierter HP Webserver [52](#page-61-0), [54](#page-63-0) Direktdruck über USB [45](#page-54-0) Druckeinstellungen Integrierter HP Webserver [52](#page-61-0), [54,](#page-63-0) [56](#page-65-0) Drucken Gespeicherte Jobs [41](#page-50-0) Übersicht [33](#page-42-0) Von USB-Speicherzubehör [45](#page-54-0) Druckertreiber, unterstützte [10](#page-19-0) Druckmedien Einlegen von Papier in Fach 1 [16](#page-25-0) Duplexdruck Manuell (Mac) [38](#page-47-0) manuell (Windows) [34](#page-43-0)

Duplexdruck (doppelseitiger Druck) Einstellungen (Windows) [34](#page-43-0) Windows [34](#page-43-0)

#### E

EconoMode-Einstellung [97](#page-106-0), [98](#page-107-0) Ein-/Austaste Position [4](#page-13-0) suchen [4](#page-13-0) Eingebetteter HP Webserver (EWS) Leistungsmerkmale [52](#page-61-0) Netzwerkverbindung [52](#page-61-0) Einstellungen Zurücksetzen auf Werkseinstellungen (Standard) [73](#page-82-0) Energieverbrauch, Optimieren [68](#page-77-0) Ersatzteile Teilenummern [26,](#page-35-0) [27](#page-36-0) Ersetzen Tonerkartusche [28](#page-37-0) Ethernet (RJ-45) suchen [4](#page-13-0),5 Etikett Ausrichtung [24](#page-33-0) Etiketten Drucken [24](#page-33-0) drucken (Windows) [34](#page-43-0) Etiketten, einlegen [24](#page-33-0) Explorer, unterstützte Versionen Integrierter HP Webserver [52](#page-61-0)

## F

Fach, Ausgabe Position [4](#page-13-0) suchen [4](#page-13-0) Fach 1 Briefumschläge einlegen [23](#page-32-0)

Papierausrichtung [16](#page-25-0), [17](#page-26-0) Papierstaus [81](#page-90-0) Fach 2 Papierstaus [81](#page-90-0) Fach 2 und die 550-Blatt-Fächer Laden [19](#page-28-0) Papierausrichtung [19](#page-28-0), [21](#page-30-0) Farben Kalibrieren [97](#page-106-0) Farbmotiv Ändern, Windows [97](#page-106-0) Farboptionen Ändern, Windows [97](#page-106-0) Faxeinstellungen Integrierter HP Webserver [52](#page-61-0), [54](#page-63-0) Fehlerbehebung Papierfach-Probleme [75](#page-84-0) Papierstaus [81](#page-90-0) Status der Tonerpatrone überprüfen [97](#page-106-0) Festplatte Teilenummer [26](#page-35-0) Festplatten Verschlüsselt [65,](#page-74-0) [67](#page-76-0) Fixiereinheit Papierstaus [81](#page-90-0) Formatierer suchen [4](#page-13-0), [5](#page-14-0)

## G

Gateway, Festlegen der Standardeinstellung [61](#page-70-0) Gefahr von Stromschlägen [3](#page-12-0) Geschwindigkeit, Optimieren [68](#page-77-0) Gespeicherte Jobs Drucken [41](#page-50-0) Erstellen (Mac) [41](#page-50-0) Erstellen (Windows) [41](#page-50-0) löschen [44](#page-53-0) Löschen [41](#page-50-0) Gewicht, Drucker [10,](#page-19-0) [13](#page-22-0)

## H

High-Speed-USB-2.0- Druckeranschluss suchen [4](#page-13-0), [5](#page-14-0) Hilfe, Bedienfeld [72](#page-81-0) Hintere Klappe Papierstaus [81](#page-90-0) suchen [5](#page-14-0)

Home-Schaltfläche Position [7](#page-16-0) suchen [4](#page-13-0) HP Customer Care [71](#page-80-0) HP Web Jetadmin [70](#page-79-0) HP Web Services Aktivieren [52](#page-61-0), [54](#page-63-0), [57](#page-66-0)

## I

Informationsseiten Integrierter HP Webserver [52](#page-61-0), [54](#page-63-0) Integrierter HP Webserver Allgemeine Konfiguration [52,](#page-61-0) [54](#page-63-0) Ändern des Druckernamens [61](#page-70-0) Ändern von Netzwerkeinstellungen [61](#page-70-0) Digital Sending-Einstellungen [52,](#page-61-0) [54](#page-63-0) Druckeinstellungen [52](#page-61-0), [54,](#page-63-0) [56](#page-65-0) Faxeinstellungen [52](#page-61-0), [54](#page-63-0) HP Web Services [52](#page-61-0), [54](#page-63-0), [57](#page-66-0) Informationsseiten [52](#page-61-0), [54](#page-63-0) Kopiereinstellungen [52](#page-61-0), [54](#page-63-0) Liste "Andere Verknüpfungen" [52,](#page-61-0) [54,](#page-63-0) [60](#page-69-0) Netzwerkeinstellungen [52,](#page-61-0) [54,](#page-63-0) [58](#page-67-0) Öffnen [61](#page-70-0) Scaneinstellungen [52,](#page-61-0) [54](#page-63-0) Sicherheitseinstellungen [52,](#page-61-0) [54,](#page-63-0) [57](#page-66-0) Tools zur Fehlerbehebung [52,](#page-61-0) [54,](#page-63-0) [56](#page-65-0) Verbrauchsmaterial [56](#page-65-0) Integrierter Webserver Ändern des Druckernamens [61](#page-70-0) Ändern von Netzwerkeinstellungen [61](#page-70-0) Leistungsmerkmale [52](#page-61-0) Netzwerkverbindung [52](#page-61-0) Öffnen [61](#page-70-0) Passwörter zuweisen [65](#page-74-0) Zuweisen von Kennwörtern [66](#page-75-0) Internet Explorer, unterstützte Versionen Integrierter HP Webserver [52](#page-61-0) IPsec [65,](#page-74-0) [67](#page-76-0) IP-Sicherheit [65](#page-74-0), [67](#page-76-0)

IPv4-Adresse [61](#page-70-0)

IPv6-Adresse [61](#page-70-0)

## J

Jetadmin, HP Web [70](#page-79-0) Jobs, gespeicherte Drucken [41](#page-50-0) Erstellen (Windows) [41](#page-50-0) löschen [44](#page-53-0) Löschen [41](#page-50-0) Mac-Einstellungen [41](#page-50-0)

## K

Kalibrieren Farben [97](#page-106-0) Kopiereinstellungen Integrierter HP Webserver [52](#page-61-0), [54](#page-63-0) Kundenunterstützung Online [71](#page-80-0)

## L

Laden Papier in Fach 1 [16](#page-25-0) Papier in Fach 2 und 550-Blatt-Fächer [19](#page-28-0) LAN-Anschluss suchen [4](#page-13-0).[5](#page-14-0) Liste "Andere Verknüpfungen" Integrierter HP Webserver [52](#page-61-0), [54,](#page-63-0) [60](#page-69-0) Lokales Netzwerk (LAN) suchen [4](#page-13-0),[5](#page-14-0) löschen Gespeicherte Jobs [44](#page-53-0) Löschen Gespeicherte Jobs [41](#page-50-0)

## M

Mac-Treibereinstellungen Jobspeicherung [41](#page-50-0) manueller Duplexdruck Windows [34](#page-43-0) Manueller Duplexdruck Mac [38](#page-47-0) Mehrere Seiten pro Blatt Drucken (Mac) [38](#page-47-0) drucken (Windows) [34](#page-43-0) Mobiles Drucken, unterstützte Software [10](#page-19-0)

#### N

Netscape Navigator, unterstützte Versionen Integrierter HP Webserver [52](#page-61-0) Netzanschluss suchen [4](#page-13-0), [5](#page-14-0) Netztaste Position [4](#page-13-0) suchen [4](#page-13-0) Netzwerk Druckername, ändern [61](#page-70-0) Einstellungen, ändern [61](#page-70-0) Einstellungen, anzeigen [61](#page-70-0) Netzwerkduplexeinstellungen ändern [61](#page-70-0) Netzwerke HP Web Jetadmin [70](#page-79-0) IPv4-Adresse [61](#page-70-0) IPv6-Adresse [61](#page-70-0) Standard-Gateway [61](#page-70-0) Subnetzmaske [61](#page-70-0) unterstützt [10](#page-19-0) Netzwerkeinstellungen Integrierter HP Webserver [52](#page-61-0), [54,](#page-63-0) [58](#page-67-0) Netzwerkverbindungsgeschwindigkeit, Einstellungen ändern [61](#page-70-0) Netzwerkverwaltung [61](#page-70-0) NFC-Zubehör Teilenummer [26](#page-35-0)

## O

Online-Hilfe, Bedienfeld [72](#page-81-0) Online-Support [71](#page-80-0)

#### P

Papier Ausrichtung in Fach 2 und 550- Blatt-Fächern [19](#page-28-0), [21](#page-30-0) Auswählen [98](#page-107-0), [102](#page-111-0) Einlegen in Fach 2 und in 550- Blatt-Fächer [19](#page-28-0) Einlegen von Papier in Fach 1 [16](#page-25-0) Fach 1 Ausrichtung [16,](#page-25-0) [17](#page-26-0) Papierstaus [81,](#page-90-0) [82](#page-91-0) wählen [97](#page-106-0) Papier, bestellen [26](#page-35-0) Papiereinzug-Probleme lösen [75](#page-84-0)

Papierfächer enthalten [10](#page-19-0) Kapazität [10](#page-19-0) Position [4](#page-13-0) suchen [4](#page-13-0) Teilenummern [26](#page-35-0) Übersicht [15](#page-24-0) Verwenden des alternativen Briefkopfmodus [18](#page-27-0), [22](#page-31-0) Papiersorte auswählen (Windows) [34](#page-43-0) Papierstaus 2.000-Blatt-Zufuhrgroßfach [81](#page-90-0) 550-Blatt-Fächer [81](#page-90-0) Ausgabefach [81](#page-90-0) Automatische Navigation [81,](#page-90-0) [82](#page-91-0) Fach 1 [81](#page-90-0) Fach 2 [81](#page-90-0) Fixiereinheit [81](#page-90-0) Hintere Klappe [81](#page-90-0) Positionen [81](#page-90-0) Ursachen [81](#page-90-0), [82](#page-91-0) Papiertypen Auswählen (Mac) [38](#page-47-0) Privates Drucken [41](#page-50-0) Probleme beim Papiereinzug Lösen [75,](#page-84-0) [77](#page-86-0) Probleme lösen Übersicht [71](#page-80-0) Problemlösung Papierstaus [82](#page-91-0) Überprüfen des Status der Tonerkartusche [98](#page-107-0), [100](#page-109-0) Produktnummer suchen [4](#page-13-0),5

## R

RJ-45 Port suchen [4](#page-13-0).5

## S

Scaneinstellungen Integrierter HP Webserver [52](#page-61-0), [54](#page-63-0) Schaltfläche "Abmelden" suchen [4](#page-13-0) Schaltfläche "Abmeldung" Position [7](#page-16-0) Schaltfläche "Anmelden" suchen [4](#page-13-0)

Schaltfläche "Anmeldung" Position [7](#page-16-0) Schaltfläche "Hilfe" Position [7](#page-16-0) suchen [4](#page-13-0) Schaltfläche "Informationen" Position [7](#page-16-0) Schnittstellenanschlüsse suchen [4](#page-13-0), [5](#page-14-0) Seiten pro Blatt Auswählen (Mac) [38](#page-47-0) auswählen (Windows) [34](#page-43-0) Seiten pro Minute [10](#page-19-0) Seriennummer suchen [4](#page-13-0),5 Sicherheit enthalten [10](#page-19-0) Verschlüsselte Festplatte [65,](#page-74-0) [67](#page-76-0) Sicherheitseinstellungen Integrierter HP Webserver [52](#page-61-0), [54,](#page-63-0) [57](#page-66-0) Speicher enthalten [10](#page-19-0) Speicherchip (Toner) Position [28](#page-37-0) Speichern von Druckaufträgen [41](#page-50-0) Speichern von Jobs Für Windows [41](#page-50-0) Speicherung, Job Mac-Einstellungen [41](#page-50-0) Sperre Formatierer [65](#page-74-0), [67](#page-76-0) Sperre, Kabelöffnung auf Formatierer suchen [5](#page-14-0) Spezialpapier drucken (Windows) [34](#page-43-0) Spezifikationen elektrische und akustische [10](#page-19-0) Elektrische und akustische [14](#page-23-0) Standard-Gateway, festlegen [61](#page-70-0) **Standfuß** Teilenummer [26](#page-35-0) **Stromverbrauch** 1 Watt oder weniger [68](#page-77-0) Stromversorgung Energieverbrauch [10,](#page-19-0) [14](#page-23-0) Stromversorgung, technische Daten [10,](#page-19-0) [14](#page-23-0) Subnetzmaske [61](#page-70-0)

Systemanforderungen Integrierter HP Webserver [52](#page-61-0) Minimum [10](#page-19-0)

#### T

Tastenfeld Position [4](#page-13-0) TCP/IP Manuelles Konfigurieren von IPv4- Parametern [61](#page-70-0) Manuelles Konfigurieren von IPv6- Parametern [61](#page-70-0) Technische Daten [10](#page-19-0) technischer Support Online [71](#page-80-0) Teile Übersicht [25](#page-34-0) Teilenummern Ersatzteile [26,](#page-35-0) [27](#page-36-0) Tonerpatronen [26](#page-35-0), [27](#page-36-0) Verbrauchsmaterial [26](#page-35-0), [27](#page-36-0) Zubehör [26](#page-35-0) Tonerkartusche Einst. für unteren Schwellenwert [74](#page-83-0) Ersetzen [28](#page-37-0) Komponenten [28](#page-37-0) using when low [74](#page-83-0) Tonerpatronen Teilenummern [26](#page-35-0), [27](#page-36-0) Tools zur Fehlerbehebung Integrierter HP Webserver [52](#page-61-0), [54,](#page-63-0) [56](#page-65-0) Touchscreen Position [7](#page-16-0) Suchfunktionen [4](#page-13-0) Transparentfolien drucken (Windows) [34](#page-43-0) Treiber, unterstützte [10](#page-19-0)

## U

Umschläge Ausrichtung [16,](#page-25-0) [17](#page-26-0) Umschläge, einlegen [23](#page-32-0) unterstützte Betriebssysteme [11](#page-20-0) Unterstützung Online [71](#page-80-0) USB-Anschluss Aktivieren [45](#page-54-0), [46](#page-55-0), [48](#page-57-0), [49](#page-58-0) suchen [4](#page-13-0), [5](#page-14-0)

USB-Anschlüsse, optionale Teilenummer [26](#page-35-0) USB-Speicherzubehör Drucken von [45](#page-54-0)

#### V

Verbrauchsmaterial Austausch der Tonerpatrone [28](#page-37-0) Bestellen [26](#page-35-0) Einst. für unteren Schwellenwert [74](#page-83-0) Integrierter HP Webserver [56](#page-65-0) Teilenummern [26,](#page-35-0) [27](#page-36-0) Übersicht [25](#page-34-0) using when low [74](#page-83-0) Verwalten des Druckers Übersicht [51](#page-60-0) Verzögerung für Bereitschaftsmodus Einstellung [68](#page-77-0) Vorlageneinzug Papiereinzugsprobleme [75](#page-84-0)

#### W

Webbrowseranforderungen Integrierter HP Webserver [52](#page-61-0) Websites HP Web Jetadmin, Download [70](#page-79-0) Kundenunterstützung [71](#page-80-0) Wiederherstellen der Werkseinstellungen [73](#page-82-0) Wi-Fi Direct Print [10](#page-19-0) Wird gereinigt Papierpfad [97](#page-106-0), [98](#page-107-0) Wireless-Druckserver Teilenummer [26](#page-35-0)

## Z

Zubehör Bestellen [26](#page-35-0) Teilenummern [26](#page-35-0) Übersicht [25](#page-34-0)